# ユーザガイド **PlateSpin® Protect 10.2**

**2012** 年 **5** 月 **4** 日

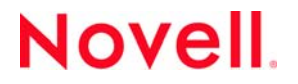

#### 保証と著作権

米国 Novell, Inc. およびノベル株式会社は、本書の内容または本書を使用した結果について、いかなる保証、表明または約束 も行っていません。また、本書の商品性、および特定の目的への適合性について、いかなる明示的または黙示的な保証も否 認し、排除します。また、本書の内容は予告なく変更されることがあります。

米国 Novell, Inc. およびノベル株式会社は、すべてのノベル製ソフトウェアについて、いかなる保証、表明または約束も行っ ていません。また、ノベル製ソフトウェアの商品性、および特定の目的への適合性について、いかなる明示的または黙示的 な保証も否認し、排除します。米国 Novell, Inc. およびノベル株式会社は、ノベル製ソフトウェアの内容を変更する権利を常 に留保します。

本契約の下で提供される製品または技術情報はすべて、米国の輸出管理規定およびその他の国の輸出関連法規の制限を受け ます。お客様は、すべての輸出規制を遵守し、製品の輸出、再輸出、または輸入に必要なすべての許可または等級を取得す るものとします。お客様は、現在の米国の輸出除外リストに掲載されている企業、および米国の輸出管理規定で指定された 輸出禁止国またはテロリスト国に本製品を輸出または再輸出しないものとします。お客様は、取引対象製品を、禁止されて いる核兵器、ミサイル、または生物化学兵器を最終目的として使用しないものとします。ノベル製ソフトウェアの輸出に関 する詳細については、[Novell International Trade Services](http://www.novell.com/info/exports/) の Web ページ (http://www.novell.com/info/exports/) を参照してくださ い。弊社は、お客様が必要な輸出承認を取得しなかったことに対し如何なる責任も負わないものとします。

Copyright © 2009-2012 Novell, Inc. All rights reserved. 本ドキュメントの一部または全体を無断で複写転載することは、その形 態を問わず禁じます。

Novell, Inc. 1800 South Novell Place Provo, UT 84606 U.S.A. www.novell.com

オンラインマニュアル *:* 本製品とその他の Novell 製品の最新のオンラインマニュアルにアクセスするには、[Novell](http://www.novell.com/documentation)  [Documentation](http://www.novell.com/documentation) の Web ページ (http://www.novell.com/documentation) を参照してください。

#### **Novell** の商標

Novell の商標一覧については、「[商標とサービスの一覧](http://www.novell.com/company/legal/trademarks/tmlist.html) (http://www.novell.com/company/legal/trademarks/tmlist.html)」を参照し てください。

#### サードパーティ資料

サードパーティの商標は、それぞれの所有者に帰属します。

## 目次

#### [このガイドについて](#page-6-0) **7**

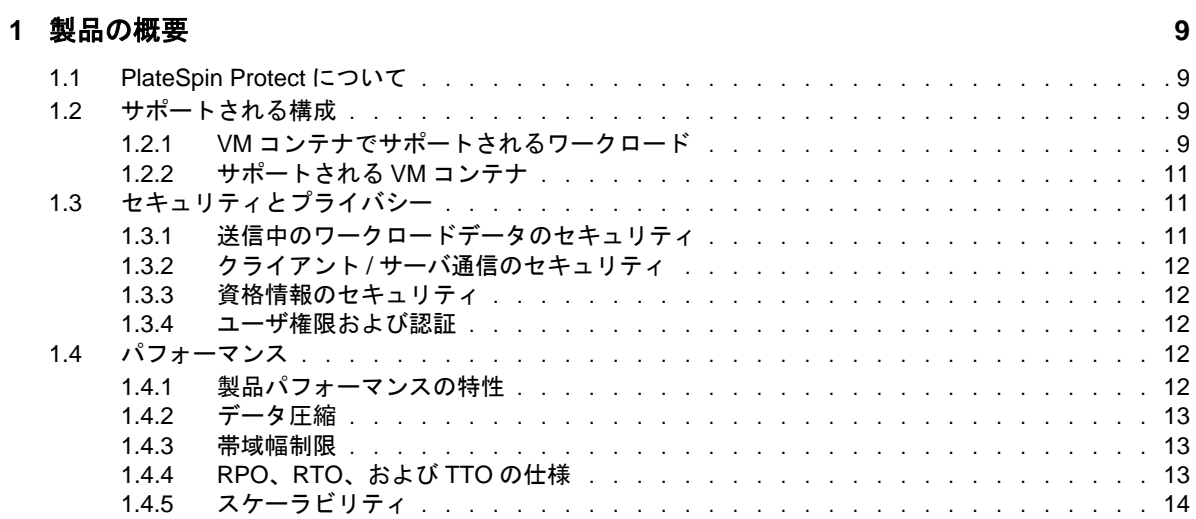

#### **[2](#page-14-0)** アプリケーション環境設定 **15**

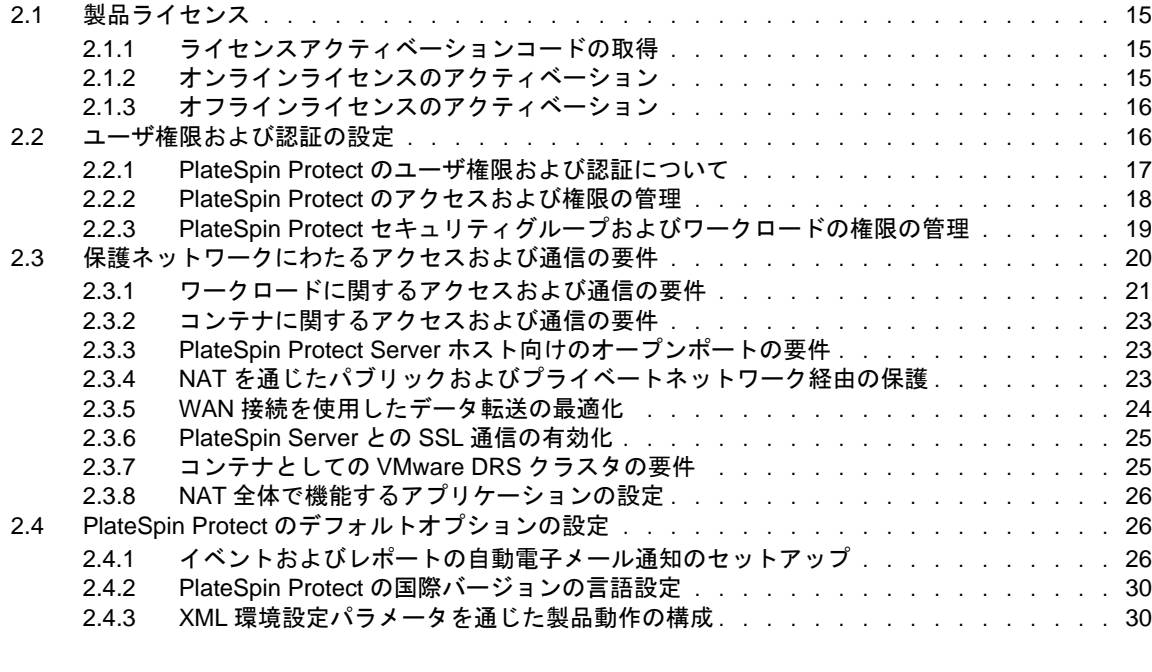

## **[3](#page-32-0)** 業務の常時稼働 **33**

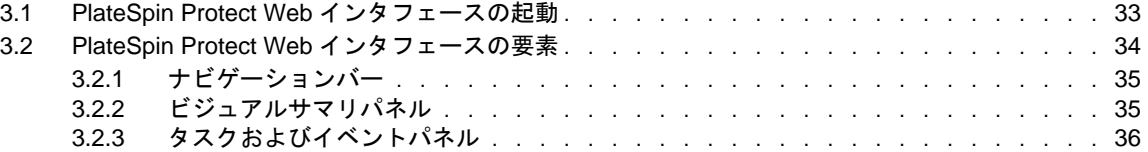

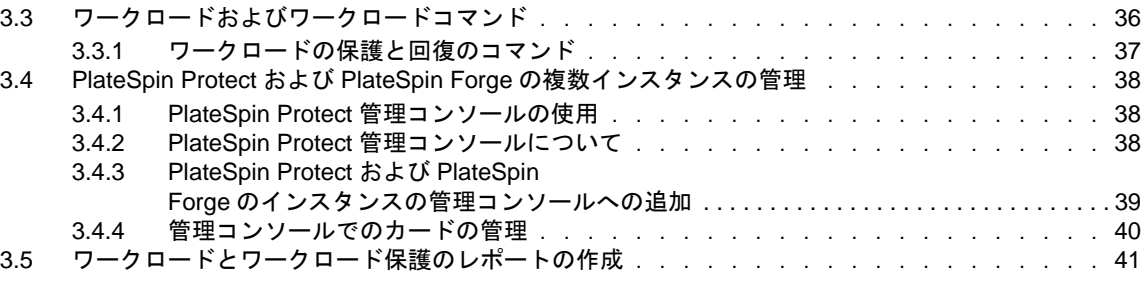

#### **[4](#page-42-0)** ワークロードの保護 **43**

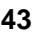

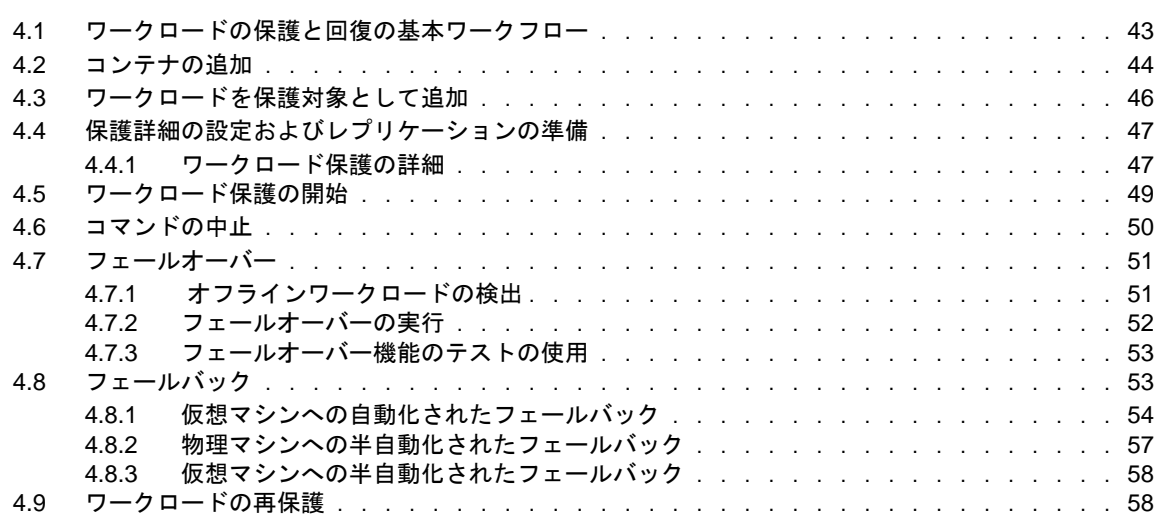

### **[5](#page-58-0)** ワークロード保護の要点 **59**

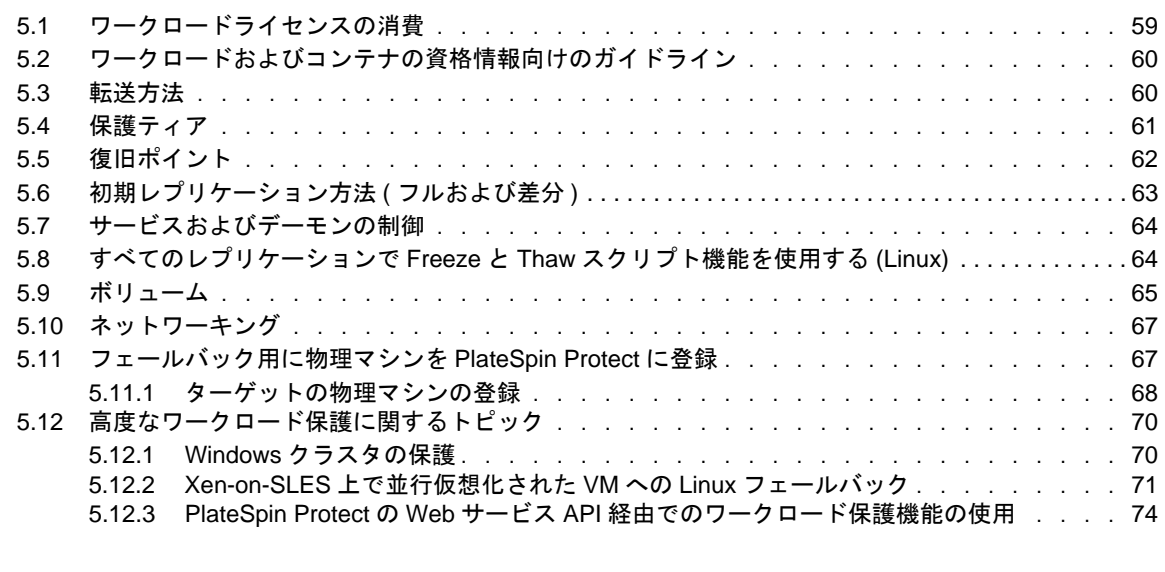

## **[6](#page-76-0)** 物理マシンを操作するための補助ツール **77**

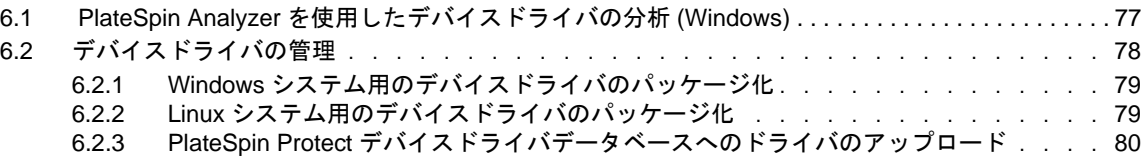

#### **[7](#page-82-0)** トラブルシューティング **83**

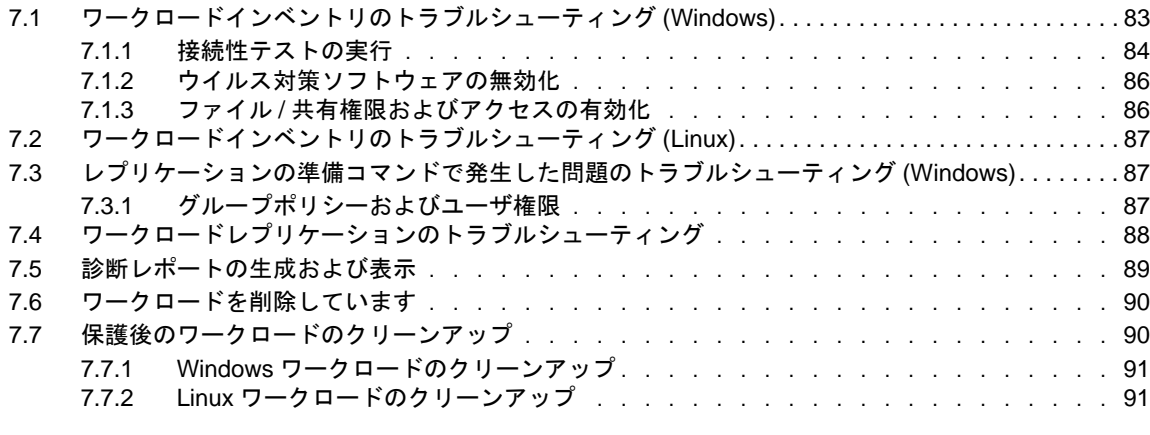

#### [用語集](#page-92-0) **93**

## <span id="page-6-0"></span>このガイドについて

このガイドは、PlateSpin Protect の使用法に関する情報を示します。

- 9 ページの第 1 [章「製品の概要」](#page-8-4)
- ◆ 15 ページの第2[章「アプリケーション環境設定」](#page-14-4)
- 33 ページの第 3 [章「業務の常時稼働」](#page-32-2)
- ◆ 43 ページの第4[章「ワークロードの保護」](#page-42-2)
- ◆ 59ページの第5[章「ワークロード保護の要点」](#page-58-2)
- ◆ 77 ページの第6[章「物理マシンを操作するための補助ツール」](#page-76-2)
- 83 ページの第7[章「トラブルシューティング」](#page-82-2)
- ◆ 93 ページの [「用語集」](#page-92-1)

#### 対象読者

このガイドは、進行中のワークロード保護プロジェクトで PlateSpin Protect を使用するデータセン ター管理者およびオペレータなどの IT スタッフを対象としています。

#### フィードバック

本マニュアルおよびこの製品に含まれているその他のマニュアルについて、皆様のご意見やご要望 をお寄せください。オンラインマニュアルの各ページの下部にある「ユーザコメント]機能を使用 するか、Novell [マニュアルフィードバックサイト](http://www.novell.com/documentation/feedback.html) (http://www.novell.com/documentation/feedback.html) を通じてご意見をお寄せください。

#### その他のマニュアル

このガイドは、PlateSpin Protect マニュアルセットの一部です。

このリリースをサポートする出版物の完全なリストについては、[PlateSpin Protect 10](http://www.novell.com/documentation/platespin_protect_10) オンラインマ [ニュアルの](http://www.novell.com/documentation/platespin_protect_10) Web サイト (http://www.novell.com/documentation/platespin\_protect\_10) を参照してくださ い。

#### マニュアルの更新

このガイドの最新バージョンは、PlateSpin Protect 10 [オンラインマニュアルの](http://www.novell.com/documentation/platespin_protect_10) Web サイト (http:// www.novell.com/documentation/platespin\_protect\_10) から入手できます。

#### その他の資料

Web 上にある次の資料もご利用ください。

- ◆ Novell [ユーザフォーラム](http://forums.novell.com) (http://forums.novell.com): さまざまなトピックについて議論する Web ベースのコミュニティです。
- Novell [ナレッジベース](http://www.novell.com/support) (http://www.novell.com/support): 詳しい技術情報の記事集です。

#### 技術サポート

- 電話 ( 北米 ): +1-877-528-3774 (1 87 PlateSpin)
- ◆ 電話 (グローバル): +1-416-203-4799
- ◆ 電子メール: support@platespin.com

また、オンライン[のサービス要求](http://support.novell.com/contact/getsupport.html) Web ページ (http://support.novell.com/contact/getsupport.html) を通し てサポートを要求することもできます。

<span id="page-8-0"></span>1 製品の概要

- <span id="page-8-4"></span>9 [ページのセクション](#page-8-1) 1.1「PlateSpin Protect について」
- 9 ページのセクション 1.2[「サポートされる構成」](#page-8-2)
- 11 ページのセクション 1.3[「セキュリティとプライバシー」](#page-10-1)
- 12 [ページのセクション](#page-11-3) 1.4「パフォーマンス」

## <span id="page-8-1"></span>**1.1 PlateSpin Protect** について

PlateSpin Protect は、仮想化テクノロジを使用して物理的および仮想的ワークロード ( オペレーティ ングシステム、ミドルウェア、およびデータ ) を保護するビジネスコンティニュイティおよび障害 復旧ソフトウェアです。運用サーバの停止時や障害発生時には、ターゲット*コンテナ(VM ホ*スト) 内でワークロードの仮想化されたレプリカを直ちにパワーオンすることができ、運用環境が復元さ れるまで通常どおり実行し続けることができます。

PlateSpin Protect では、次のことが可能です。

- 障害時に迅速にワークロードを回復
- 複数のワークロードを同時に保護
- 運用環境に影響を与えずにフェールオーバーワークロードをテスト
- ◆ 元のインフラまたは完全に新しいインフラ(物理または仮想)にフェールオーバーワークロード をフェールバック
- SAN などの既存の外部ストレージソリューションの利用

## <span id="page-8-2"></span>**1.2** サポートされる構成

- 9 ページのセクション 1.2.1「VM [コンテナでサポートされるワークロード」](#page-8-3)
- 11 [ページのセクション](#page-10-0) 1.2.2「サポートされる VM コンテナ」

#### <span id="page-8-3"></span>**1.2.1 VM** コンテナでサポートされるワークロード

PlateSpin Protect では、Windows と Linux の両方のワークロードをサポートします。

表 *1-1* サポートされる *Windows* のワークロード

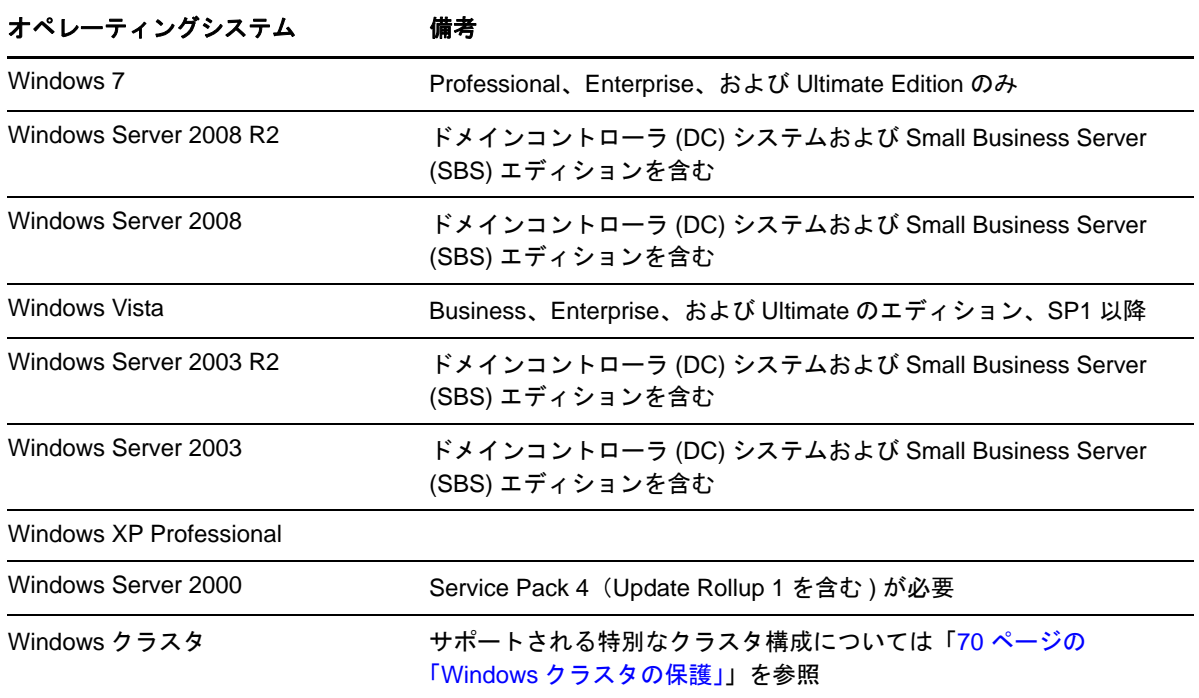

サポートされる国際バージョン (Windows): フランス語、ドイツ語、日本語、繁体字中国語、および 簡体字中国語

表 *1-2* サポートされる *Linux* のワークロード

#### オペレーティングシステム

Red Hat Enterprise Linux (RHEL) 4、5

SUSE Linux Enterprise Server (SLES) 9、10、11 (SP1 まで )

Open Enterprise Server 2、SP2 および SP3

Oracle Enterprise Linux (OEL) 5.3、5.4

サポートされる国際バージョン (Linux): これらの Linux システムのすべての国際バージョンがサ ポートされます。

#### <span id="page-10-0"></span>**1.2.2** サポートされる **VM** コンテナ

表 *1-3 VM* コンテナとしてサポートされる仮想化プラットフォーム

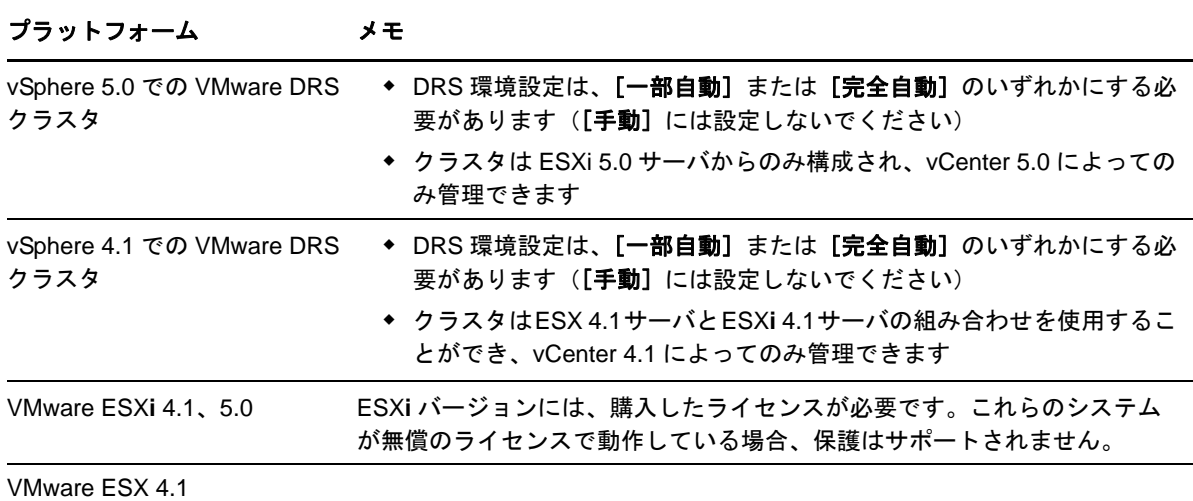

<span id="page-10-1"></span>**1.3** セキュリティとプライバシー

PlateSpin Protect には、データを守り、セキュリティを向上させるために役立つ機能が用意されてい ます。

- ◆ 11ページのセクション 1.3.1[「送信中のワークロードデータのセキュリティ」](#page-10-2)
- 12 ページのセクション 1.3.2「クライアント / [サーバ通信のセキュリティ」](#page-11-0)
- ◆ 12ページのセクション 1.3.3[「資格情報のセキュリティ」](#page-11-1)
- ◆ 12 ページのセクション 1.3.4[「ユーザ権限および認証」](#page-11-2)

#### <span id="page-10-2"></span>**1.3.1** 送信中のワークロードデータのセキュリティ

ワークロードデータの転送をより安全にするために、データを暗号化するようにワークロード保護 を設定できます。暗号化が有効になると、ネットワーク上で複製されたデータは AES (Advanced Encryption Standard) を使用して暗号化されます。

必要に応じて、PlateSpin Protect Server が FIPS (Federal Information Processing Standards、Publication 140-2) に対応するデータ暗号化アルゴリズムを使用するように構成します。『*インストールガイド*』 の「FIPS 対応のデータ暗号化アルゴリズムのサポートを有効にする ( オプション )」を参照してく ださい。

ワークロードごとに暗号化を有効または無効にすることができます。47 ページの [「ワークロード保](#page-46-2) [護の詳細」を](#page-46-2)参照してください。

### <span id="page-11-0"></span>**1.3.2** クライアント **/** サーバ通信のセキュリティ

Web ブラウザと PlateSpin Protect Server 間のデータ転送は、HTTP ( デフォルト ) か HTTPS (Hypertext Transfer Protocol Secure) のいずれかを使用するように設定できます。

クライアントとサーバ間のデータ転送の安全性を確保するためには、PlateSpin Protect Server ホスト で SSL を有効にし、サーバ構成を更新して変更を反映させ (25 ページの 「[PlateSpin Server](#page-24-2) との SSL [通信の有効化」を](#page-24-2)参照 )、サーバ URL を指定するときに HTTPS を使用してください。

#### <span id="page-11-1"></span>**1.3.3** 資格情報のセキュリティ

種々のシステム ( ワークロードやフェールバックターゲットなど ) にアクセスするために使用する 資格情報は、PlateSpin Protect データベースに保管され、したがって、PlateSpin Protect Server ホスト に対して持つものと同じセキュリティセーフガードの対象とはなりません。

さらに、資格情報は診断情報の中に含まれます。診断情報は、認定されたユーザがアクセスするこ とができます。ワークロード保護プロジェクトは、許可を受けたスタッフにより取り扱われるよう に保証する必要があります。

#### <span id="page-11-2"></span>**1.3.4** ユーザ権限および認証

PlateSpin Protect は包括的で、ユーザの役割に基づく安全なユーザ認定と認証メカニズムを備え、 ユーザが実行できるアプリケーションのアクセスと操作を制御します。16 [ページのセクション](#page-15-2) 2.2 [「ユーザ権限および認証の設定」を](#page-15-2)参照してください。

## <span id="page-11-3"></span>**1.4** パフォーマンス

- ◆ 12 ページのセクション 1.4.1[「製品パフォーマンスの特性」](#page-11-4)
- ◆ 13 [ページのセクション](#page-12-0) 1.4.2「データ圧縮」
- 13 [ページのセクション](#page-12-1) 1.4.3「帯域幅制限」
- 13 [ページのセクション](#page-12-2) 1.4.4「RPO、RTO、および TTO の仕様」
- 14 ページのセクション 1.4.5[「スケーラビリティ」](#page-13-0)

#### <span id="page-11-4"></span>**1.4.1** 製品パフォーマンスの特性

PlateSpin Protect 製品のパフォーマンス特性は、多くの要因に依存します。次のような要因がありま す。

- ソースワークロードのハードウェアおよびソフトウェアのプロファイル
- ターゲットコンテナのハードウェアおよびソフトウェアのプロファイル
- PlateSpin Protect Server ホストのハードウェアおよびソフトウェアのプロファイル
- ネットワークの帯域幅、構成、および条件の詳細
- 保護されたワークロードの数
- 保護されていないボリュームの数
- 保護されていないボリュームのサイズ
- ◆ ソースワークロードのボリューム上のファイル密度 ( 容量の単位ごとのファイルの数)
- ◆ ソースの I/O レベル ( ワークロードがどの程度取り込んでいるか)
- ◆ 同時使用レプリケーションの数
- データ暗号化が有効か無効か
- データ圧縮が有効か無効か

大規模ワークロード保護プランの場合、一般的なワークロードのテスト保護を実施し、一部のレプ リケーションを実行し、ベンチマークとして結果を使用し、プロジェクトを通して定期的にメト リックスを微調整します。

#### <span id="page-12-0"></span>**1.4.2** データ圧縮

必要に応じて、PlateSpin Protect はネットワーク上で送信する前に、ワークロードのデータを圧縮で きます。これにより、レプリケーション中に送信されるデータの全体的な量を減らすことができま す。

圧縮率はソースワークロードのボリュームのファイルのタイプに応じて異なり、約 0.9(100MB の データが 90MB に圧縮 ) から約 0.5(100MB のデータが 50MB に圧縮 ) まで変動する場合があります。

注 : データ圧縮はソースワークロードのプロセッサパワーを利用します。

データ圧縮は各ワークロードまたは保護ティアごとに別々に設定することができます。61 [ページの](#page-60-1) [「保護ティア」](#page-60-1)を参照してください。

#### <span id="page-12-1"></span>**1.4.3** 帯域幅制限

PlateSpin Protect は、ワークロード保護の過程で、直接の送信元 - 対 - 送信先の通信により、使われ るネットワーク帯域幅の量を制御できるようにします。各保護スケジュールの処理量を指定できま す。これは、マイグレーショントラフィックでの生産ネットワークの輻輳の回避を可能にし、 PlateSpin Protect Server の全体的な負荷を軽減します。

帯域幅制限は各ワークロードまたは保護ティアごとに別々に設定することができます。61 [ページの](#page-60-1) [「保護ティア」を](#page-60-1)参照してください。

#### <span id="page-12-2"></span>**1.4.4 RPO**、**RTO**、および **TTO** の仕様

- 目標復旧時点(**RPO**)**:** データ紛失の許容量 ( 時間で測定 ) について記述します。RPO は、保 護されたワークロードの増分レプリケーション間の時間で決定され、PlateSpin Protect の現在の 使用率レベル、ワークロードの変更の頻度と範囲、ネットワーク速度、および選択したレプリ ケーションスケジュールによって影響されます。
- **◆ 目標復旧時間 (RTO) :** フェールオーバー操作 (フェールオーバーワークロードをオンライン にし、保護されている運用ワークロードを一時的に置き換える ) に必要な時間を記述します。

ワークロードをその仮想レプリカにフェールオーバーするワークロードにおける RTO は、 フェールオーバー操作の設定および実行にかかる時間 (10 ~ 45 分 ) に影響されます。51 [ページ](#page-50-2) の [「フェールオーバー」を](#page-50-2)参照してください。

**◆ 目標テスト時間 (TTO):** サービスを復旧させるある程度の自信を持って障害復旧テストを行 うのに必要な時間について説明します。

[フェールオーバーのテスト]機能を使用して異なるシナリオを実行し、ベンチマークデータ を生成します。詳細については、53 ページの [「フェールオーバー機能のテストの使用」を](#page-52-2)参 照してください。

RPO、RTO、および TTO に影響を及ぼす要因の 1 つに、必要な同時フェールオーバー操作の数があ ります。単一のフェールオーバーワークロードは、基礎となるインフラストラクチャのリソースを 共有している複数のフェールオーバーワークロードよりも多くの使用可能なメモリリソースおよび CPU リソースを所有します。

さまざまな状況でテストフェールオーバーを実施することで、環境内のワークロードの平均的な フェールオーバー時間を判別し、それらを全体的なデータ回復計画におけるベンチマークデータと して使用してください。41 ページの [「ワークロードとワークロード保護のレポートの作成」を](#page-40-1)参照 してください。

#### <span id="page-13-0"></span>**1.4.5** スケーラビリティ

スケーラビリティは、次のような PlateSpin Protect 製品の主要特性を含み ( また依存 ) します。

- **◆ サーバごとのワークロード : PlateSpin Protect Server** ごとのワークロードの数は、RPO 要件と サーバホストのハードウェア特性を含むいくつかの要素に応じて、5 ~ 40 の間で変動します。
- コンテナごとの保護 **:** コンテナごとの保護の最大数は、ESX ホストごとにサポートされる VM の最大数に関連する VM 仕様に関連しています ( ただし、同じではありません )。追加の要素 には、回復統計 ( 同時レプリケーションとフェールオーバーを含む ) とハードウェアベンダの 仕様が含まれます。

テストを実施し、容量の数値を増分調整し、スケーラビリティの上限を決める際にそれらを使用し ます。

## <span id="page-14-0"></span> $\boldsymbol{D}$ <sup>2</sup> アプリケーション環境設定

- <span id="page-14-4"></span>● 15 [ページのセクション](#page-14-1) 2.1「製品ライセンス」
- 16ページのセクション 2.2[「ユーザ権限および認証の設定」](#page-15-1)
- ◆ 20ページのセクション 2.3[「保護ネットワークにわたるアクセスおよび通信の要件」](#page-19-0)
- <span id="page-14-5"></span>◆ 26 ページのセクション 2.4「PlateSpin Protect [のデフォルトオプションの設定」](#page-25-1)

## <span id="page-14-1"></span>**2.1** 製品ライセンス

この項では、PlateSpin Protect ソフトウェアの有効化について説明します。

- ◆ 15 ページのセクション 2.1.1[「ライセンスアクティベーションコードの取得」](#page-14-2)
- 15 ページのセクション 2.1.2[「オンラインライセンスのアクティベーション」](#page-14-3)
- 16 ページのセクション 2.1.3[「オフラインライセンスのアクティベーション」](#page-15-0)

#### <span id="page-14-2"></span>**2.1.1** ライセンスアクティベーションコードの取得

製品のライセンスには、ライセンスのアクティベーションコードが必要です。ライセンスのアク ティベーションコードがない場合、[Novell Customer Center](http://www.novell.com/customercenter/) の Web サイト (http://www.novell.com/ customercenter/) を通じて要求します。ライセンスのアクティベーションコードは、電子メールで送 信されます。

PlateSpin Protect に最初にログインすると、ブラウザが自動的に[ライセンスのアクティベーショ ン]ページにリダイレクトされます。製品ライセンスを有効にするには[、オンラインライセンスの](#page-14-3) [アクティベーション](#page-14-3)と[オフラインライセンスのアクティベーション](#page-15-0)の 2 つのオプションがあります。

#### <span id="page-14-3"></span>**2.1.2** オンラインライセンスのアクティベーション

オンラインでアクティベーションするには、PlateSpin Protect がインターネットにアクセスできる必 要があります。

注 : HTTP プロキシは、オンラインアクティベーション中に失敗する可能性があります。HTTP プロ キシを使用する環境のユーザに対しては、オフラインアクティベーションをお勧めします。

**1** PlateSpin Protect Web インタフェースで、[設定]*>*[ライセンス]*>*[ライセンスを追加]の順 にクリックします。「ライセンスのアクティベーション]ページが表示されます。

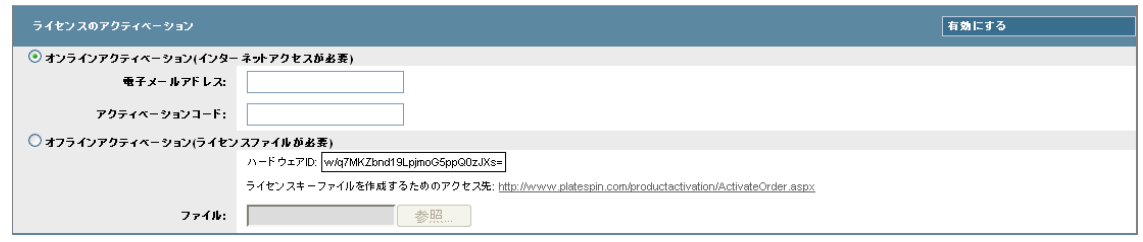

**2**[オンラインアクティベーション]を選択して、注文時に指定した電子メールアドレスと受け 取ったアクティベーションコードを指定して、[有効にする]をクリックします。

システムはインターネット経由で必要なライセンスを取得し、製品を有効にします。

## <span id="page-15-0"></span>**2.1.3** オフラインライセンスのアクティベーション

オフラインアクティベーションでは、インターネットにアクセスできるマシンを使用してインター ネット経由でライセンスキーを取得します。

注 : ライセンスキーを取得するには、Novell アカウントを持っている必要があります。PlateSpin の 既存のお客様であり、Novell アカウントを持っていない場合は、最初にアカウントを作成する必要 があります。Novell アカウントのユーザ名の入力には、既存の PlateSpin ユーザ名を使用してくださ い (PlateSpin で登録されている有効な電子メールアドレス )。

- **1**[設定]>[ライセンス]の順にクリックし、[ライセンスの追加]をクリックします。[ライセ ンスアクティベーション]ページが表示されます。
- <span id="page-15-3"></span>**2**[オフラインアクティベーション]を選択し、表示されたハードウェア ID をコピーします。
- **3** インターネットにアクセスできるコンピュータ上で Web ブラウザを使用して、[PlateSpin](http://www.platespin.com/productactivation/ActivateOrder.aspx)  [Product Activation Web](http://www.platespin.com/productactivation/ActivateOrder.aspx) サイト (http://www.platespin.com/productactivation/ActivateOrder.aspx) に移 動します。 Novell のユーザ名を使用してログインします。
- **4** 該当するフィールドに必要事項を入力します。
	- ◆ 受け取ったアクティベーションコード
	- ◆ 注文時に指定した電子メールアドレス
	- [ステップ](#page-15-3) 2 でコピーしたハードウェア ID
- **5** [有効化] をクリックします。 システムによってライセンスキーファイルが生成され、これを保存するようにメッセージが表 示されます。
- <span id="page-15-2"></span>**6** 生成されたライセンスキーファイルを保存し、これをインターネット接続されていない運用ホ ストに転送し、これを使用して運用を有効にします。

## <span id="page-15-1"></span>**2.2** ユーザ権限および認証の設定

- ◆ 17 ページのセクション 2.2.1「PlateSpin Protect [のユーザ権限および認証について」](#page-16-0)
- ◆ 18 ページのセクション 2.2.2「PlateSpin Protect [のアクセスおよび権限の管理」](#page-17-0)
- ◆ 19 ページのセクション 2.2.3 「PlateSpin Protect [セキュリティグループおよびワークロードの権限](#page-18-0) [の管理」](#page-18-0)

## <span id="page-16-0"></span>**2.2.1 PlateSpin Protect** のユーザ権限および認証について

PlateSpin Protect のユーザ権限および認証のメカニズムは、ユーザの役割に基づいており、ユーザが 実行できるアプリケーションへのアクセスやその他の操作を制御します。このメカニズムは、 Integrated Windows Authentication (IWA) とその Internet Information Services (IIS) との相互作用に基づ きます。

役割ベースのアクセスメカニズムを使用すると、次のようないくつかの方法でユーザ権限の付与お よび認証を実行できるようになります。

- ◆ アプリケーションへのアクセスを特定のユーザに制限する
- ◆ 特定の操作のみを特定のユーザに許可する
- ◆ 割り当てられた役割によって定義された操作を実行するために、ユーザごとに特定のワーク ロードへのアクセスを許可する

すべての PlateSpin Protect インスタンスには、関連する機能の役割を定義する、次のような一連のオ ペレーティングシステムレベルのユーザグループが含まれています。

- ワークロード保護の管理者 **:** アプリケーションのすべての機能に無制限にアクセスできます。 ローカル管理者は、暗黙的にこのグループに含まれます。
- ワークロード保護のパワーユーザ **:** アプリケーションのほとんどの機能にアクセスできますが、 ライセンスおよびセキュリティに関するシステム設定を変更する権限の制限など多少の制限が あります。
- ワークロード保護のオペレータ **:** システムの機能のうち、日常的な操作を行うのに十分な一部 の機能にのみアクセスできます。

ユーザが PlateSpin Protect に接続しようとすると、ブラウザを介して提供される資格情報が IIS に よって検証されます。ユーザがワークロード保護の役割のメンバーに含まれない場合は、接続が拒 否されます。

<span id="page-17-1"></span>表 *2-1* ワークロード保護の役割および権限の詳細

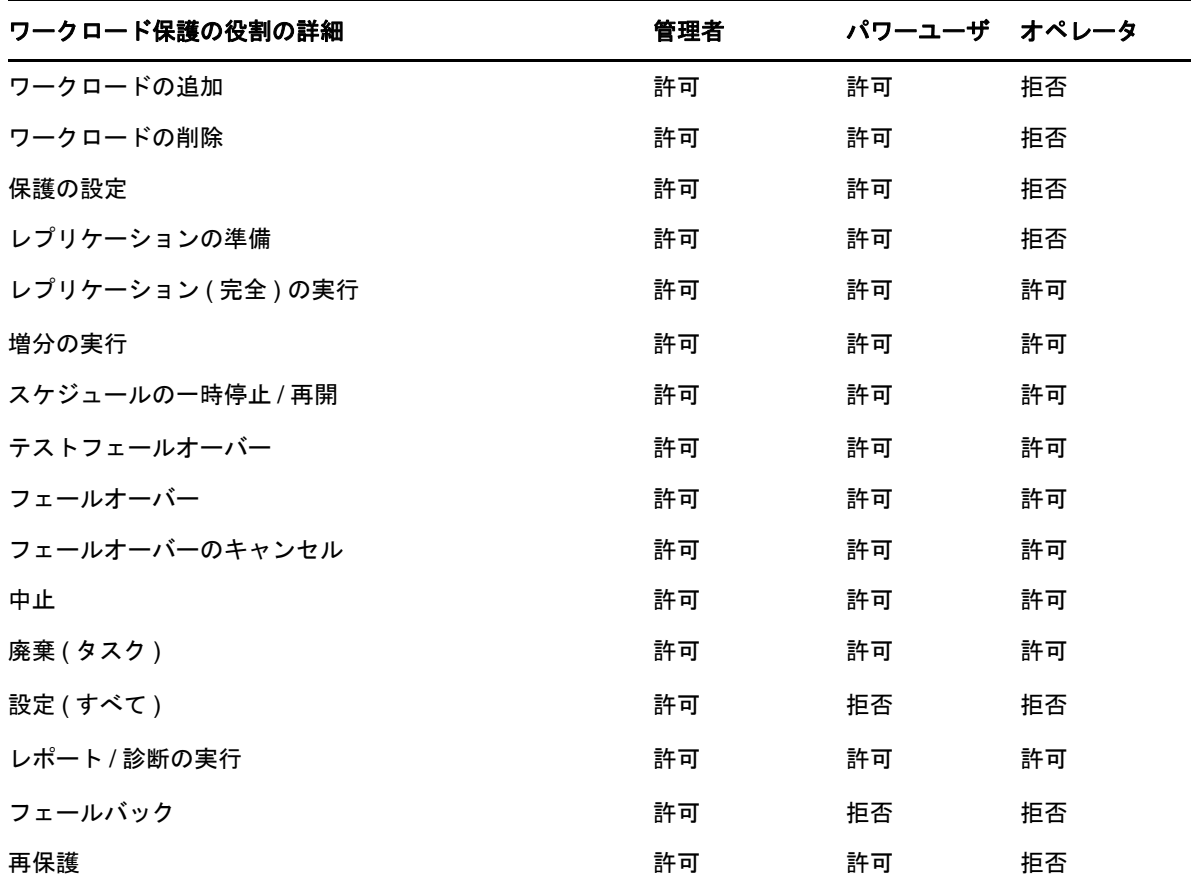

さらに、PlateSpin Protect ソフトウェアでは、どのユーザが *PlateSpin Protect* ワークロードインベン トリ内のどのワークロードにアクセスできるようにするかを定義するセキュリティグループに基づ いたメカニズムも提供されます。

PlateSpin Protect への適切な役割ベースのアクセス設定には、次の 2 つのタスクが含まれます。

- 1. 表 [2-1](#page-17-1) で詳細が説明されている必要なユーザグループにユーザを追加する (Windows のマニュ アルを参照してください )。
- 2. それらのユーザを特定のワークロードに関連付けるアプリケーションレベルのセキュリティグ ループを作成する(19 ページの 「PlateSpin Protect [セキュリティグループおよびワークロード](#page-18-0) [の権限の管理」を](#page-18-0)参照してください)。

#### <span id="page-17-0"></span>**2.2.2 PlateSpin Protect** のアクセスおよび権限の管理

- ◆ 19ページの「[PlateSpin Protect](#page-18-1) ユーザの追加」
- 19 ページの 「PlateSpin Protect [ユーザへのワークロード保護の役割の割り当て」](#page-18-2)

#### <span id="page-18-1"></span>**PlateSpin Protect** ユーザの追加

この項の手順に従って、新しい PlateSpin Protect ユーザを追加します。

PlateSpin Protect Server ホスト上の既存のユーザに特定の役割権限を付与したい場合は、19 [ページの](#page-18-2) 「PlateSpin Protect [ユーザへのワークロード保護の役割の割り当て」を](#page-18-2)参照してください。

- **1** PlateSpin Protect Server ホスト上で、システムのローカルユーザとグループのコンソールにアク セスします ([スタート]*>*[ファイル名を指定して実行]*>* lusrmgr.msc > *<Enter>*)。
- 2 [ユーザ]ノードを右クリックして [新しいユーザ]を選択し、必要な詳細を入力して [作成] をクリックします。

これで、新しく作成されたユーザにワークロード保護の役割を割り当てることができます。19 [ペー](#page-18-2) ジの 「PlateSpin Protect [ユーザへのワークロード保護の役割の割り当て」](#page-18-2)を参照してください。

#### <span id="page-18-2"></span>**PlateSpin Protect** ユーザへのワークロード保護の役割の割り当て

ユーザに役割を割り当てる前に、そのユーザに最適な権限のコレクションを決定します。18 [ページ](#page-17-1) の 表 2-1 [「ワークロード保護の役割および権限の詳細」を](#page-17-1)参照してください。

- **1** PlateSpin Protect Server ホスト上で、システムのローカルユーザとグループのコンソールにアク セスします ([スタート]*>*[ファイル名を指定して実行]*>* lusrmgr.msc > *<Enter>*)。
- **2**[ユーザ]ノードをクリックし、右側のペインの必要なユーザをダブルクリックします。
- **3**[所属するグループ]タブで、[追加]をクリックし、必要なワークロード保護グループを探し てそれをユーザに割り当てます。

変更が有効になるには数分かかる場合があります。変更を手動で適用するには、サーバを再起 動します。31 ページの [「システム変更を適用するための](#page-30-0) PlateSpin Protect サーバの再起動」を 参照してください。

ユーザを PlateSpin Protect セキュリティグループに追加し、特定のワークロードのコレクションを関 連付けることができるようになりました。19 ページの「PlateSpin Protect [セキュリティグループお](#page-18-0) [よびワークロードの権限の管理」](#page-18-0)を参照してください。

## <span id="page-18-0"></span>**2.2.3 PlateSpin Protect** セキュリティグループおよびワークロードの権限の管理

PlateSpin Protect は、特定のユーザが特定のワークロードに対して特定のワークロード保護タスクを 実行できるようにする、きめ細かいアプリケーションレベルのアクセスメカニズムを備えています。 これは、セキュリティグループを設定することで実現します。

- **1** ユーザの権限が組織内における役割に最適になるようなワークロード保護の役割を PlateSpin Protect ユーザに割り当てます。19 ページの 「PlateSpin Protect [ユーザへのワークロード保護の](#page-18-2) [役割の割り当て」を](#page-18-2)参照してください。
- **2** PlateSpin Protect Web インタフェースを使用し、管理者として PlateSpin Protect にアクセスし、 [設定]*>*[許可]の順にクリックします。

[セキュリティグループ]ページが開きます。

- **3**[セキュリティグループの作成]をクリックします。
- **4**[セキュリティグループ名]フィールドにセキュリティグループ名を入力します。
- **5**[ユーザの追加]をクリックし、このセキュリティグループに必要なユーザを選択します。

PlateSpin Protect Server ホストに最近追加された PlateSpin Protect のユーザを追加する場合、ユー ザインタフェースで直ちに使用できるようにならない場合があります。この場合、まず[ユー ザアカウントの更新]をクリックします。

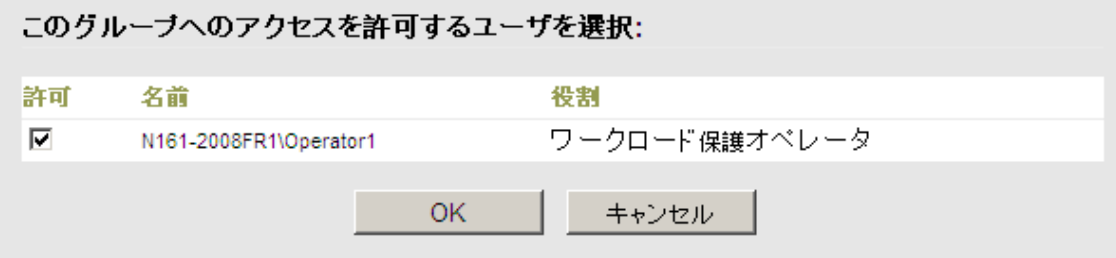

**6** [ クークロードの追加]をクリックし、必要なワークロードを選択します。

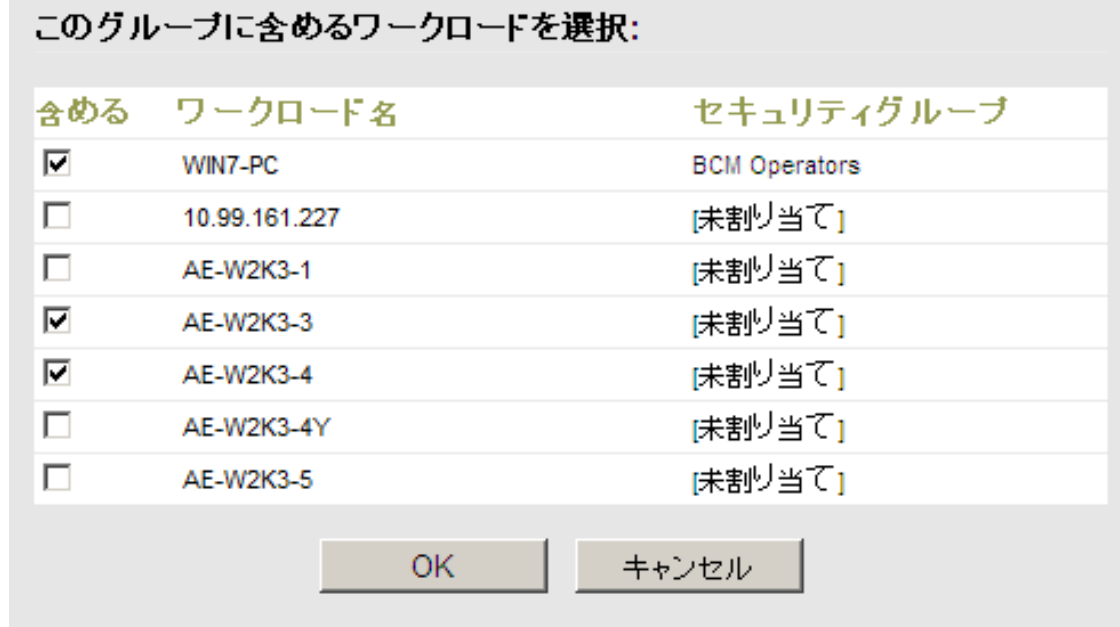

このセキュリティグループに含まれるユーザのみが選択したワークロードにアクセスできま す。

**7**[作成]をクリックします。

ページが再ロードされ、セキュリティグループのリスト内に新しいグループが表示されます。 セキュリティグループを編集するには、セキュリティグループのリストの中からグループ名をク リックします。

## <span id="page-19-0"></span>**2.3** 保護ネットワークにわたるアクセスおよび通信の要件

- ◆ 21 ページのセクション 2.3.1[「ワークロードに関するアクセスおよび通信の要件」](#page-20-0)
- 23 ページのセクション 2.3.2[「コンテナに関するアクセスおよび通信の要件」](#page-22-0)
- ◆ 23 ページのセクション 2.3.3「PlateSpin Protect Server [ホスト向けのオープンポートの要件」](#page-22-1)
- ◆ 23 ページのセクション 2.3.4 「NAT [を通じたパブリックおよびプライベートネットワーク経由の](#page-22-2) [保護」](#page-22-2)
- 24 ページのセクション 2.3.5「WAN [接続を使用したデータ転送の最適化」](#page-23-0)
- ◆ 25 [ページのセクション](#page-24-0) 2.3.6「PlateSpin Server との SSL 通信の有効化」
- ◆ 25 [ページのセクション](#page-24-1) 2.3.7 「コンテナとしての VMware DRS クラスタの要件」
- 26ページのセクション 2.3.8「NAT [全体で機能するアプリケーションの設定」](#page-25-0)

#### <span id="page-20-0"></span>**2.3.1** ワークロードに関するアクセスおよび通信の要件

次の表は、PlateSpin Protect を使用して保護しようとするワークロードのソフトウェア、ネットワー ク、およびファイアウォールの要件です。

表 *2-2* ワークロードに関するアクセスおよび通信の要件

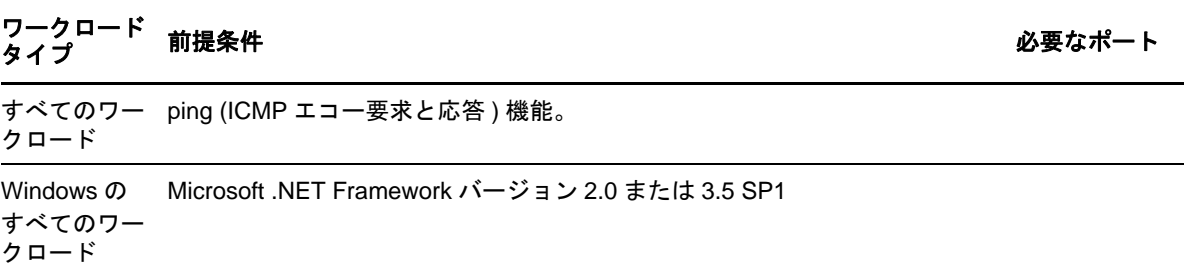

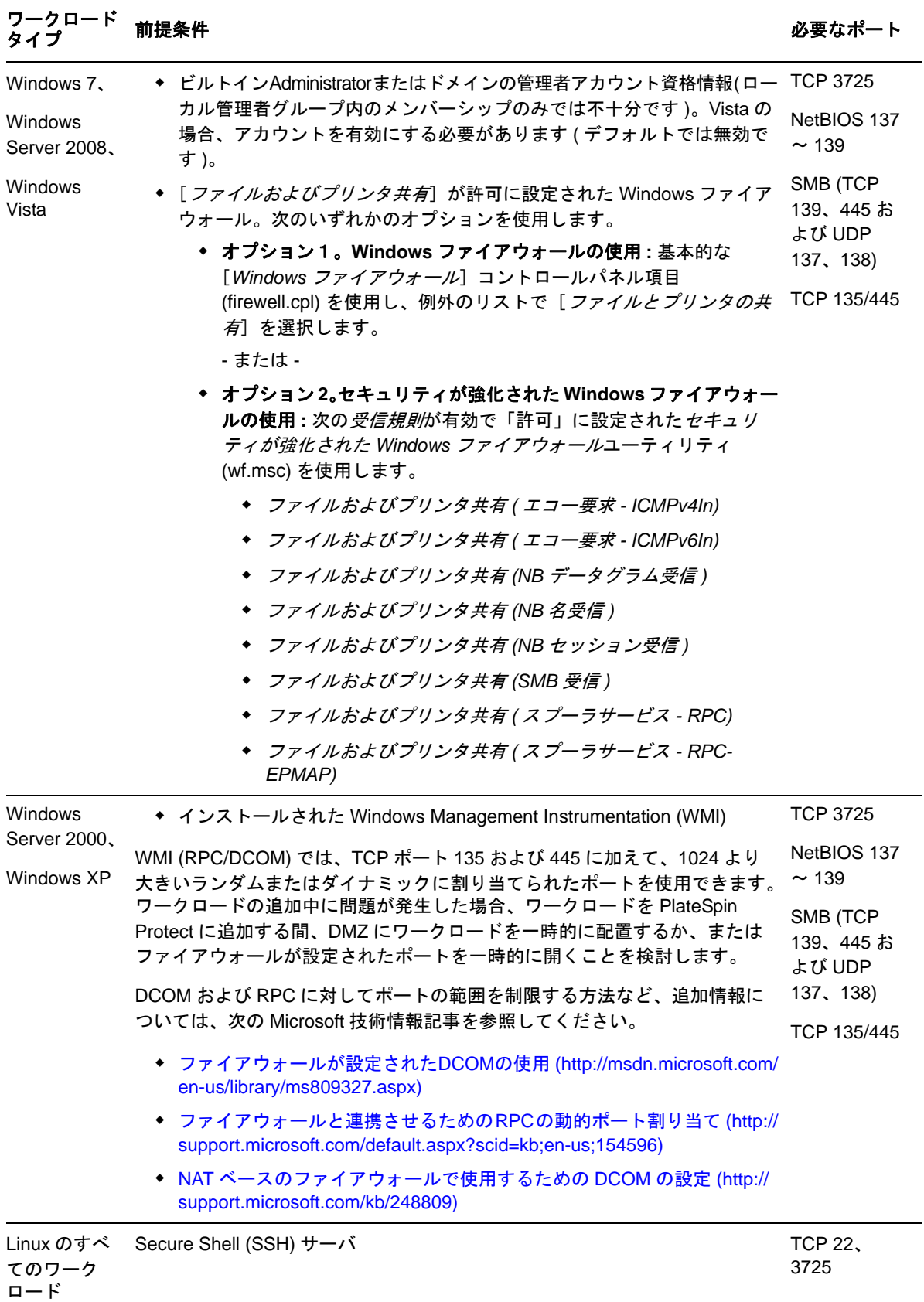

#### <span id="page-22-0"></span>**2.3.2** コンテナに関するアクセスおよび通信の要件

次の表は、サポートされるワークロードコンテナのソフトウェア、ネットワーク、およびファイア ウォールの要件です。

表 *2-3* コンテナに関するアクセスおよび通信の要件

| システム                  | 前提条件                                | 必要なポート       |
|-----------------------|-------------------------------------|--------------|
| すべてのコンテナ              | ping (ICMP エコー要求と応答 ) 機能。           |              |
| VMware ESX/ESXi 4.1   | ◆ 管理者の役割を持つ VMware アカウント            | <b>HTTPS</b> |
| VMware ESXi 5.0       | ◆ VMware Web サービス API およびファイル管理 API | TCP 443      |
| vCenter $+ - \lambda$ |                                     |              |

#### <span id="page-22-1"></span>**2.3.3 PlateSpin Protect Server** ホスト向けのオープンポートの要件

次の表は、PlateSpin Protect Server ホスト向けのオープンポートの要件です。

表 *2-4 PlateSpin Protect Server* ホスト向けのオープンポートの要件

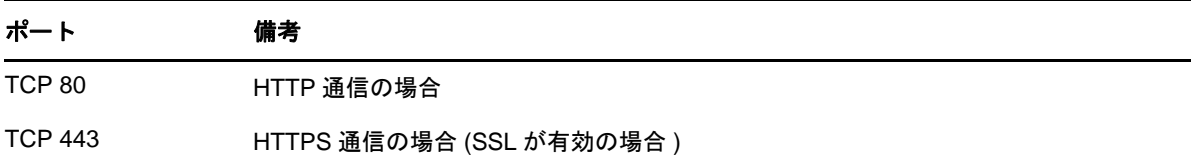

## <span id="page-22-2"></span>**2.3.4 NAT** を通じたパブリックおよびプライベートネットワーク経由の保護

場合によっては、ソース、ターゲットまたは PlateSpin Protect 自身は、NAT( ネットワークアドレス トランスレータ ) の背後にある社内 ( プライベート ) ネットワーク上にあり、保護中に相手先と通信 できません。

PlateSpin Protect は、次のホストのうちのどれが NAT デバイスの背後にあるかに応じて、ユーザが この問題に対応することができるようにします。

- **PlateSpin Protect Server:** サーバの web.config 設定ファイルで、そのホストに割り当てられた追 加 IP アドレスを次の通り、記録します。26 ページの 「NAT [全体で機能するアプリケーション](#page-25-0) [の設定」を](#page-25-0)参照してください。
- **◆ ターゲットコンテナ : VMware ESX などのコンテナを検出するときに、検出パラメータで、パ** ブリック ( または外部 )IP アドレスを指定します。
- **◆ ワークロード:** ワークロードを追加するときに、検出パラメータでそのワークロードのパブ リック ( 外部 )IP アドレスを指定します。
- **◆ フェールオーバー VM:** フェールバック時に、(56ページ) [フェールバック詳細](#page-55-0) ( ワークロード を [VM](#page-55-0) へ ) のフェールオーバーワークロードに対して代替 IP アドレスを指定することができま す。

**◆ フェールバックターゲット :** フェールバックターゲットを登録するとき、PlateSpin Server の IP アドレスを入力するよう要求されたら、Protect Server ホストのローカルアドレスまたは Server の web.config 環境設定ファイルに記録されているパブリック ( 外部 ) アドレスのいずれかを指定 してください ( 上記の「PlateSpin Protect Server」を参照 )。

#### <span id="page-23-0"></span>**2.3.5 WAN** 接続を使用したデータ転送の最適化

WAN 接続用のデータ転送のパフォーマンスを最適化し、チューニングを行うことができます。こ れを行うには、PlateSpin Protect Server ホストで \*.config ファイルからシステムが読み取る設定パラ メータを変更します。一般的な手順については、30 ページの 「XML [環境設定パラメータを通じた](#page-29-1) [製品動作の構成」を](#page-29-1)参照してください。

これらの設定を使用して WAN を通してのデータ転送を最適化します。これらの設定はグローバル なので、ファイルベースのレプリケーションおよび VSS レプリケーションのすべてが影響されま す。

- 環境設定ファイル **:** productinternal.config
- **ロケーション : \Program Files\PlateSpin Protect Server\Web**

注 : これらの値が変更されると、Gigabit Ethernet など高速ネットワーク上でのレプリケーション時 間が遅くなるなどマイナスの影響を受ける可能性があります。これらのパラメータを変更する前に、 まず PlateSpin Support に相談することを検討してください。

表 [2-5](#page-23-1) は、デフォルト値と高レイテンシの WAN 環境で推奨される値が示された設定パラメータ値 を一覧表示します。

<span id="page-23-1"></span>表 *2-5 productinternal.config* 内のデフォルトおよび最適化された設定パラメータ

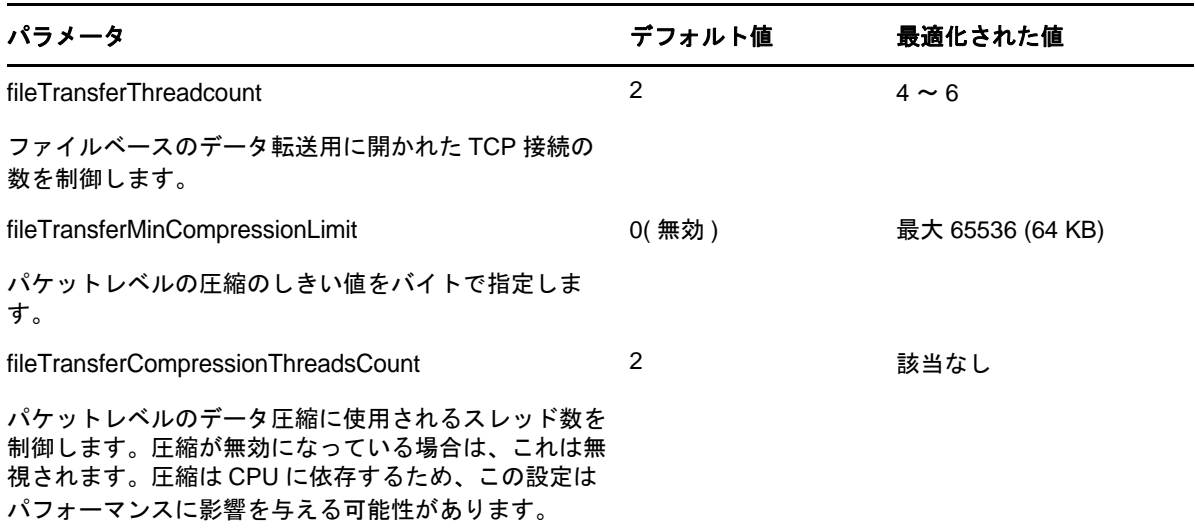

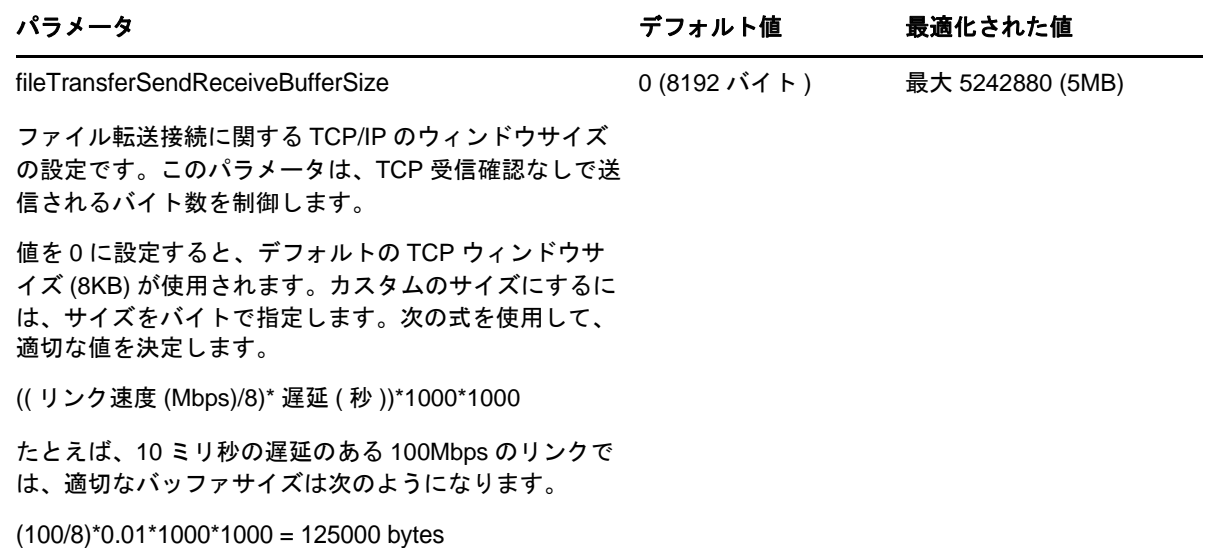

#### <span id="page-24-0"></span>**2.3.6 PlateSpin Server** との **SSL** 通信の有効化

<span id="page-24-2"></span>これらの設定を使用して、製品をインストールした後で、SSL を有効にした Web ブラウザと PlateSpin サーバの間の通信を有効に設定します。製品のインストール時にサーバホスト上で SSL が 有効になっていた場合は、この作業は必要ありません。

更新手順については、30 ページの 「XML [環境設定パラメータを通じた製品動作の構成」を](#page-29-1)参照し てください。

- 環境設定ファイル **:** Platespin.Config
- **ロケーション : \Program Files\PlateSpin Protect Server\Configs**
- 値 **:** 次を

<add key="PowerConvertURL" value="http://localhost:80/PlateSpinMigrate" />

次のように変更します。

<add key="PowerConvertURL" value="https://localhost:443/PlateSpinMigrate" />

#### <span id="page-24-1"></span>**2.3.7** コンテナとしての **VMware DRS** クラスタの要件

有効な保護ターゲットとするために、VMware DRS クラスタを VMware クラスタとしてコンテナの セット ( インベントリ済み ) に追加する必要があります。個々の ESX サーバのセットとして、DRS クラスタを追加しようとしないでください。詳細については、44 ページの [「コンテナの追加」](#page-43-1)を参 照してください。

さらに、VMware DRS クラスタは次の構成要件を満たしている必要があります。

- DRS が有効になっていて、部分的に自動化されているか完全に自動化されている。
- 少なくとも 1 つのデータストアが、VMware クラスタのすべての ESX サーバで共有されている。
- ◆ 少なくとも 1 つの vSwitch および仮想ポートグループ、または vNetwork Distributed Switch は、 VMware Cluster のすべての ESX サーバに共通です。
- 各保護コントラクトのフェールオーバーワークロード (VM) は、VMware Cluster のすべての ESX サーバで共有されているデータストア、vSwitch、および仮想ポートグループに排他的に配置さ れます。

### <span id="page-25-0"></span>**2.3.8 NAT** 全体で機能するアプリケーションの設定

NAT を有効にした環境全体で PlateSpin Protect Server が機能できるようにするには、スタートアップ 時にサーバが読み取る環境設定ファイルに PlateSpin Protect Server の追加 IP アドレスを記録する必 要があります。

更新手順については、30 ページの 「XML [環境設定パラメータを通じた製品動作の構成」を](#page-29-1)参照し てください。

- 環境設定ファイル **:** Web.config
- **ロケーション : \Program Files\PlateSpin Protect Server\Web**
- ◆ 値: <add key="AlternateServerAddresses" value="" />

次のように、セミコロンで区切って、追加の IP アドレスを加えてください。

 $<$ add key="AlternateServerAddresses" value="10.99.106.108;10.99.106.109" />

## <span id="page-25-1"></span>**2.4 PlateSpin Protect** のデフォルトオプションの設定

- ◆ 26ページのセクション 2.4.1[「イベントおよびレポートの自動電子メール通知のセットアップ」](#page-25-2)
- ◆ 30 ページのセクション 2.4.2「PlateSpin Protect [の国際バージョンの言語設定」](#page-29-0)
- <span id="page-25-4"></span>● 30ページのセクション 2.4.3「XML [環境設定パラメータを通じた製品動作の構成」](#page-29-1)

### <span id="page-25-2"></span>**2.4.1** イベントおよびレポートの自動電子メール通知のセットアップ

PlateSpin Protect を、指定した電子メールアドレスにイベントやレプリケーションレポートの通知を 自動的に送信するように設定できます。この機能では、最初に使用する PlateSpin Protect の有効な SMTP サーバを指定することが必要です。

- ◆ 26[ページの](#page-25-3) 「SMTP 設定」
- 27 ページの[「電子メールによる自動的なイベント通知のセットアップ」](#page-26-0)
- 29 ページの [「電子メールによる自動レプリケーションレポートのセットアップ」](#page-28-0)

#### <span id="page-25-3"></span>**SMTP** 設定

イベントおよびレプリケーションレポートの電子メール通知を配信するために使用されるサーバ用 の SMTP ( シンプルメール転送プロトコル ) 設定を実行するには、PlateSpin Protect Web インタ フェースを使用します。

図 *2-1 SMTP (* シンプルメール転送プロトコル *)* の設定

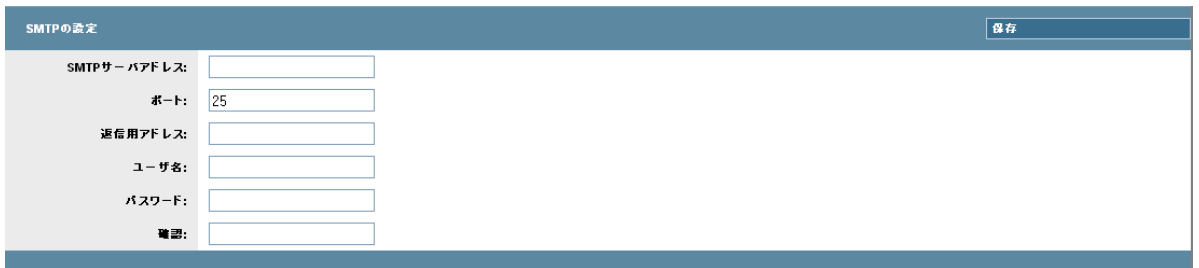

#### SMTP 設定を行うには :

- **1** PlateSpin Protect Web インタフェースで、[設定]>[*SMTP*]の順にクリックします。
- **2** 電子メールでイベントの通知および進行状況の通知を受信するために、SMTP サーバの[アド レス]、[ポート](デフォルトは25)、および[返信用アドレス]を指定します。
- 3 [ユーザ名] および [パスワード] を入力して、そのパスワードを確認します。
- **4**[保存]をクリックします。

#### <span id="page-26-0"></span>電子メールによる自動的なイベント通知のセットアップ

- **1** 使用する PlateSpin Protect の SMTP サーバをセットアップします。26 [ページの](#page-25-3) 「SMTP 設定」 を参照してください。
- **2** PlateSpin Protect Web インタフェースで、[設定]*>*[電子メール]*>*[通知設定]の順にクリッ クします。
- 3 [*通知を有効にする*] オプションを選択します。
- **4**[受信者の編集]をクリックし、必要な電子メールアドレスをカンマで区切って入力し、[*OK*] をクリックします。

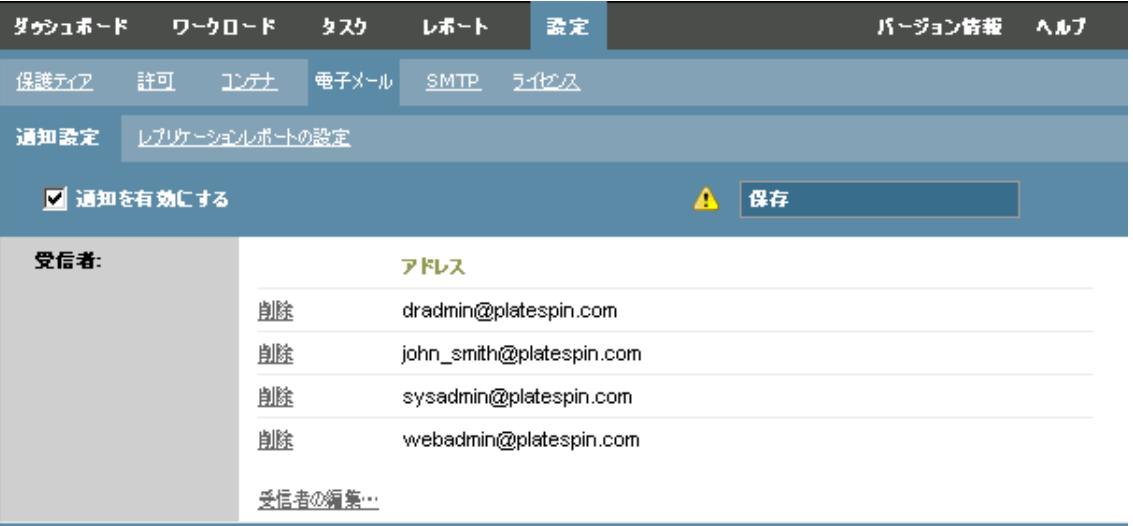

**5** [保存] をクリックします。

一覧された電子メールアドレスを削除するには、削除するアドレスの隣の[削除]をクリック します。

以下のイベントが電子メール通知をトリガします。

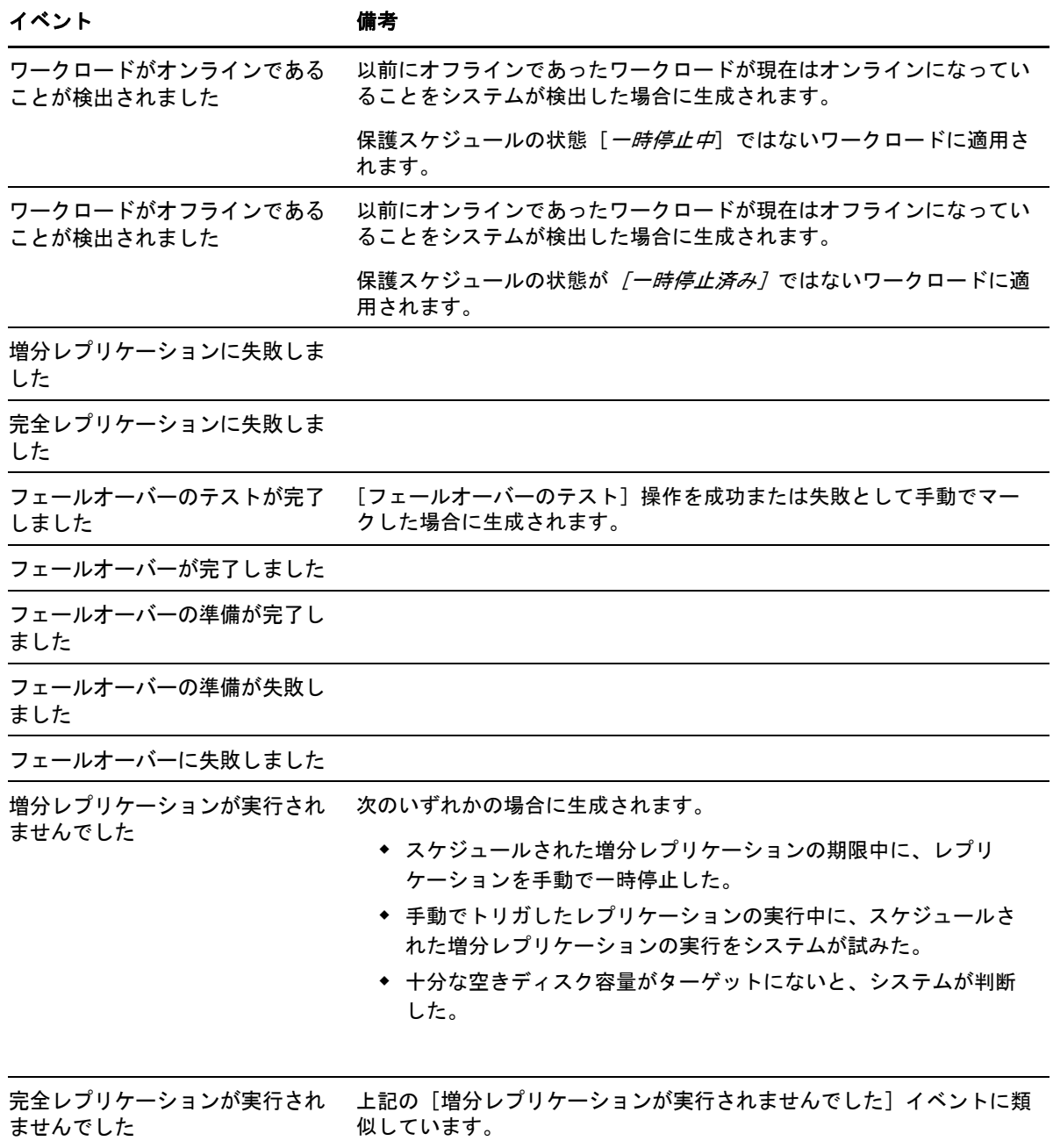

#### <span id="page-28-0"></span>電子メールによる自動レプリケーションレポートのセットアップ

電子メールで自動的にレプリケーションレポートを送信するように、PlateSpin Protect をセットアッ プするには、次の手順を行います。

- **1** 使用する PlateSpin Protect の SMTP サーバをセットアップします。(26 ページ [\) SMTP](#page-25-3) 設定を参 照してください。
- **2** PlateSpin Protect Web インタフェースで、[設定] *>* [電子メール] *>* [レプリケーションレポー トの設定7 をクリックします。
- 3 [レプリケーションレポートの有効化]オプションを選択します。
- **4**[レポートの繰り返し]の項で、[設定]をクリックし、レポートで必要な繰り返しパターンを 指定します。
- 5「受信者]の項の「受信者の編集]をクリックし、必要な電子メールアドレスをカンマで区 切って入力し、[*OK*]をクリックします。

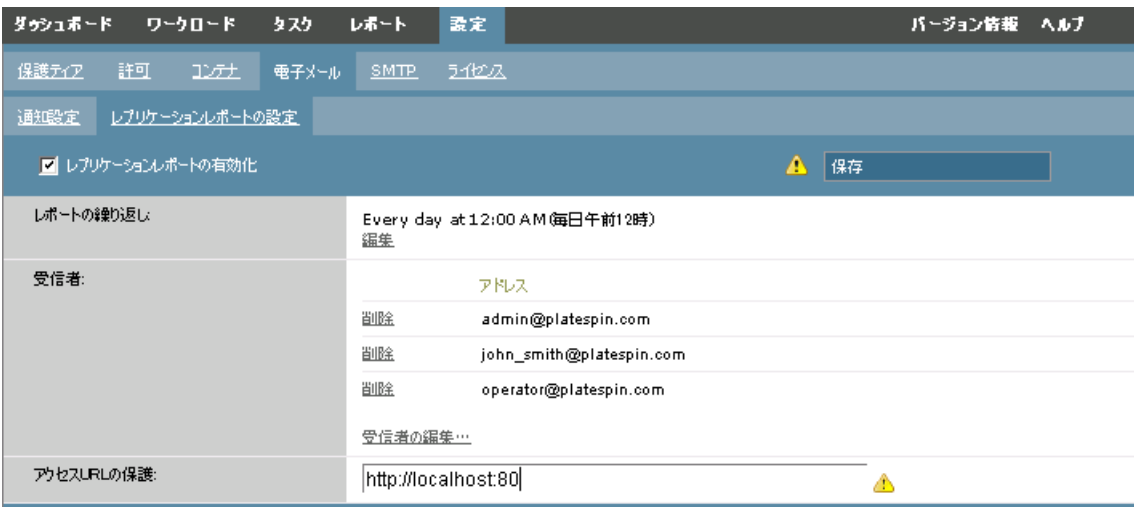

- **6** ( オプション )[アクセス *URL* の保護 *:*]の項で、PlateSpin Protect Server のデフォルト以外の URL( 例 : PlateSpin Protect Server ホストに複数の NIC がある場合、または NAT サーバの背後に ある場合 ) を指定します。 URL はレポートのタイトル、および電子メールで送信されたレポー ト内のハイパーリンクを通じてサーバの関連コンテンツにアクセスする機能に影響を与えま す。
- **7**[保存]をクリックします。

オンデマンドで生成したり表示できるレポートのその他のタイプにについては、41 [ページの](#page-40-1) 「ワー [クロードとワークロード保護のレポートの作成」を](#page-40-1)参照してください。

#### <span id="page-29-0"></span>**2.4.2 PlateSpin Protect** の国際バージョンの言語設定

<span id="page-29-2"></span>PlateSpin Protect では、簡体中国語、繁体中国語、フランス語、ドイツ語、および日本語に対する NLS (National Language Support) が提供されます。

PlateSpin Protect Web インタフェースおよびこれらいずれかの言語の統合ヘルプを使用するには、該 当する言語を Web ブラウザに追加し、優先順位の最上部に移動させる必要があります。

- **1** Web ブラウザの言語設定にアクセスします。
	- **Internet Explorer:** [ツール]*>*[インターネットオプション]*>*[一般]タブ >[言語]の 順にクリックします。
	- **Firefox:** [ツール]*>*[オプション]*>*[コンテンツ]タブ >[言語]の順にクリックしま す。
- **2** 必要な言語を追加し、それをリストの最上部に移動させます。
- **3** 設定を保存し、PlateSpin Protect Server に接続してクライアントアプリケーションを開始しま す。33 ページの 「PlateSpin Protect Web [インタフェースの起動」](#page-32-3)を参照してください。

注 : ( 中国語 ( 簡体 ) および中国語 ( 繁体 ) をご使用のユーザの場合 ) 特定のバージョンの中国語が 追加されていないブラウザを使用して PlateSpin Protect Server に接続しようとすると、Web サーバに エラーが発生する可能性があります。適切に動作するようにするには、ブラウザの環境設定を使用 して特定の中国語 ( たとえば、Chinese [zh-cn] または Chinese [zh-tw]) を追加します。文化的な区別のな い Chinese [zh] という言語は使用しないでください。

PlateSpin Protect Server によって生成されるごく一部のシステムメッセージの言語は、ご使用の PlateSpin Protect Server ホストで選択されているオペレーティングシステムのインタフェース言語に 依存します。

- **1** ご使用の PlateSpin Protect Server ホストにアクセスします。
- **2**[地域と言語のオプション]アプレットを開始し ([スタート]*>*[ファイル名を指定して実行] をクリックし、「intl.cpl」と入力して <Enter> キーを押す)、[言語] (Windows Server 2003) また は [キーボードと言語] (Windows Server 2008) タブで該当するほうをクリックします。
- **3** インストールされていない場合は、必要な言語パックをインストールします。OS のインス トールメディアを使用する必要がある場合もあります。
- **4** 必要な言語をオペレーティングシステムのインタフェース言語として選択します。メッセージ が表示されたら、ログアウトするか、システムを再起動してください。

### <span id="page-29-1"></span>**2.4.3 XML** 環境設定パラメータを通じた製品動作の構成

の PlateSpin Protect Server の動作の一部の側面は、PlateSpin Protect Server ホストに保存された \*.config ファイルから読み取られる設定パラメータによって制御されます。

通常の状況では、PlateSpin Support が推奨しない限り、これらの設定を変更しないでください。この 項では、一般的な使用事例を必要な手順に関する情報と共に提供します。

次の手順を使用して、任意の \*.config パラメータを変更し、適用してください。

- **1** PlateSpin Protect Server ホスト上で指定されたディレクトリに移動します。
- **2** テキストエディタを使用して \*.config ファイルを開きます。
- **3** \*.config ファイルの中で必要なパラメータを探し、引用符 ("") で囲まれている値を変更します。 引用符は削除しないでください。このセクションに表示された許容値または PlateSpin Support が推奨する許容値を使用します。
- **4** \*.config ファイルを保存して閉じます。
- **5** PlateSpin Protect サーバを再起動します。31 ページの [「システム変更を適用するための](#page-30-0) PlateSpin Protect [サーバの再起動」を](#page-30-0)参照してください。

#### <span id="page-30-0"></span>システム変更を適用するための **PlateSpin Protect** サーバの再起動

- **1** PlateSpin Protect サーバの bin\RestartPlateSpinServer サブディレクトリに移動します。
- **2** RestartPlateSpinServer.exe 実行可能ファイルをダブルクリックします。 確認を求めるコマンドプロンプトウィンドウが開きます。
- **3**「Y」と入力し、<Enter> キーを押します。

## <span id="page-32-0"></span>3 業務の常時稼働

<span id="page-32-2"></span>この項では、PlateSpin Protect の基本的な特徴とそのインターフェースについて説明します。

- ◆ 33ページのセクション 3.1「PlateSpin Protect Web [インタフェースの起動」](#page-32-1)
- ◆ 34ページのセクション 3.2「PlateSpin Protect Web [インタフェースの要素」](#page-33-0)
- 36ページのセクション 3.3[「ワークロードおよびワークロードコマンド」](#page-35-1)
- ◆ 38 ページのセクション 3.4「PlateSpin Protect および PlateSpin Forge [の複数インスタンスの管理」](#page-37-0)
- <span id="page-32-3"></span>◆ 41 ページのセクション 3.5[「ワークロードとワークロード保護のレポートの作成」](#page-40-0)

## <span id="page-32-1"></span>**3.1 PlateSpin Protect Web** インタフェースの起動

PlateSpin Protect の操作のほとんどがブラウザベースの PlateSpin Protect Web インタフェースを通じ て行われます。

サポートされているブラウザを次に示します。

- ◆ Microsoft Internet Explorer 7 以降
- ◆ Mozilla Firefox (Windows 上) 3.6 以降

JavaScript ( アクティブスクリプト ) がブラウザで有効になっている必要があります。

- **Internet Explorer:** [ツール]*>*[*Internet Options (* インターネットオプション *)*]*>*[セキュリ ティ]*>*[インターネット]ゾーン *>*[カスタムレベル]の順にクリックし、[アクティブスク リプト]機能に対して[有効にする]オプションを選択します。
- **Fiefox:** [ツール]*>*[オプション]*>*[コンテンツ]の順にクリックし、[*Java* を有効にする] オプションを選択します。

サポートされるいずれかの言語で PlateSpin Protect Web インタフェースおよび統合ヘルプを使用する 方法については、30 ページのセクション 2.4.2「PlateSpin Protect [の国際バージョンの言語設定」を](#page-29-2) 参照してください。

PlateSpin Protect Web インタフェースを起動するには :

**1** Web ブラウザを開き、次のページにアクセスします。

http://*<* ホスト名 *| IP* アドレス *>*/Protect

PlateSpin Protect Server ホストのホスト名または IP アドレスで *<* ホスト名 *| IP* アドレス *>* を置 き換えます。

SSL が有効な場合は、URL に https を使用します。

## <span id="page-33-0"></span>**3.2 PlateSpin Protect Web** インタフェースの要素

PlateSpin Protect Web インタフェースのデフォルトインタフェースは、インタフェースの別の機能領 域に移動したり、ワークロード保護操作および回復操作を実行したりするための要素を含む「ダッ シュボード]ページです。

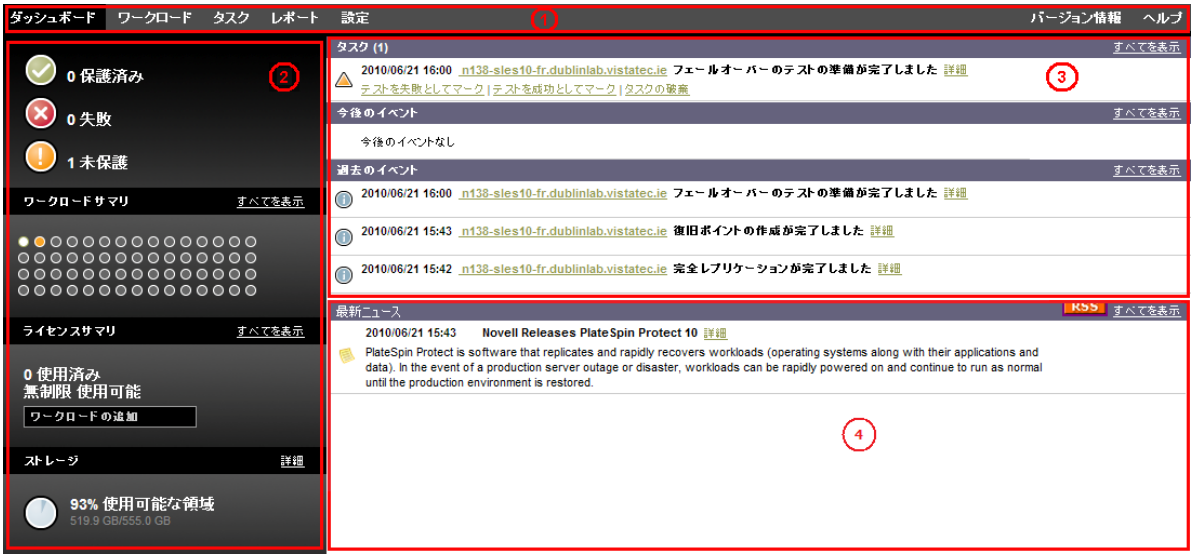

図 *3-1 PlateSpin Protect Web* インタフェースのデフォルトのダッシュボードページ

[ダッシュボード]ページは次の要素で構成されています。

- **1.** ナビゲーションバー **:** PlateSpin Protect Web インタフェースのほとんどのページ上に表示されま す。
- **2.** ビジュアルサマリパネル **:** PlateSpin Protect ワークロードインベントリの全体的な状態の概要レ ベルのビューが表示されます。
- **3.** タスクおよびイベントパネル **:** ユーザによる介入が必要なイベントおよびタスクについての情 報が表示されます。
- **4.** 最新ニュースパネル **:** 製品や関連更新プログラムに関する情報が、RSS を通じて提供されます。 PlateSpin Protect ニュースフィードを購読するには、[*RSS*]をクリックします。

次の各項目では、詳細が表示されます。

- 35 ページのセクション 3.2.1[「ナビゲーションバー」](#page-34-0)
- 35 ページのセクション 3.2.2[「ビジュアルサマリパネル」](#page-34-1)
- 36 ページのセクション 3.2.3[「タスクおよびイベントパネル」](#page-35-0)

#### <span id="page-34-0"></span>**3.2.1** ナビゲーションバー

ナビゲーションバーには次のリンクが含まれています。

- **◆ ダッシュボード:** デフォルトの「ダッシュボード]ページを表示します。
- **◆ ワークロード:** 「ワークロード ページを表示します。36ページの[「ワークロードおよびワー](#page-35-1) [クロードコマンド」](#page-35-1)を参照してください。
- **◆ タスク: ユーザによる操作が必要な項目を一覧表示する「タスク]ページを表示します。**
- **◆ レポート:** 「レポート] ページを表示します。41 ページの [「ワークロードとワークロード保護](#page-40-0) [のレポートの作成」](#page-40-0)を参照してください。
- **◆ 設定:** 次の設定オプションにアクセスできる「設定]ページを表示します。
	- **◆ 保護ティア: 61 ページの[「保護ティア」を](#page-60-1)参照してください。**
	- **◆ 許可: 16ページの[「ユーザ権限および認証の設定」を](#page-15-2)参照してください。**
	- **◆ コンテナ: 44 ページの[「コンテナの追加」を](#page-43-1)参照してください。**
	- **Email/SMTP (** 電子メール **/SMTP):** 26 ページの [「イベントおよびレポートの自動電子](#page-25-4) [メール通知のセットアップ」を](#page-25-4)参照してください。
	- **Licenses/License Designations (** ライセンス **/** ライセンスの指定 **):** 15 ページの [「製品ライセ](#page-14-5) [ンス」](#page-14-5)を参照してください。

#### <span id="page-34-1"></span>**3.2.2** ビジュアルサマリパネル

ビジュアルサマリパネルには、ライセンス済みのすべてのワークロードと利用可能なストレージの 概要レベルのビューが表示されます。

インベントリされたワークロードは、次の 3 つのカテゴリで表されます。

- **◆ 保護** : アクティブな保護を受けているワークロードの数を示します。
- **◆ 失敗:**ワークロードの保護ティアに従って失敗したとシステムが表示した保護ワークロードの 数を示します。
- **◆ 保護不足:** ユーザによる介入が必要な保護ワークロードの数を示します。

左パネルの中央にある領域は、[ワークロード]ページのグラフィカルサマリを表します。次のドッ トアイコンを使用して異なる状態のワークロードを表します。

表 *3-1* ドットアイコンによるワークロードの表示

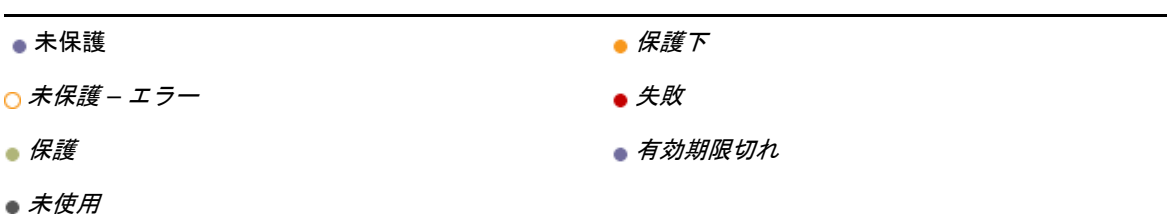

アイコンはワークロード名に従ってアルファベット順に表示されています。ドットアイコンにマウ スのカーソルを合わせるとワークロード名が表示され、アイコンをクリックすると対応する「ワー クロードの詳細]ページが表示されます。

[ストレージ]には、PlateSpin Protect が利用できるコンテナストレージ領域に関する情報が表示さ れます。

### <span id="page-35-0"></span>**3.2.3** タスクおよびイベントパネル

タスクおよびイベントパネルには、最近のタスク、最近の過去のイベント、および次の今後のイベ ントが表示されます。

システムまたはワークロードに関連して何かが発生すると、イベントがログ記録されます。たとえ ば、保護されたワークロードの新規追加、開始中または失敗中のワークロードのレプリケーション、 保護されたワークロードの障害の検出などが、イベントとして挙げられます。イベントによっては、 電子メールによる自動通知を生成するものもあります (SMTP が設定されている場合 )。26 [ページの](#page-25-4) [「イベントおよびレポートの自動電子メール通知のセットアップ」を](#page-25-4)参照してください。

タスクは、ユーザによる操作が必要なイベントに関連付けられている特別なコマンドです。たとえ ば、[フェールオーバーのテスト]コマンドを完了すると、テストを成功としてマークおよびテストを 失敗としてマークという 2 つのタスクに関連するイベントがシステムによって生成されます。いずれ かのタスクをクリックすると、「フェールオーバーのテスト]操作はキャンセルされ、対応するイベ ントが履歴に書き込まれます。別の例としては、[完全レプリケーションに失敗しました]イベントが 挙げられます。このイベントは、[完全処理の開始]タスクとともに表示されます。現在のタスクの 完全なリストは、[タスク]タブで表示できます。

ダッシュボードのタスクおよびイベントパネルでは、各カテゴリに最大 3 つのエントリが表示され ます。すべてのタスクを表示する、または過去および今後のイベントを表示するには、適切なセク ションの「すべてを表示]をクリックします。

## <span id="page-35-1"></span>**3.3** ワークロードおよびワークロードコマンド

[ワークロード]ページには、インベントリされたワークロードごとに割り当てられた行を含むテー ブルが表示されます。ワークロードに関する設定とその状態を表示または編集するために[ワーク ロードの詳細]ページを表示するには、ワークロード名をクリックします。

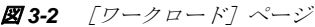

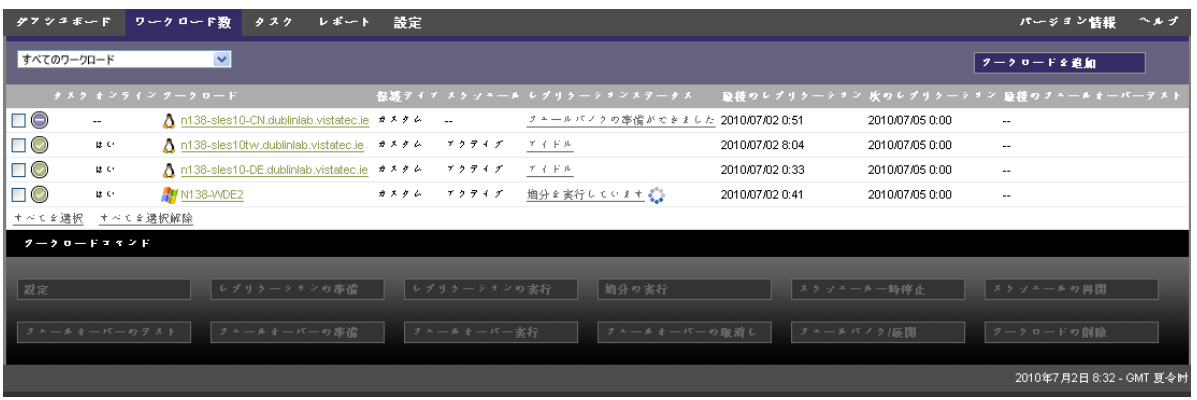

注:すべてのタイムスタンプは、PlateSpin Protect Server ホストのタイムゾーンを反映しています。 これは、保護ワークロードのタイムゾーンまたは PlateSpin Protect Web インタフェースを実行してい るホストのタイムゾーンとは異なる可能性があります。クライアントウィンドウの右下にサーバの 日時が表示されます。
## **3.3.1** ワークロードの保護と回復のコマンド

コマンドには、ワークロード保護および回復のワークフローが反映されています。ワークロードに コマンドを実行するには、左側の該当するチェックボックスをオンにします。適切なコマンドは、 ワークロードの現在の状態に依存します。

```
図3-3 ワークロードコマンド
```
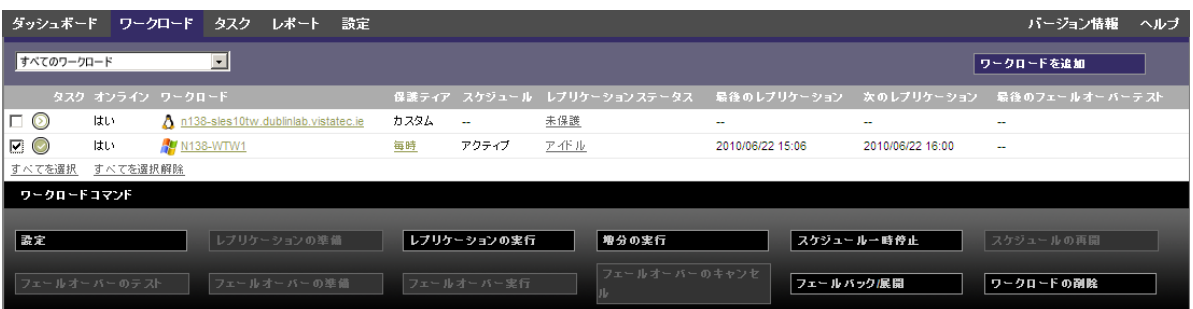

次の表は、ワークロードのコマンドをその機能の説明と共にまとめたものです。

表 *3-2* ワークロードの保護と回復のコマンド

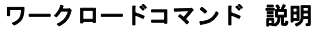

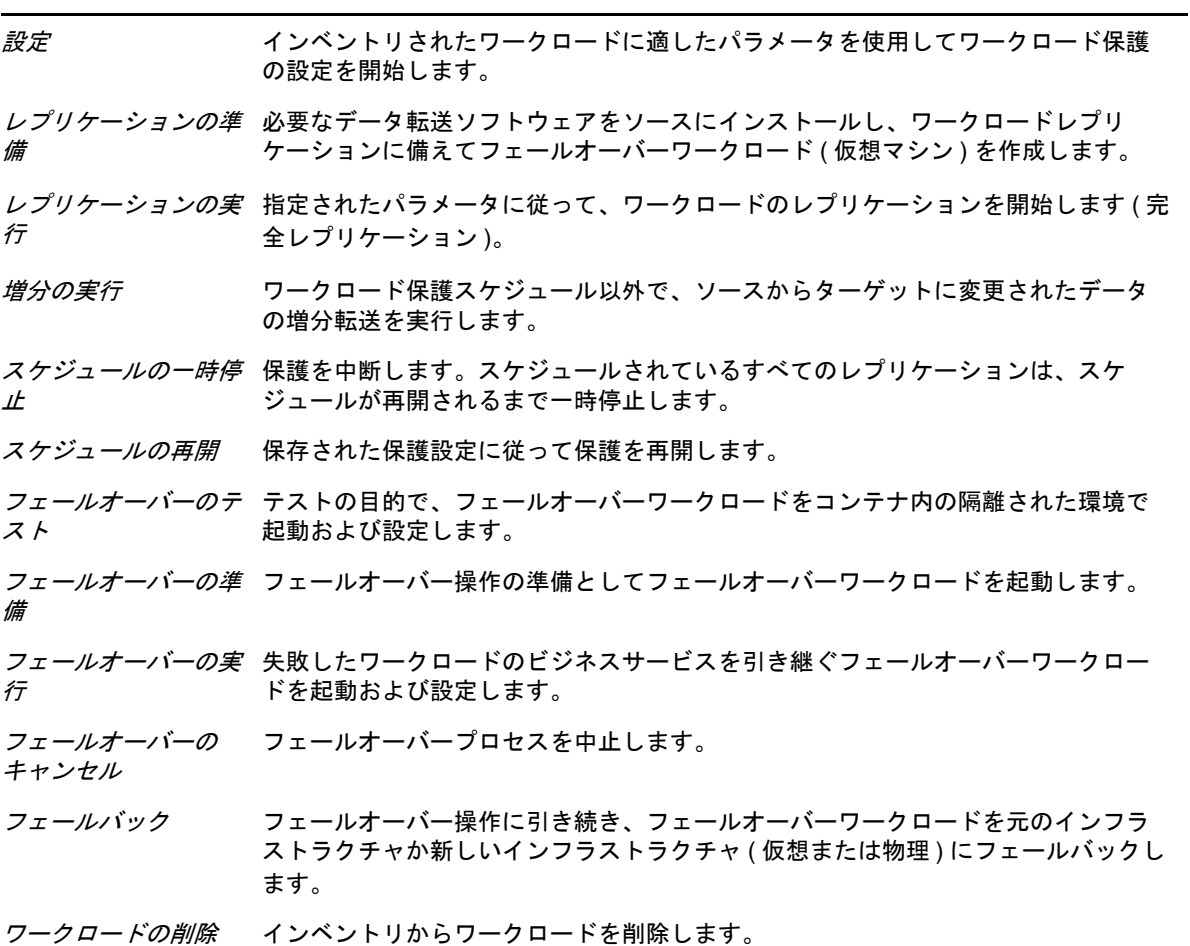

## **3.4 PlateSpin Protect** および **PlateSpin Forge** の複数インスタン スの管理

PlateSpin Protect には、Web ベースのクライアントアプリケーションである PlateSpin Protect 管理コ ンソールが含まれます。これにより、PlateSpin Protect および PlateSpin Forge の複数インスタンスに 一元的にアクセスできます。

PlateSpin Protect の複数インスタンスが存在するデータセンターでは、インスタンスの 1 つをマネー ジャとして指定し、そこから管理コンソールを実行できます。マネージャの下に他のインスタンス を追加することで、制御と対話を一元的に行うことができます。

- ◆ 38ページのセクション 3.4.1「PlateSpin Protect [管理コンソールの使用」](#page-37-0)
- ◆ 38ページのセクション 3.4.2「PlateSpin Protect [管理コンソールについて」](#page-37-1)
- ◆ 39 ページのセクション 3.4.3「PlateSpin Protect および PlateSpin Forge [のインスタンスの管理コン](#page-38-0) [ソールへの追加」](#page-38-0)
- ◆ 40 ページのセクション 3.4.4[「管理コンソールでのカードの管理」](#page-39-0)

#### <span id="page-37-0"></span>**3.4.1 PlateSpin Protect** 管理コンソールの使用

**1** ご使用の PlateSpin Protect インスタンスにアクセスできるマシン上で Web ブラウザを開き、次 の URL に移動します。

http://*<IP* アドレス *|* ホスト名 *>*/console

*<IP* アドレス *|* ホスト名 *>* の部分は、マネージャとして指定されている PlateSpin Protect Server ホストの IP アドレスかホスト名に置き換えます。

**2** 自分のユーザ名およびパスワードを使用してログインします。 コンソールのデフォルトの[ダッシュボード]ページが表示されます。

図 *3-4* 管理コンソールのデフォルトのダッシュボードページ

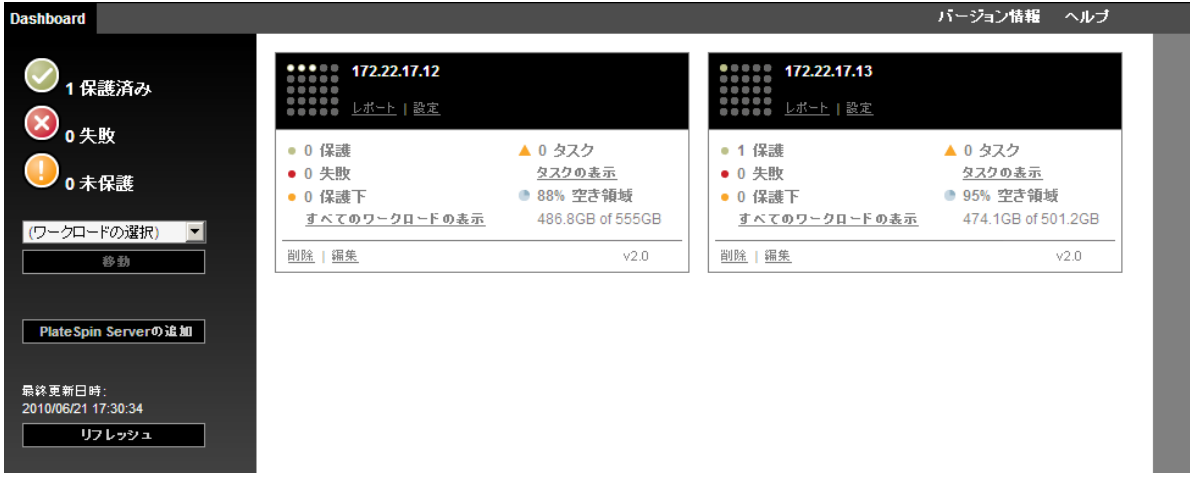

## <span id="page-37-1"></span>**3.4.2 PlateSpin Protect** 管理コンソールについて

PlateSpin Protect および PlateSpin Forge の個別のインスタンスは、管理コンソールに追加されると カードで表されます。

図 *3-5 PlateSpin Protect* インスタンスカード

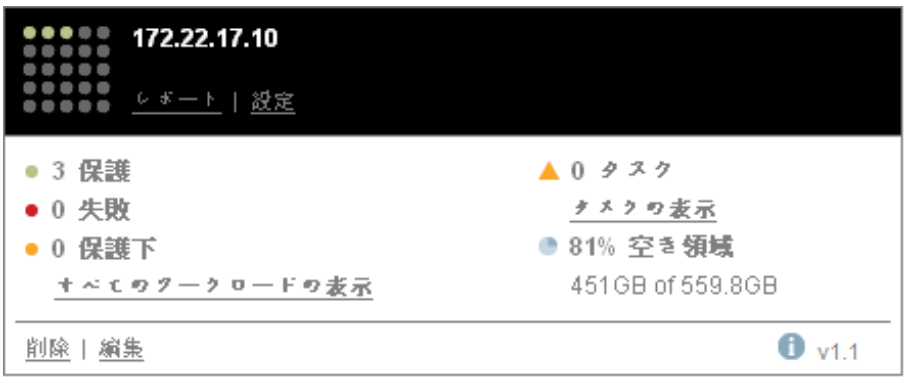

1 枚のカードには、PlateSpin Protect または PlateSpin Forge の特定のインスタンスに関する次のよう な基本情報が表示されます。

- **◆ IP アドレス / ホスト名**
- 場所
- ◆ バージョン番号
- ◆ ワークロードの数
- ◆ ワークロードの状態
- ストレージの容量
- ◆ 残りの空き領域

各カードのハイパーリンクを使用すると、特定のインスタンスのワークロード、レポート、設定、 およびタスクのページに移動できます。カードの設定を編集したり、表示からカードを削除したり できるハイパーリンクもあります。

## <span id="page-38-0"></span>**3.4.3 PlateSpin Protect** および **PlateSpin Forge** のインスタンスの管理コン ソールへの追加

PlateSpin Protect または PlateSpin Forge のインスタンスを管理コンソールに追加すると、管理コン ソールのダッシュボードに新しいカードが追加されます。

注 : PlateSpin Protect または PlateSpin Forge のインスタンスで実行中の管理コンソールにログインし ても、そのインスタンスはコンソールに自動的には追加されません。手動で追加する必要がありま す。

PlateSpin Protect または PlateSpin Forge のインスタンスをコンソールに追加するには :

- **1** コンソールのメインダッシュボードで、[*PlateSpin Server* の追加]をクリックします。 [*追加/ 編集] ページが表示されます*。
- **2** PlateSpin Protect Server ホストまたは Forge VM の URL を指定します。 HTTPS 通信を使用します (SSL が有効の場合 )。
- 3 (オプション)「管理コンソールの資格情報の使用]チェックボックスをオンにし、コンソール が使用するのと同じ資格情報を使用します。これをオンにすると、コンソールによって自動的 に[*Domain\Username*]フィールドに入力されます。
- **4**[*Domain\Username*]フィールドに、追加する PlateSpin Protect または PlateSpin Forge のインスタ ンスに対して有効なドメイン名とユーザ名を入力します。「パスワード7フィールドに、該当 するパスワードを入力します。
- 5 (オプション)わかりやすい、または識別するための[表示名](最大 15 文字)、[場所](最大 20 文字)、および必要な場合は[注](最大 400 文字) を指定します。
- **6** [追加/ 保存] をクリックします。 新しいカードがダッシュボードに追加されます。

#### <span id="page-39-0"></span>**3.4.4** 管理コンソールでのカードの管理

管理コンソールでは、カードの詳細を変更できます。

- **1** 編集するカード上で[編集]ハイパーリンクをクリックします。 コンソールの [追加/ 編集] ページが表示されます。
- 2 任意の変更を行い、「追加/ 保存]をクリックします。 更新されたコンソールダッシュボードが表示されます。

管理コンソールからカードを削除するには :

- 1 削除するカードにある「削除7 のハイパーリンクをクリックします。 確認のプロンプトが表示されます。
- **2**[*OK*]をクリックします。 特定のカードがダッシュボードから削除されます。

## **3.5** ワークロードとワークロード保護のレポートの作成

PlateSpin Protect では、長期間にわたってワークロード保護スケジュールを分析的に洞察するための レポートを生成できます。

次のレポートタイプがサポートされています。

- ワークロードの保護 **:** 選択可能な時間帯にわたって、すべてのワークロードのレプリケーショ ンイベントを報告します。
- レプリケーション履歴 **:** 選択可能な時間帯にわたって、選択可能なワークロードごとのレプリ ケーションタイプ、サイズ、時間、および転送スピードを報告します。
- ◆ レプリケーションウィンドウ: [平均]、[最新]、[合計]、および [ピーク] の観点から要約で きる完全レプリケーションおよび増分レプリケーションの実施状況を報告します。
- 現在の保護ステータス[ターゲット *RPO*]、[実際の *RPO*]、[実際の *TTO*]、[実際の *RTO*]、[最 後のフェールオーバーテスト]、「最後のレプリケーション]、および「年齢をテスト]の統計 を報告します。
- イベント **:** 選択可能な時間帯にわたって、すべてのワークロードのシステムイベントを報告し ます。
- イベントスケジュール **:** 今後のワークロード保護イベントのみを報告します。

図 *3-6* レプリケーション履歴レポートのオプション

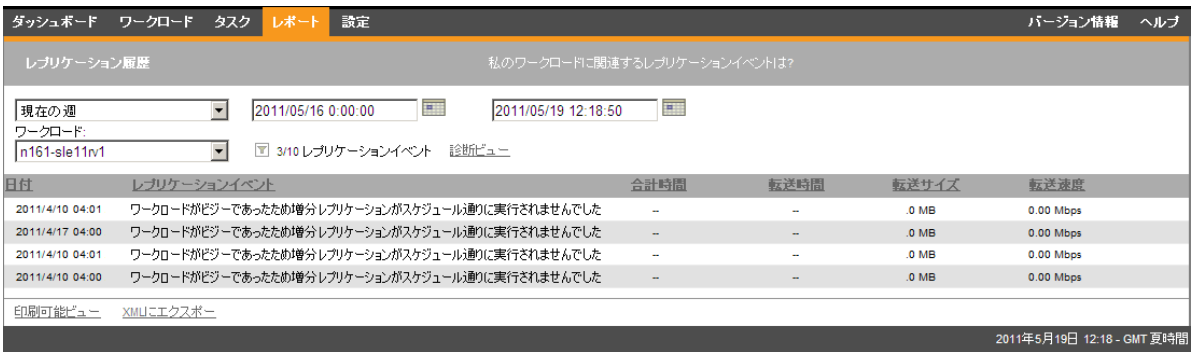

レポートを生成するには :

- 1 PlateSpin Protect Web インタフェースで「レポート7をクリックします。 レポートタイプのリストが表示されます。
- **2** 必要なレポートタイプの名前をクリックします。

# 4 <sup>4</sup> ワークロードの保護

PlateSpin Protect は、保護ワークロードのレプリカを作成し、定義したスケジュールに基づいてその レプリカを定期的に更新します。

レプリカ、すなわちフェールオーバーワークロードとは、PlateSpin Protect の VM コンテナ内の仮想 マシンのことで、運用サイトで混乱が生じた場合に運用ワークロードのビジネス機能を引き継ぎま す。

- ◆ 43ページのセクション 4.1[「ワークロードの保護と回復の基本ワークフロー」](#page-42-0)
- ◆ 44[ページのセクション](#page-43-0) 4.2「コンテナの追加」
- 46 ページのセクション 4.3[「ワークロードを保護対象として追加」](#page-45-0)
- 47 ページのセクション 4.4[「保護詳細の設定およびレプリケーションの準備」](#page-46-0)
- ◆ 49ページのセクション 4.5[「ワークロード保護の開始」](#page-48-0)
- 50 [ページのセクション](#page-49-0) 4.6「コマンドの中止」
- 51 ページのセクション 4.7[「フェールオーバー」](#page-50-0)
- 53 [ページのセクション](#page-52-0) 4.8「フェールバック」
- ◆ 58 ページのセクション 4.9[「ワークロードの再保護」](#page-57-0)

## <span id="page-42-0"></span>**4.1** ワークロードの保護と回復の基本ワークフロー

PlateSpin Protect は、ワークロード保護と回復の次のワークフローを定義します。

- <span id="page-42-1"></span>**1** 準備ステップ :
	- **1a** PlateSpin Protect がご使用のワークロードをサポートしているか確認します。

<span id="page-42-2"></span>9 ページの [「サポートされる構成」を](#page-8-0)参照してください。

**1b** ご使用のワークロードとコンテナがアクセスおよびネットワークの前提条件を満たしてい ることを確認します。

20 ページの [「保護ネットワークにわたるアクセスおよび通信の要件」](#page-19-0)を参照してくださ い。

- **1c** (Linux のみ )
	- ◆ (条件付き)標準外のカーネル、カスタマイズされたカーネル、またはより新しいカー ネルを持つサポート対象の Linux ワークロードを保護するのであれば、ブロックレベ ルのデータレプリケーションに必要な PlateSpin blkwatch モジュールを再構築します。

[ナレッジベースの記事](http://www.novell.com/support/viewContent.do?externalId=7005873) 7005873 (http://www.novell.com/support/ viewContent.do?externalId=7005873) を参照してください。

◆ (推奨)ブロックレベルのデータ転送用に LVM スナップショットを準備します。各ボ リュームグループに LVM スナップショットのための十分な空き容量(すべてのパー ティションの合計の少なくとも10%)があることを確認してください。

[ナレッジベースの記事](http://www.novell.com/support/viewContent.do?externalId=7005872) 7005872 (http://www.novell.com/support/ viewContent.do?externalId=7005872) を参照してください。

- ◆ (オプション)レプリケーションごとにソースワークロード上で実行させる任意のカス タムスクリプトを決定し、用意します。 64 ページの [「すべてのレプリケーションで](#page-63-0) Freeze と Thaw スクリプト機能を使用す る [\(Linux\)](#page-63-0)」を参照してください。
- **2** コンテナを追加します。 44 ページの [「コンテナの追加」を](#page-43-0)参照してください。
- **3** ワークロードを追加します。 46 ページの [「ワークロードを保護対象として追加」を](#page-45-0)参照してください。
- **4** 保護の詳細を設定し、レプリケーションを準備します。 47 ページの [「保護詳細の設定およびレプリケーションの準備」](#page-46-0)を参照してください。
- **5** ワークロード保護スケジュールを開始します。 49 ページの [「ワークロード保護の開始」を](#page-48-0)参照してください。
- **6** ( オプション ) 増分を手動で実行します。
- **7** ( オプション ) フェールオーバー機能をテストします。 [フェールオーバー機能のテストの使用を](#page-52-1)参照してください。
- **8** フェールオーバーを実行します。 51 ページの [「フェールオーバー」を](#page-50-0)参照してください。
- **9** フェールバックを実行します。 53 ページの [「フェールバック」を](#page-52-0)参照してください。
- **10** ( オプション ) フェールバック後にワークロードを再保護します。

手順 1、8、および9を除いて、これらの手順は [ワークロード] ページのワークロードコマンドと して表されています。36 ページの [「ワークロードおよびワークロードコマンド」を](#page-35-0)参照してくださ い。

[再保護]コマンドは、フェールバック操作が正常に終了すると利用可能になります。

## <span id="page-43-0"></span>**4.2** コンテナの追加

このコンテナは保護されたワークロードで定期的に更新されるレプリカのホストとして機能する保 護インフラストラクチャです。インフラストラクチャは、VMware ESX Server または VMware DRS クラスタのどちらでも可能です。

ワークロードを保護するためには、コンテナを前もって追加するか、保護するワークロードを追加 するプロセス中に追加する必要があります。

コンテナを追加するには :

**1** PlateSpin Protect Web インタフェースで、[設定]*>*[コンテナ]*>*[コンテナの追加]の順にク リックします。

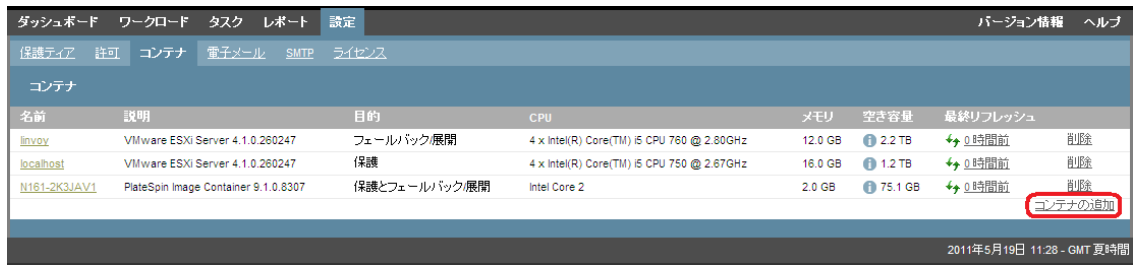

- **2** 次のパラメータを指定します。
	- タイプ **:** コンテナのタイプ (*VMware ESX Server* または *VMware DRS Cluster*) を選択します。 コンテナがサポートされていることを確認します。

詳細については、11 ページの [「サポートされる](#page-10-0) VM コンテナ」を参照してください。

- ホスト名または **IP:** コンテナのホスト名または IP アドレスを入力します。
- **vCenter** ホスト名または **IP:** (DRS クラスタのみ )vCenter サーバのホスト名または IP アド レスを入力します。
- **◆ クラスタ名: (DRS** クラスタのみ)必要なDRS クラスタの名前を入力します。

DRS クラスタを追加または更新するときに、次のような場合は基礎のディスカバリ操作が 失敗します。

- ◆ クラスタには、ESX ホストが含まれていません。
- クラスタ名は vCenter サーバ全体で一意ではありません ( 一意のインベントリパスで あった場合でも )。
- クラスタメンバーはアクセスできません(例: vCenterサーバがメンテナンスモードであ るため )。
- ユーザ名 **/** パスワード **:** 必要なホストにアクセスするために管理者レベルの資格情報を指 定します。詳細については、60 ページの [「ワークロードおよびコンテナの資格情報向け](#page-59-0) [のガイドライン」を](#page-59-0)参照してください。
- 目的 **:** (VM コンテナのみ ) 必要な項目を選択します (*Protection, Failback/Deployment*, or both)。保護とフェールバックの両方を選択すると、保護操作とフェールバック操作の両方 でターゲットとしてコンテナが選択可能になります。
- **3**[*Add*]をクリックします。

PlateSpin Protect によって [コンテナ] ページがリロードされ、追加されるコンテナのプロセス インジケータが表示されます 。 終了したら、プロセスインジケータのアイコンが「リフレッ シュ] アイコン++に変わります。

コンテナをリフレッシュするには、リフレッシュしたいコンテナの隣にある「リフレッシュ]アイ コン← をクリックします。これは、コンテナの再インベントリを実行します。

コンテナを削除するには、削除したいコンテナの隣にある「削除]をクリックします。

## <span id="page-45-0"></span>**4.3** ワークロードを保護対象として追加

- **1** 準備のために必要な手順を実行します。 43 ページの [「ワークロードの保護と回復の基本ワークフロー」](#page-42-0)の[ステップ](#page-42-1) 1 を参照してくだ さい。
- **2** VM コンテナを追加します。

44 ページの [「コンテナの追加」を](#page-43-0)参照してください。

**3** 「ダッシュボード]ページまたは「ワークロード]ページで「ワークロードの追加]をクリッ クします。

PlateSpin Protect Web インタフェースに [ワークロードの追加] ページが表示されます。

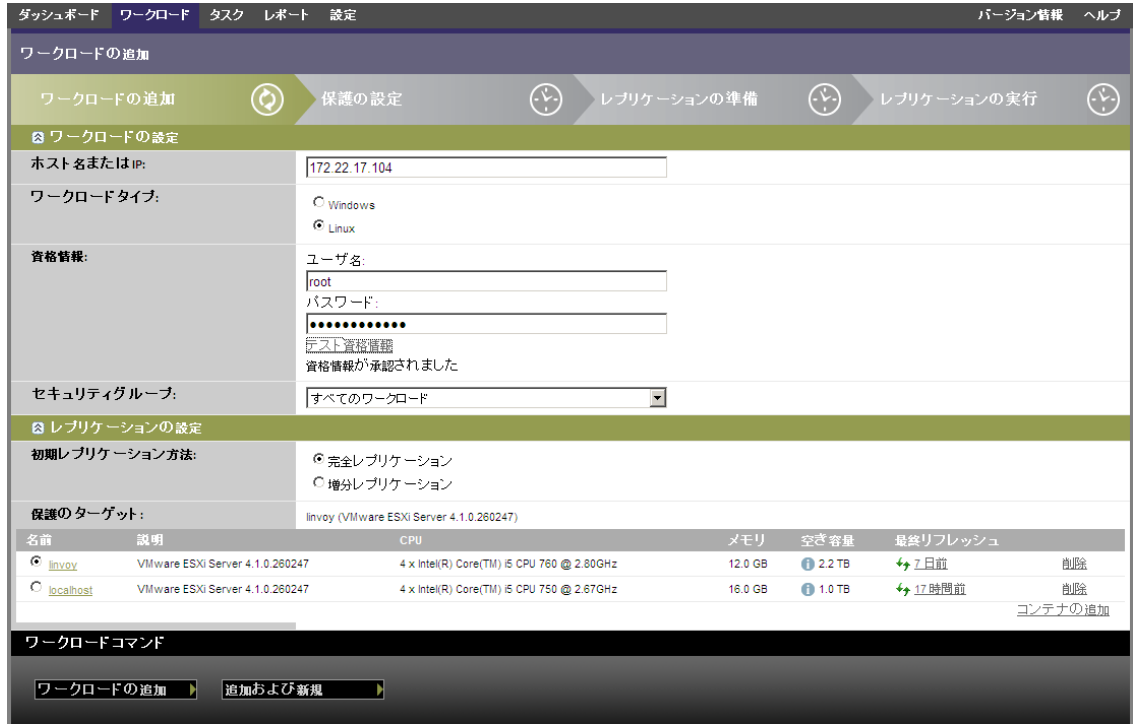

- **4** 必要なワークロードの詳細を指定します。
	- ワークロードの設定 **:** ワークロードのホスト名または IP アドレス、オペレーティングシ ステム、管理者レベルの資格情報、およびワークロードが割り当てられるセキュリティグ ループを指定します。19 ページの 「PlateSpin Protect [セキュリティグループおよびワーク](#page-18-0) [ロードの権限の管理」を](#page-18-0)参照してください。

必要な資格情報のフォーマットを使用します (60 ページの [「ワークロードおよびコンテナ](#page-59-0) [の資格情報向けのガイドライン」](#page-59-0)を参照 )。

PlateSpin Protect がワークロードにアクセスできることを確認するには、「資格情報のテス ト]をクリックします。

**◆ レプリケーション設定:** 必要なレプリケーション設定を選択します。63[ページの](#page-62-0)「初期 [レプリケーション方法](#page-62-0) ( フルおよび差分 )」を参照してください。

- 保護のターゲット **:** 必要な保護のターゲットを選択します。これは、ターゲットコンテナ か、初期のレプリケーション方法に「増分レプリケーション】を選択した場合は、準備さ れたワークロードです。63 ページの [「初期レプリケーション方法](#page-62-0) ( フルおよび差分 )」を 参照してください。
- **5** 「ワークロードの追加]をクリックします。

PlateSpin Protect によって[ワークロード]ページがリロードされ、追加されるワークロードの プロセスインジケータが表示されます 。プロセスが終了するのを待ちます。終了したら、 [ワークロードが追加されました]イベントがダッシュボード上に表示されます。

## <span id="page-46-0"></span>**4.4** 保護詳細の設定およびレプリケーションの準備

保護詳細は、ワークロード保護と回復設定、および保護されているワークロードのライフサイクル 全体にわたる動作を制御します。保護および回復のワークフロー (43 ページの [「ワークロードの保](#page-42-0) [護と回復の基本ワークフロー」を](#page-42-0)参照 ) の各フェーズにおいて、関連する設定が保護詳細から読み 込まれます。

ワークロードの保護詳細を設定するには :

- **1** ワークロードを追加します。46 ページの [「ワークロードを保護対象として追加」](#page-45-0)を参照して ください。
- 2 「ワークロード]ページで、必要なワークロードを選択し /設定7 をクリックします。 PlateSpin Protect Web インタフェースにワークロードの [保護の詳細] ページが表示されます。
- **3** ビジネスの継続性のニーズによって決定される設定の各セットの保護詳細を設定します。[47](#page-46-1)  ページの [「ワークロード保護の詳細」を](#page-46-1)参照してください。
- **4** PlateSpin Protect Web インタフェースによって検証エラーが表示された場合、これを修正しま す。
- **5**[*Save*]をクリックします。

代わりに、[*Save & Prepare (* 保存して準備 *)*]をクリックします。これにより、設定が保存され ると同時に「レプリケーションの準備]コマンド ( 必要に応じてデータ転送ドライバをソース ワークロードにインストールし、ワークロードの初期 VM レプリカを作成 ) が実行されます。 プロセスが終了するのを待ちます。終了したら、「ワークロード環境設定が完了しました」イ ベントがダッシュボード上に表示されます。

#### <span id="page-46-1"></span>**4.4.1** ワークロード保護の詳細

ワークロード保護の詳細は、次の 5 つのパラメータセットによって表されます。

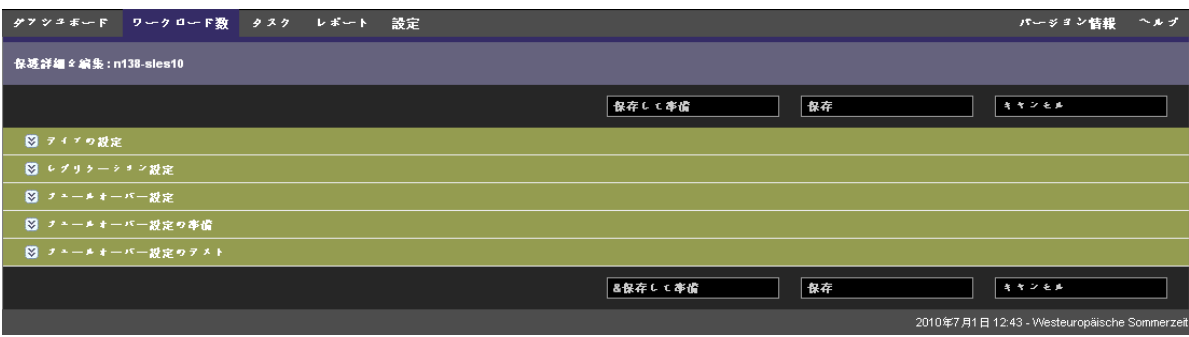

左側にある アイコンをクリックすると、各パラメータセットを展開したり、縮小したりできま す。

次の表は、5 つのパラメータセットの詳細を示します。

表 *4-1* ワークロード保護の詳細

<span id="page-47-4"></span><span id="page-47-3"></span><span id="page-47-2"></span><span id="page-47-1"></span><span id="page-47-0"></span>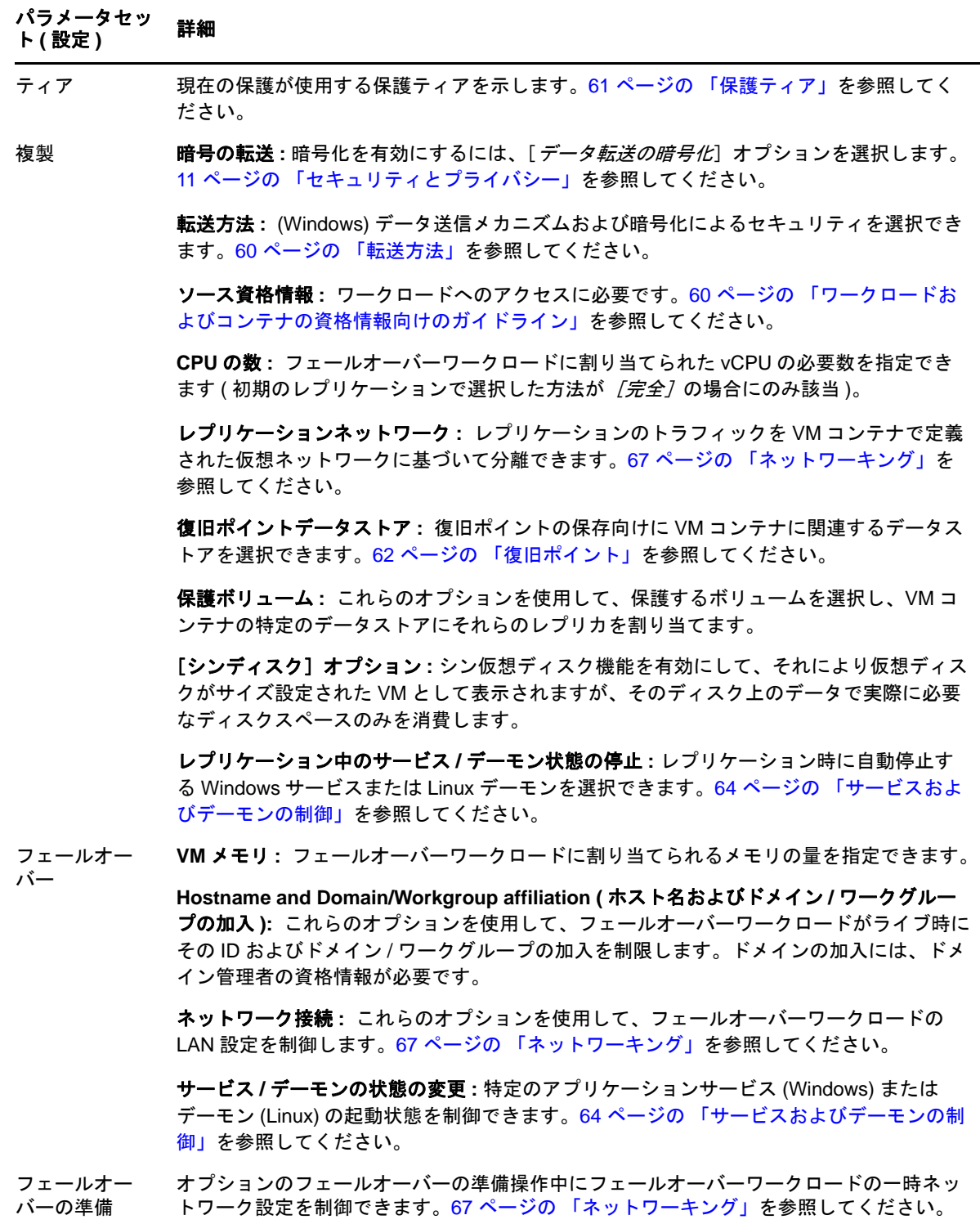

#### パラメータセッ ハファー**ッ**セッ 詳細<br>ト ( 設定 )

<span id="page-48-2"></span><span id="page-48-1"></span>テストフェール オーバー **VM** メモリ **:** 必要な RAM を一時ワークロードに割り当てることができます。

ホスト名 **:** 一時ワークロードにホスト名を割り当てることができます。

ドメイン **/** ワークグループ **:** 一時ワークロードをドメインまたはワークグループに加入さ せることができます。ドメインの加入には、ドメイン管理者の資格情報が必要です。

ネットワーク接続 **:** 一時ワークロードの LAN 設定を制御します。67 ページの [「ネット](#page-66-0) [ワーキング」を](#page-66-0)参照してください。

サービス **/** デーモンの状態の変更 **:** 特定のアプリケーションサービス (Windows) または デーモン (Linux) の起動状態を制御できます。64 ページの [「サービスおよびデーモンの制](#page-63-1) [御」を](#page-63-1)参照してください。

## <span id="page-48-0"></span>**4.5** ワークロード保護の開始

ワークロード保護は、[レプリケーションの実行]コマンドで開始されます。

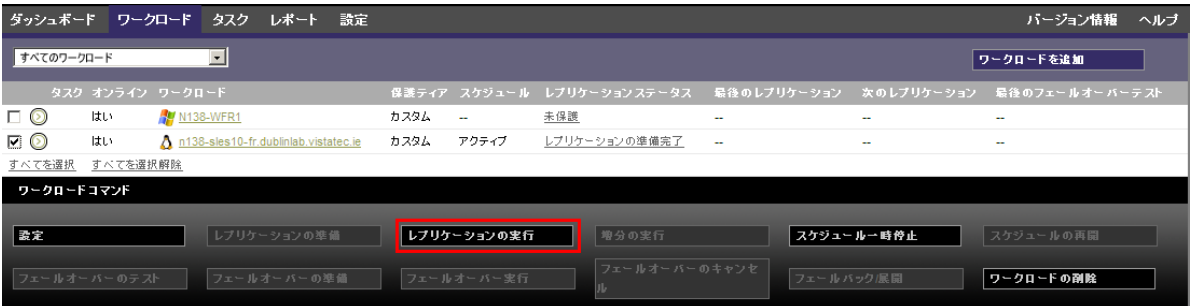

次の後に [レプリケーションの実行] コマンドを実行できます。

- ◆ ワークロードの追加。
- ワークロードの保護詳細の設定。
- ◆ 初めてのレプリケーションの準備。

続行する準備ができたら、次の手順に従います。

- **1**[ワークロード]ページで必要なワークロードを選択し、[レプリケーションの実行]をクリッ クします。
- **2**[実行]をクリックします。

PlateSpin Protect によって実行が開始され、[データのコピー]手順のプロセスインジケータが 表示されます。

注: ワークロードが保護された後:

- ブロックレベル保護下のボリュームサイズの変更は、保護を無効にします。適切な手順は以下 のとおりです。1. 保護からワークロードを削除します。 2. 必要に応じてボリュームサイズを変 更します。3. ワークロードを再び追加し、保護の詳細を設定し、そしてレプリケーションを開 始することによって、保護を再確立します。
- 保護されたワークロードで重要な変更では、保護を再設定することが必要です。たとえば、保 護下のワークロードへのボリュームまたはネットワークの追加などです。

## <span id="page-49-0"></span>**4.6** コマンドの中止

コマンドを実行した後、そのコマンドが実行中でも、特定のコマンドの[コマンドの詳細]ページ でコマンドを中止できます。

実行中の任意のコマンドの[コマンドの詳細]ページにアクセスするには:

- **1**[ワークロード]ページに移動します。
- **2** 必要なワークロードを探し、そのワークロードで現在実行中のコマンドであることを示してい るリンクをクリックします。

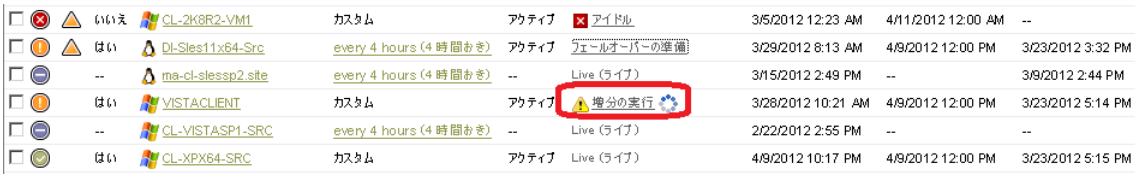

PlateSpin Protect Web インタフェースに、該当する [コマンドの詳細] ページが表示されます。

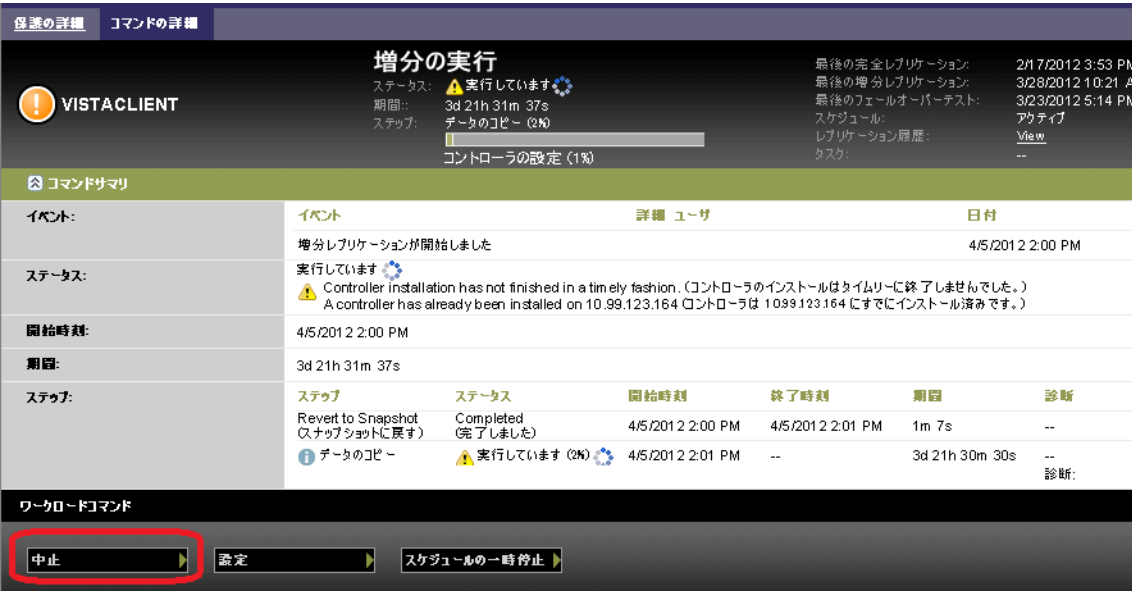

**3**[中止]をクリックします。

## <span id="page-50-0"></span>**4.7** フェールオーバー

フェールオーバーは、障害が発生したワークロードのビジネス機能が *PlateSpin Protect* VM コンテナ 内のフェールオーバーワークロードによって引き継がれる動作のことをいいます。

- 51 ページのセクション 4.7.1[「オフラインワークロードの検出」](#page-50-1)
- 52 ページのセクション 4.7.2[「フェールオーバーの実行」](#page-51-0)
- 53ページのセクション 4.7.3[「フェールオーバー機能のテストの使用」](#page-52-1)

## <span id="page-50-1"></span>**4.7.1** オフラインワークロードの検出

PlateSpin Protect は、保護されたワークロードを絶えず監視しています。事前設定した回数だけワー クロードの監視が失敗した場合、PlateSpin Protect によって [ワークロードはオフラインです]イベ ントが生成されます。ワークロードの障害を判断しログに記録する基準は、ワークロード保護コン トラクトのティア設定に含まれています ( [ティア](#page-47-0)の 47 ページの [「ワークロード保護の詳細」の](#page-46-1)行 を参照 )。

SMTP 設定とともに通知が設定された場合、PlateSpin Protect は指定した受信者に同時に通知メール を送信します。26 ページの [「イベントおよびレポートの自動電子メール通知のセットアップ」](#page-25-0)を参 照してください。

レプリケーションのステータスが [アイドル]の間にワークロードの障害が検出されたら、[フェー ルオーバーの実行]コマンドに進むことができます。増分が実施されている最中にワークロードに 障害が発生した場合、ジョブが行き詰まります。このような場合、コマンドを中止して(50[ページ](#page-49-0) の[「コマンドの中止」](#page-49-0)を参照)、「フェールオーバーの実行」コマンドに進みます。詳細について は、52 ページの [「フェールオーバーの実行」を](#page-51-0)参照してください。

次の図は、ワークロードの障害を検出した際の PlateSpin Protect Web インタフェースの「ダッシュ ボード]ページを示します。[タスクおよびイベント]ペインの中の該当するタスクに注目します。

<span id="page-51-1"></span>図 *4-1* ワークロードの障害を検出した際のダッシュボードページ *(*「ワークロードはオフラインです」*)*

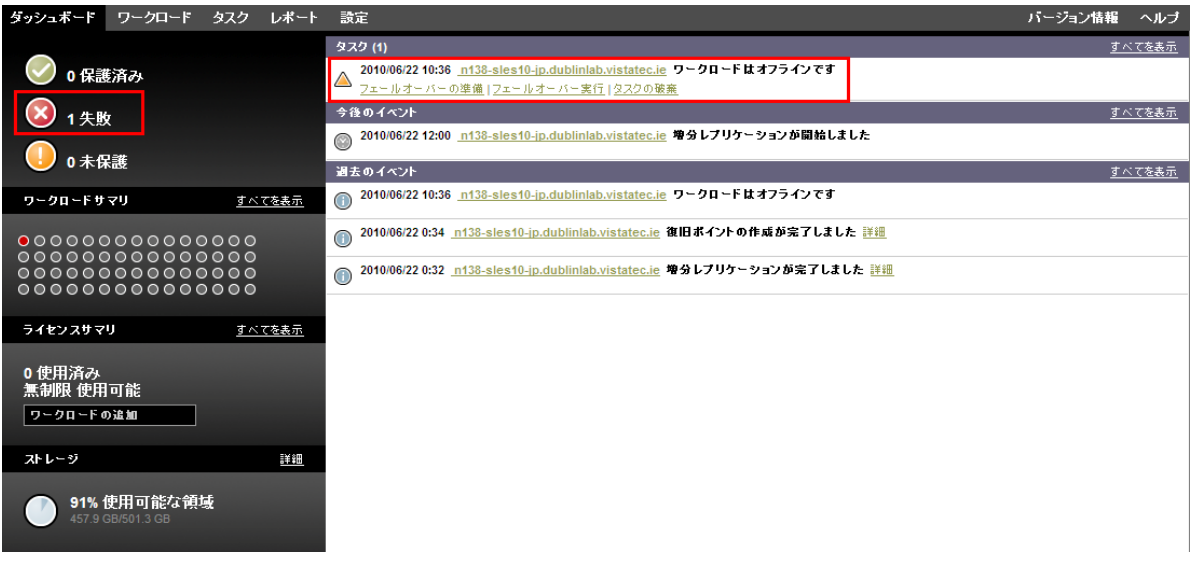

### <span id="page-51-0"></span>**4.7.2** フェールオーバーの実行

フェールオーバーワークロードのネットワーク ID および LAN 設定を含むフェールオーバーの設定 は、設定時にワークロードの保護詳細とともに保存されます。47 ページの [「ワークロード保護の詳](#page-46-1) [細」の](#page-46-1)中の[フェールオーバーの](#page-47-1)行を参照してください。

次の方法を使用してフェールオーバーを実行できます。

- ◆ [ワークロード]ページで必要なワークロードを選択して [フェールオーバーの実行]をク リックします。
- ◆ [Tasks and Events ( タスクおよびイベント )] ペインの中の「ワークロードはオフラインです7イ ベントの対応するコマンドのハイパーリンクをクリックします。詳細については、図 [4-1](#page-51-1) を参 照してください。
- ◆ フェールオーバーの準備コマンドを実行し、前もってフェールオーバー VM をブートします。 この時点ではまだフェールオーバーをキャンセルすることができます ( ステージドフェール オーバーの場合に便利 )。

これらのいずれかの方法を使用してフェールオーバープロセスを開始し、フェールオーバーワーク ロードに適用する復旧ポイントを選択します (62 ページの[「復旧ポイント」を](#page-61-0)参照)。「実行7 をク リックし、進行状況を監視します。終了すると、ワークロードのレプリケーション状態が[ライブ] を示すはずです。

計画された障害復旧の訓練の一環としてフェールオーバーワークロードをテストする、または フェールオーバープロセスをテストするには、53 ページの [「フェールオーバー機能のテストの使](#page-52-1) [用」を](#page-52-1)参照してください。

## <span id="page-52-1"></span>**4.7.3** フェールオーバー機能のテストの使用

PlateSpin Protect には、フェールオーバー機能およびフェールオーバーワークロードの整合性をテス トする機能が含まれています。これは、テスト用に制限されたネットワーク環境でフェールオー バーワークロードを起動する[フェールオーバーのテスト]コマンドを使用して行われます。

コマンドを実行すると、PlateSpin Protect によってワークロード保護の詳細に保存されたフェール オーバー設定のテストがフェールオーバーワークロードに適用されます ( [テストフェールオーバー](#page-48-1) の 47 ページの [「ワークロード保護の詳細」](#page-46-1)行を参照 )。

- **1** テスト用に適切な時間帯を決定し、レプリケーションが確実に行われないようにします。ワー クロードのレプリケーション状態は「アイドル]になります。
- **2**[ワークロード]ページで必要なワークロードを選択し、[フェールオーバーのテスト]をク リックして、復旧ポイントを選択し (62ページの[「復旧ポイント」を](#page-61-0)参照)、「実行7をクリッ クします。

終了すると、PlateSpin Protect によって対応するイベントおよびタスクが一連の適切なコマンド とともに生成されます。

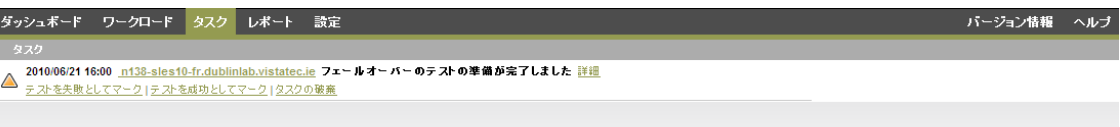

- **3** フェールオーバーワークロードの整合性とビジネス機能を検証します。VMware vSphere Client を使用して VM コンテナ内のフェールオーバーワークロードにアクセスします。
- **4** テストを*失敗*または*成功*にマークします。タスク内の対応するコマンドを使用します( [テスト を失敗としてマーク]、[テストを成功としてマーク])。選択したアクションは、ワークロード に関連するイベントの履歴の中に保存され、レポートによって取得されます。「タスクの破棄] は、タスクおよびイベントを破棄します。

[テストを失敗としてマーク]タスクまたは [テストを成功としてマーク]タスクが終了する と、PlateSpin Protect はフェールオーバーワークロードに適用された一時的な設定を破棄し、保 護をテスト以前の状態に戻します。

## <span id="page-52-0"></span>**4.8** フェールバック

フェールオーバー後の次の論理的な手順としては、フェールバック操作になります。これは、 フェールオーバーワークロードを元の物理インフラ、あるいは新しいインフラに移します。

フェールバック方法は、ターゲットインフラの修理とフェールバックプロセスの自動化の度合いに より異なります。

 仮想化マシンへの自動化されたフェールバック **:** VMware ESX プラットフォームおよび VMware DRS クラスタをサポートしています。

- 物理マシンへの半自動化されたフェールバック すべての物理マシンをサポートしています。
- 仮想マシンへの半自動化されたフェールバック Xen on SLES および Microsoft Hyper-V プラット フォームをサポートしています。

次の各項では、詳細について説明します。

- 54 ページのセクション 4.8.1[「仮想マシンへの自動化されたフェールバック」](#page-53-0)
- ◆ 57ページのセクション 4.8.2[「物理マシンへの半自動化されたフェールバック」](#page-56-0)
- ◆ 58ページのセクション 4.8.3[「仮想マシンへの半自動化されたフェールバック」](#page-57-1)

#### <span id="page-53-0"></span>**4.8.1** 仮想マシンへの自動化されたフェールバック

などのコンテナは、自動化されたフェールバックターゲットとしてサポートされています。

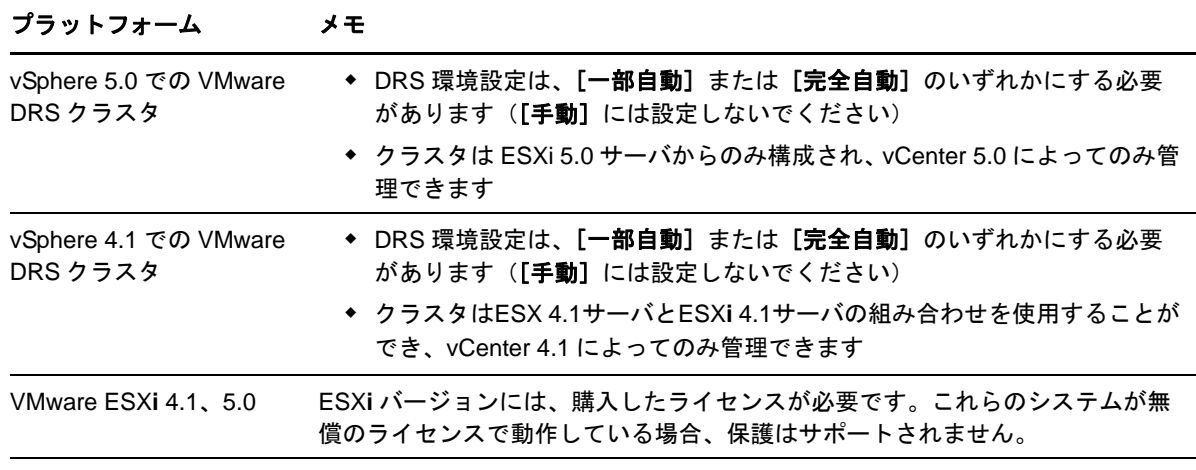

VMware ESX 4.1

これらの手順を使用して、ターゲット VMware コンテナへのフェールオーバーワークロードの自動 化されたフェールバックを実行します。

- **1** フェールオーバーに続いて、[ワークロード]ページでワークロードを選択し、[フェールバッ ク]をクリックします。
- **2** 次の一連のパラメータを指定します。
	- ワークロードの設定 **:** フェールオーバーワークロードのホスト名または IP アドレスを指 定し、管理者レベルの資格情報を入力します。必要な資格情報のフォーマットを使用しま す (60 ページの [「ワークロードおよびコンテナの資格情報向けのガイドライン」を](#page-59-0)参照 )。
	- フェールバックターゲットの設定 **:** 次のパラメータを指定します。
		- **◆ レプリケーション方法:** データレプリケーションの範囲を選択します。「増分7を選 択する場合、ターゲットを準備する必要があります。63 ページの [「初期レプリケー](#page-62-0) ション方法 ([フルおよび差分](#page-62-0))」を参照してください。
		- **◆ ターゲットタイプ: 「仮想ターゲット**】を選択します。フェールバックコンテナがま だない場合は、[コンテナの追加]をクリックし、管理者レベルの資格情報を使用し てサポートされる VM ホストをインベントリします。
- **3**[保存して準備]をクリックし、[コマンドの詳細]画面上の進行状況を監視します。

正常に終了すると、PlateSpin Protect によって [フェールバックの準備ができました]画面が ロードされ、フェールバック操作の詳細を指定するように要求されます。

- **4** フェールバックの詳細を設定します。56 ページの [「フェールバック詳細](#page-55-0) ( ワークロードを VM へ)[」を](#page-55-0)参照してください。
- **5**[保存してフェールバック]をクリックし、[コマンドの詳細]画面上の進行状況を監視しま す。図 [4-2](#page-54-0) を参照してください。

PlateSpin Protect がコマンドを実行します。フェールバック後のパラメータセットの中で [フェールバック後に再保護]を選択した場合は、[再保護]コマンドが PlateSpin Protect Web インタフェースに表示されます。

<span id="page-54-0"></span>図 *4-2* フェールバックコマンドの詳細

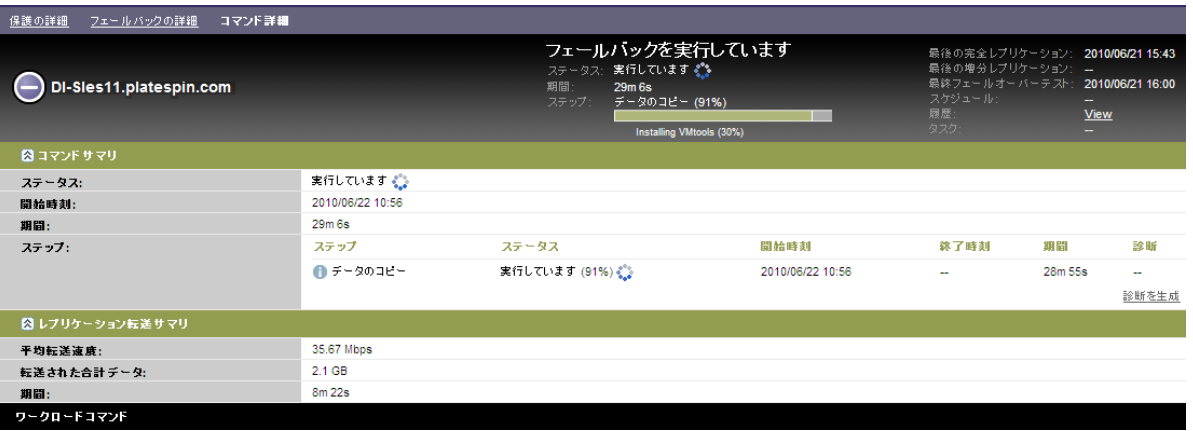

#### <span id="page-55-0"></span>フェールバック詳細 **(** ワークロードを **VM** へ **)**

フェールバック詳細は、仮想マシンへのワークロードのフェールバック操作を実行する際に設定す る 3 セットのパラメータによって表されます。

表 *4-2* フェールバック詳細 *(VM)*

#### パラメータセッ ハファーメセッ 詳細<br>ト(設定)

フェールバック 転送方法 **:** データ送信メカニズムおよび暗号化によるセキュリティを選択できます。[60](#page-59-1)  ページの [「転送方法」を](#page-59-1)参照してください。

> **Failback Network (** フェールバックのネットワーク **):** フェールバックのトラフィックを、 VM コンテナで定義された仮想ネットワークに基づいて専用ネットワークに送ることがで きます。67 ページの [「ネットワーキング」](#page-66-0)を参照してください。

> **VM Datastore (VM** データストア **):** ターゲットワークロード向けにフェールバックコンテ ナに関連するデータストアを選択できます。

> **Volumes to Copy (** コピーするボリューム **):** ターゲット上で再作成し、特定のデータスト アに割り当てるボリュームを選択できます。

> 停止するサービス **/** デーモン **:** フェールバック時に自動的に停止される Windows サービス または Linux デーモンを選択できます。64 ページの [「サービスおよびデーモンの制御」](#page-63-1)を 参照してください。

> ソースの代替アドレス **:** 該当する場合は、フェールオーバーした VM の追加 IP アドレスの 追加 IP アドレスの入力を受け付けます。23 ページの 「NAT [を通じたパブリックおよびプ](#page-22-0) [ライベートネットワーク経由の保護」](#page-22-0)を参照してください。

ワークロード *CPU* の数 *:*ターゲットワークロードに割り当てられる vCPU の必要数を指定できます。

**VM** メモリ **:** 必要な RAM をターゲットワークロードに割り当てることができます。

**Hostname, Domain/Workgroup (** ホスト名、ドメイン **/** ワークグループ **):** これらのオプ ションを使用して、ターゲットワークロードの ID およびドメイン / ワークグループの加入 を制限します。ドメインの加入には、ドメイン管理者の資格情報が必要です。

ネットワーク接続 **:** これらのオプションを使用して、基礎となる VM コンテナの仮想ネッ トワークに基づいてターゲットワークロードのネットワークマッピングを指定します。

**Service States to Change (** 変更するサービス状態 **):** 特定のアプリケーションサービス (Windows) またはデーモン (Linux) の起動状態を制御できます。64 ページの [「サービスお](#page-63-1) [よびデーモンの制御」](#page-63-1)を参照してください。

- フェールバック 後 ワークロードの再保護 **:** 展開後にターゲットワークロード用の保護コントラクトを再作成 する場合は、このオプションを使用します。これは、ワークロード用に継続的なイベント 履歴を保持し、ワークロードライセンスを自動的に割り当て / 指定します。
	- ◆ フェールバック後に再保護: ターゲットワークロード用の保護コントラクトを再作成 する場合は、このオプションを選択します。フェールバックが完了すると、フェール バックしたワークロードの PlateSpin Protect Web インタフェースで [再保護]コマ ンドが使用できるようになります。
	- 再保護なし **:** ターゲットワークロード用の保護コントラクトを再作成しない場合は、 このオプションを選択します。完了後にフェールバックワークロードを保護するに は、そのワークロードを再びインベントリし、保護の詳細を再び設定する必要があり ます。

#### <span id="page-56-0"></span>**4.8.2** 物理マシンへの半自動化されたフェールバック

次の手順に従って、フェールオーバー後、ワークロードを物理マシンにフェールバックします。こ の物理マシンは元のインフラまたは新しいインフラのいずれかにできます。

- <span id="page-56-2"></span><span id="page-56-1"></span>**1** 必要な物理マシンを PlateSpin Protect Server に登録します。67 ページの [「フェールバック用に](#page-66-1) 物理マシンを [PlateSpin Protect](#page-66-1) に登録」を参照してください。
- **2** ( オプション : Windows プラットフォーム )PS Analyzer ツールを実行して、欠落しているドライ バがないかどうかを判別します。77 ページの 「PlateSpin Analyzer [を使用したデバイスドライ](#page-76-0) バの分析 [\(Windows\)](#page-76-0)」を参照してください。
- **3** PS Analyzer によって、ドライバが見つからない、またはドライバに互換性がないことが報告さ れた場合は、必要なドライバを PlateSpin Protect デバイスドライバデータベースにアップロード します。78 ページの [「デバイスドライバの管理」](#page-77-0)を参照してください。
- **4** フェールオーバーに続いて、[ワークロード]ページでワークロードを選択し、[フェールバッ ク]をクリックします。
- **5** 次の一連のパラメータを指定します。
	- ワークロードの設定 **:** フェールオーバーワークロードのホスト名または IP アドレスを指 定し、管理者レベルの資格情報を入力します。必要な資格情報のフォーマットを使用しま す (60 ページの [「ワークロードおよびコンテナの資格情報向けのガイドライン」を](#page-59-0)参照 )。
	- **◆ フェールバックターゲットの設定:**次のパラメータを指定します。
		- ◆ レプリケーション方法: データレプリケーションの範囲を選択します。 63 ページの [「初期レプリケーション方法](#page-62-0) ( フルおよび差分 )」を参照してください。
		- ◆ ターゲットタイプ: 「物理ターゲット7 オプションを選択し[、ステップ](#page-56-1)1で登録した 物理マシンを選択します。

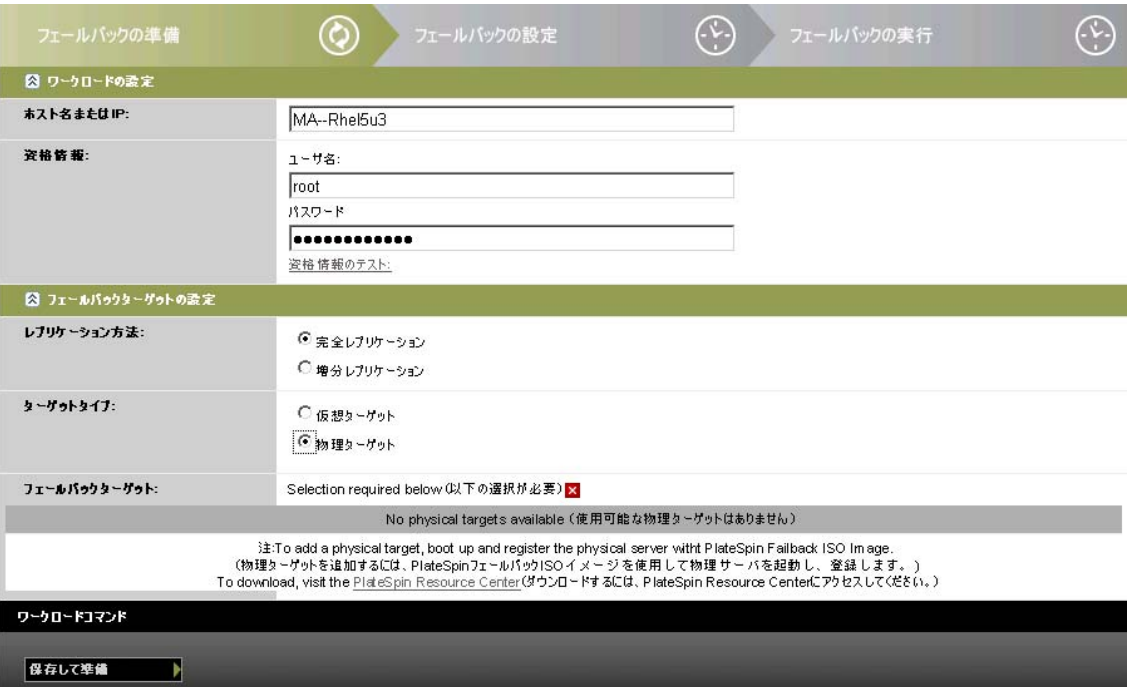

- **6**[保存して準備]をクリックし、[コマンドの詳細]画面上の進行状況を監視します。 正常に終了すると、PlateSpin Protect によって [フェールバックの準備ができました]画面が ロードされ、フェールバック操作の詳細を指定するように要求されます。
- **7** フェールバックの詳細を設定し、[保存してフェールバック]をクリックします。 [コマンドの詳細]ページの進行状況を監視します。

## <span id="page-57-1"></span>**4.8.3** 仮想マシンへの半自動化されたフェールバック

このフェールバックタイプは、本来サポートされている VMware コンテナ以外の VM ターゲットに ついて[、物理マシンへの半自動化されたフェールバックと](#page-56-0)同様のプロセスに従います。VM への半 自動化されたフェールバックは、次のターゲットプラットフォームに対してサポートされています。

VM への半自動化されたフェールバックは、次のターゲット VM プラットフォームによりサポート されています。

- SLES 10 SP2 上で実行される Xen
- ◆ Microsoft Hyper-V Server 2008 (R2 ではなく)

注 : また、完全自動化フェールバックサポートが提供されているコンテナに対して、半自動化され たフェールバックを実行することもできます (VMware ESX ターゲットおよび DRS Cluster ターゲッ ト )。

## <span id="page-57-0"></span>**4.9** ワークロードの再保護

再保護の操作は、フェールバック後の次の論理ステップであり、ワークロードの保護ライフサイク ルを完了させ、新たに保護ライフサイクルを開始します。フェールバック操作が正常にすると、[再 保護]コマンドが PlateSpin Protect Web インタフェースで使用可能となり、システムは保護コントラ クトの初期設定のときに指定されている同じ保護の詳細を適用します。

注: [*再保護]* コマンドは、フェールバックの詳細で [*再保護]* オプションが選択されている場合に のみ使用可能となります。詳細については、53 ページの [「フェールバック」](#page-52-0)を参照してください。

保護ライフサイクルをカバーするその他のワークフローは、通常のワークロード保護操作と同じで あり、必要な回数だけ繰り返すことができます。

# 5 <sup>5</sup> ワークロード保護の要点

この項では、ワークロード保護コントラクトのさまざまな機能分野について説明します。

- 59 ページのセクション 5.1[「ワークロードライセンスの消費」](#page-58-0)
- ◆ 60ページのセクション 5.2[「ワークロードおよびコンテナの資格情報向けのガイドライン」](#page-59-2)
- 60[ページのセクション](#page-59-3) 5.3「転送方法」
- ◆ 61 [ページのセクション](#page-60-1) 5.4「保護ティア」
- ◆ 62[ページのセクション](#page-61-1) 5.5「復旧ポイント」
- ◆ 63ページのセクション 5.6[「初期レプリケーション方法](#page-62-1) (フルおよび差分)」
- 64 ページのセクション 5.7 [「サービスおよびデーモンの制御」](#page-63-2)
- ◆ 64ページのセクション5.8[「すべてのレプリケーションで](#page-63-3)FreezeとThawスクリプト機能を使用す る [\(Linux\)](#page-63-3)」
- 65 [ページのセクション](#page-64-0) 5.9「ボリューム」
- 67 ページのセクション 5.10[「ネットワーキング」](#page-66-2)
- ◆ 67 ページのセクション 5.11[「フェールバック用に物理マシンを](#page-66-3) PlateSpin Protect に登録」
- ◆ 70 ページのセクション 5.12[「高度なワークロード保護に関するトピック」](#page-69-0)

## <span id="page-58-0"></span>**5.1** ワークロードライセンスの消費

PlateSpin Protect 製品ライセンスでは、ワークロードライセンス契約をとおして保護用に特定の数の ワークロードを使用する権利が与えられます。保護用のワークロードを追加するたびに、システム ではライセンスプールからワークロードライセンスを 1 つ消費します。ワークロードを削除した場 合は、最大 5 回まで消費したライセンスを回復できます。

製品ライセンスとライセンス有効化に関する詳細は、15 ページの [「製品ライセンス」を](#page-14-0)参照してく ださい。

# <span id="page-59-2"></span>**5.2** ワークロードおよびコンテナの資格情報向けのガイドライン

<span id="page-59-0"></span>PlateSpin Protect は、ワークロードおよびコンテナに対する管理者レベルのアクセス権限を持つ必要 があります。ワークロード保護および回復のワークフローを通じて、特定の形式で資格情報を指定 するように PlateSpin Protect によって要求されます。

表 *5-1* ワークロードおよびコンテナの資格情報

| 検出対象                        | 資格情報                                 | 備考                                                                                                    |
|-----------------------------|--------------------------------------|----------------------------------------------------------------------------------------------------|
| Windows のすべての<br>ワークロード     | ローカルまたはドメインの<br>管理者資格情報              | ユーザ名には次のフォーマットを使用します。                                                                                                    |
|                             |                                      | ◆ ドメインメンバーのマシン用 : authority\principal                                                                                                    |
|                             |                                      | ◆ ワークグループメンバーのマシン用:hostname                                                                                                    |
| Windows クラスタ                | ドメインの管理者資格情報                         |                                                                                                    |
| クロード                        | Linux のすべてのワー  ルートレベルのユーザ名と<br>パスワード | ルート以外のアカウントは、sudo を使用できるよう適<br>切に設定する必要があります。ナレッジベースの記事<br>7920711 (http://www.novell.com/support/<br>viewContent.do?externalId=7920711) を参照してくださ<br>い。 |
| VMware ESX 4.1.<br>ESXi 5.0 | 管理者の役割を持つ ESX<br>アカウント               | ESX が Windows ドメイン認証用に設定されている場合<br>は、Windows ドメイン資格情報を使用することもでき<br>ます。                                                                                  |

## <span id="page-59-3"></span>**5.3** 転送方法

<span id="page-59-1"></span>転送方法とは、データがソースワークロードからターゲットへ複製される方法を表したものです。 PlateSpin Protect では、保護ワークロードのオペレーティングシステムに応じて、次の異なるデータ 転送機能を提供しています。

- **◆ ブロックレベル:** データはボリュームのブロックレベルでレプリケーションされます。この転 送方法では、PlateSpin Protect はドライバを使用してソースワークロード上の変更を監視しま す。
	- **Windows** システム **:** Windows システムの場合、PlateSpin Protect は、ブロックベースのコ ンポーネントを使用し、VSS をサポートするアプリケーションやサービスとともに Microsoft Volume Snapshot Service (VSS) を活用します。ブロックベースのコンポーネント の自動インストールでは、ソースワークロードの再起動を必要とします。ブロックレベル データ転送をおこなう Windows クラスタを保護するときに、再起動は必要ありません。

ワークロード保護の詳細を設定する際に、コンポーネントのインストールの時期を選択で きます。同様に、ワークロードを削除する場合、ブロックベースのコンポーネントをアン インストールするには再起動が必要になります。

 **Linux** システム **:** Linux システムのブロックレベルの転送を行うために、PlateSpin Protect は、ブロックレベルのデータ転送コンポーネントを使用し、可能な場合は LVM スナップ ショットを活用します(これは、デフォルト設定であり、推奨されるオプションです)。 [ナレッジベースの記事](http://www.novell.com/support/viewContent.do?externalId=7005872) 7005872 (http://www.novell.com/support/ viewContent.do?externalId=7005872) を参照してください。

PlateSpin Protect 配布に含まれる Linux のブロックベースコンポーネントは、サポートされ る Linux 配布の非デバッグの標準カーネル用にコンパイル済みです。標準外のカーネル、 カスタマイズされたカーネル、またはより新しいカーネルを使用しているのであれば、特 定のカーネル向けにブロックベースのコンポーネントを再構築できます。[ナレッジベース](http://www.novell.com/support/viewContent.do?externalId=7005873) の記事 [7005873](http://www.novell.com/support/viewContent.do?externalId=7005873) (http://www.novell.com/support/viewContent.do?externalId=7005873) を参照し てください。

コンポーネントの展開または削除は、透過的に行われ、継続性に影響はなく、再起動が必 要ありません。

**◆ ファイルレベル:** データがファイルごとに複製されます (Windows のみ)。VSS の有無に関係な くサポートされますが、VSS の使用を強くお薦めします。

ワークロードデータをより安全に転送するために、PlateSpin Protect ではデータレプリケーションを 暗号化できます。暗号化が有効な場合、ソースからターゲットへのネットワーク上のデータ転送は、 AES( 高度暗号化標準 ) または FIPS 対応の暗号化が有効な場合は 3DES を使用して暗号化されます。

<span id="page-60-0"></span>注 : データ暗号化はパフォーマンスに影響を及ぼし、データ転送速度を著しくスローダウンさせる 可能性があります。

## <span id="page-60-1"></span>**5.4** 保護ティア

保護ティアは、次のとおり定義するワークロード保護パラメータのカスタマイズ可能なコレクショ ンです。

- レプリケーションの頻度と繰り返しパターン
- ◆ データ転送の暗号化を行うかどうか
- データ圧縮を行うかどうか、およびどのように行うか
- データ転送中に指定された処理量に使用可能な帯域幅を制限するかどうか
- ◆ ワークロードをオフライン (失敗) したとシステムが見なす基準

保護ティアはすべてのワークロード保護コントラクトの統合部です。ワークロード保護コントラク トの統合段階中に、いくつかの組み込まれた保護ティアの 1 つを選択し、その属性を特定の保護コ ントラクトの要件に合わせてカスタマイズできます。

次の手順に従って、前もってカスタムの保護ティアを作成することもできます。

- **1** PlateSpin Protect Web インタフェースで[設定]*>*[保護ティア]*>*[保護ティアの作成]の順 にクリックします。
- **2** 新しい保護ティアのパラメータを指定します。

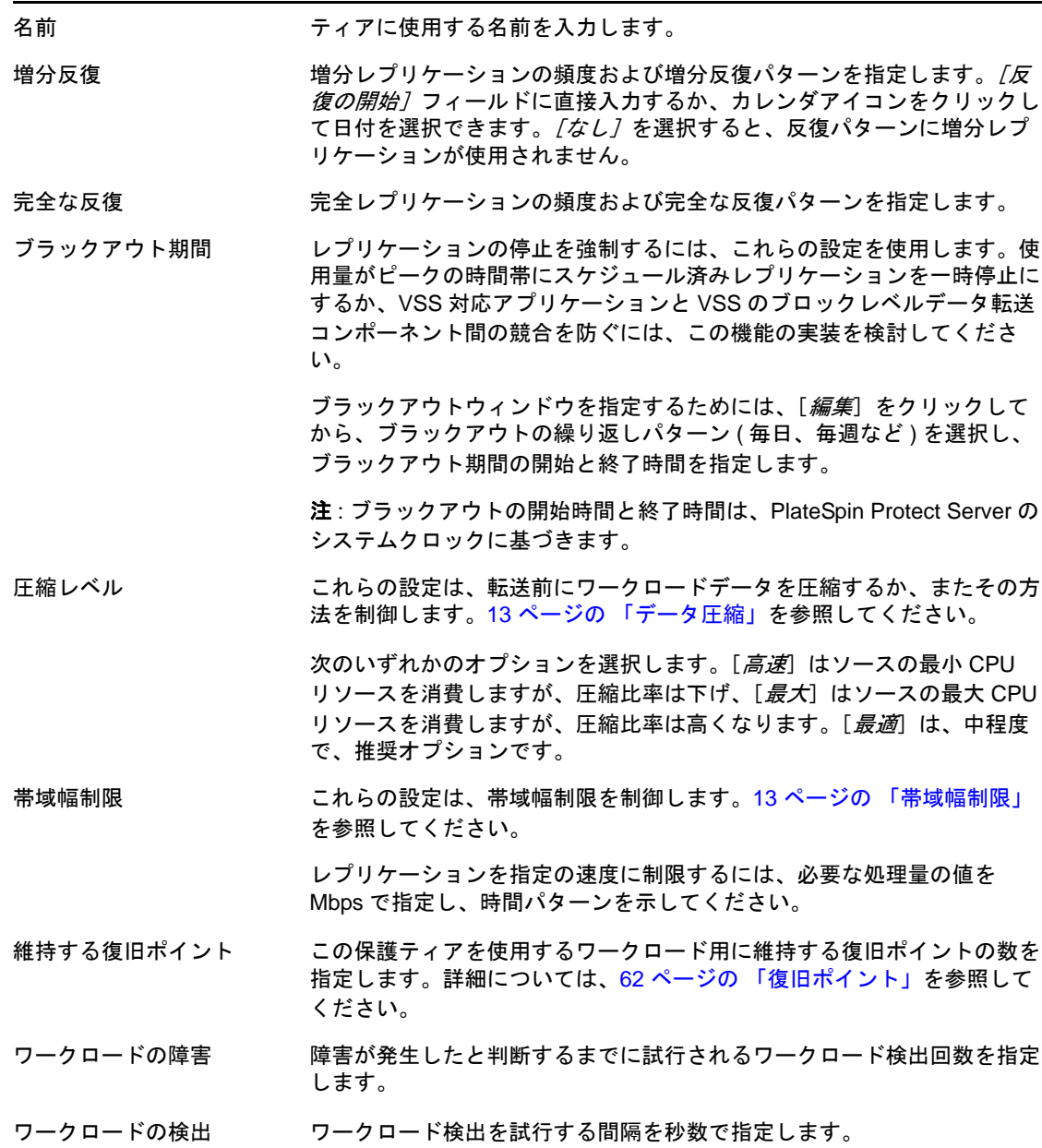

## <span id="page-61-1"></span>**5.5** 復旧ポイント

<span id="page-61-0"></span>復旧ポイントとは、ワークロードの特定の時点でのスナップショットです。これを使用すると、複 製されたワークロードを特定の状態に復旧できます。

保護されたワークロードごとに、最大 32 個の復旧ポイントを保持できます。

<span id="page-62-0"></span>警告 : 時間とともに蓄積する復旧ポイントによって、PlateSpin Protect のストレージ領域不足になっ てしまう可能性があります。

## <span id="page-62-1"></span>**5.6** 初期レプリケーション方法 **(** フルおよび差分 **)**

ワークロード保護およびフェールバックの操作では、初期レプリケーションパラメータによって ソースからターゲットに転送されるデータの範囲が決定されます。

- **◆ フル:** フルボリューム転送は、運用ワークロードからそのレプリカ(フェールオーバーワーク ロード ) に対して、またはフェールオーバーワークロードからその元となる仮想インフラまた は物理的インフラに対して実施されます。
- **◆ 増分:** ソースからターゲットに対して差分のみが転送されます。この時、ソースとターゲット は同様のオペレーティングシステムとボリュームプロファイルを使用している必要がありま す。
	- 保護時 : 運用ワークロードは VM コンテナ内の既存の VM と比較されます。既存の VM は次 のうちの 1 つになります。
		- 以前に保護されたワークロードの回復 VM ( 「ワークロードの削除] コマンドの「VM *の削除]* オプションの選択は解除されています )。
		- ポータブルメディアによって運用サイトからリモートの回復サイトに物理的に移動さ れたワークロード VM など、手動で VM コンテナにインポートされる VM。 詳細については、VMware のマニュアルを参照してください。
	- ◆ 仮想マシンへのフェールバック時 : フェールオーバーワークロードはフェールバックコン テナ内の既存の VM と比較されます。
	- ◆ 物理マシンへのフェールバック時 : フェールオーバーワークロードは、ターゲットの物理 マシンが PlateSpin Protect に登録されている場合、その物理マシン上のワークロードと比 較されます (57 ページの [「物理マシンへの半自動化されたフェールバック」を](#page-56-2)参照 )。

ワークロード保護および VM ホストへのフェールバック時、「増分7 を選択すると、初期レプリ ケーション方法によって、選択された操作のソースと同期するのに、ターゲット VM を参照し、見 つけ、準備することが要求されるため、

- 1 [ワークロードの追加]または [フェールバック]などの必要なワークロードコマンドを続行 します。
- **2**[初期レプリケーション方法]オプションには、[増分レプリケーション]を選択します。
- **3** 「ワークロードの準備]をクリックします。

PlateSpin Protect Web インタフェースによって [増分レプリケーションの準備] ページが表示さ れます。

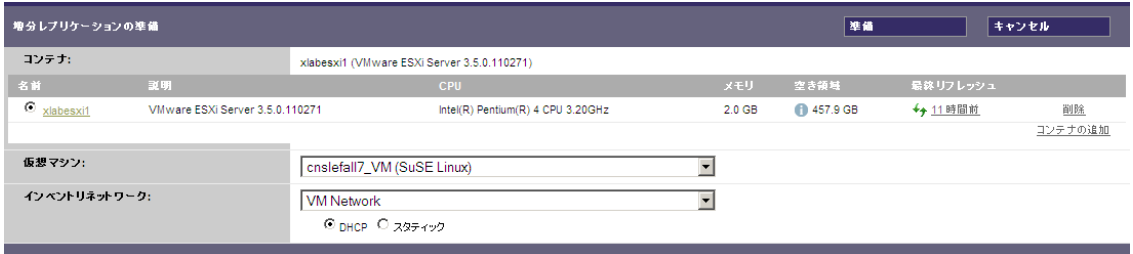

- **4** 必要なコンテナ、仮想マシン、および VM との通信に使用するインベントリネットワークを選 択します。
- **5** [準備] をクリックします。 プロセスが完了し、ユーザインタフェースが元のコマンドに戻るまで待機し、準備済みのワー クロードを選択します。

注 : ( ブロックレベルデータのレプリケーションのみ ) 初めての増分レプリケーションは、その後の レプリケーションよりも大幅に長い時間がかかります。これは、ソースのボリュームとターゲット のボリュームがブロックごとに比較されるからです。その後のレプリケーションは、実行中のワー クロードのモニタリング中にブロックベースのコンポーネントにより検出された変更に依存します。

## <span id="page-63-2"></span>**5.7** サービスおよびデーモンの制御

PlateSpin Protect では、サービスおよびデーモンを制御できます。

<span id="page-63-4"></span><span id="page-63-1"></span> ソースサービス **/** デーモンの制御 **:** データ転送の間、ソースワークロード上で実行中の Windows サービスまたは Linux デーモンを自動的に停止できます。これにより、これらを停止 しなかった場合と比較して、ワークロードをより一貫した状態でレプリケーションできるよう になります。

たとえば、Windows のワークロードの場合、ウイルス対策ソフトウェアのサービスや、サード パーティ製の VSS 対応バックアップソフトウェアを停止することを考慮してください。

レプリケーション中に Linux のソースをさらに制御するには、Linux ワークロードのカスタム スクリプトをレプリケーションごとに実行する機能を検討してください。64 [ページの](#page-63-3) 「すべ てのレプリケーションで Freeze と Thaw [スクリプト機能を使用する](#page-63-3) (Linux)」を参照してくださ い。

 ターゲットの起動状態 **/** 実行レベルの制御 **:** フェールオーバー VM 上のサービス / デーモンの 起動状態 (Windows) または実行レベル (Linux) を選択できます。フェールオーバーまたは フェールオーバーのテストの操作を実行する場合、フェールオーバーワークロードが動作を開 始した際に実行または停止させるサービスあるいはデーモンを指定できます。

<span id="page-63-0"></span>無効な起動状態を割り当てたほうがよい一般的なサービスは、ベンダ特有のサービスで、基礎 となる物理インフラストラクチャにそれぞれ結び付いており、仮想マシンでは必要ではありま せん。

## <span id="page-63-3"></span>**5.8** すべてのレプリケーションで **Freeze** と **Thaw** スクリプト機能 を使用する **(Linux)**

Linux システムの場合、PlateSpin Protect は、カスタムスクリプトである freeze と thaw, の自動実行を 行う能力があります。これは、自動的にデーモン制御機能を補足するものです。freeze はレプリケー ションの先頭で実行され、thaw はレプリケーションの末尾で実行されます。

ユーザインタフェース経由で使用できる自動化されたデーモン制御機能を補足するために、この機 能を使用することを考慮してください (64 ページの [「ソースサービス](#page-63-4) / デーモンの制御 :」を参照 )。 たとえば、レプリケーション中に特定のデーモンを停止する代わりに、それらを一時的にフリーズ させるのにこの機能を使用してください。

この機能を実装するには、Linux ワークロード保護をセットアップする前に、次のプロシージャを 実行します。

- **1** 次のファイルを作成します。
	- ◆ platespin.freeze.sh: レプリケーションの最初に実行するシェルスクリプト
	- ◆ platespin.thaw.sh: レプリケーションの最後に実行するシェルスクリプト
	- platespin.conf: タイムアウト値とともに必要な引数を定義するテキストファイル。 platespin.conf ファイルの内容に関して使用する必要のある構文は次のとおりです。

#### [ServiceControl]

FreezeArguments=< 引数 >

ThawArguments=*<* 引数 *>*

TimeOut=*<* タイムアウト *>*

*<* 引数 *>* の部分を必要なコマンド引数で置き換え ( スペース区切り )、*<* タイムアウト *>* の部分をタイムアウト値(秒)で置き換えます。値がしていされない場合、デフォルトの タイムアウトが使用されます (60 秒間 )。

**2** Linux ソースワークロードの次のディレクトリに、.conf ファイルとともにスクリプトを保存し ます。

/etc/platespin

## <span id="page-64-0"></span>**5.9** ボリューム

ワークロードを保護対象に追加すると、PlateSpin Protect がソースワークロードのストレージメディ アをインベントリし、PlateSpin Protect Web インタフェースラの中のオプションを自動的にセット アップして保護に必要なボリュームを指定します。

PlateSpin Protect では、Windows ダイナミックディスク、LVM、RAID、および SAN などの数種類の ストレージがサポートされます。

Linux のワークロードの場合、PlateSpin Protect は次の機能を追加で提供します。

- ソースワークロードに関連付けられたスワップパーティションなどの非ボリュームストレージ が、フェールオーバーワークロードに複製されます。
- ボリュームグループと論理ボリュームのレイアウトが保存されるので、フェールバック時にそ れらを再作成できます。
- ◆ (OES 2 ワークロード) ソースワークロードの EVMS レイアウトは、VM コンテナで保存され、作 成しなおされます。NSS プールはソースから回復 VM にコピーされます。

次の図は、複数のボリューム、および 1 つのボリュームグループに含まれる 2 つの論理ボリューム を使用する Linux ワークロード用のレプリケーション設定のパラメータセットを示します。

図 *5-1* 保護された *Linux* のワークロードのボリューム、論理ボリューム、およびボリュームグループ

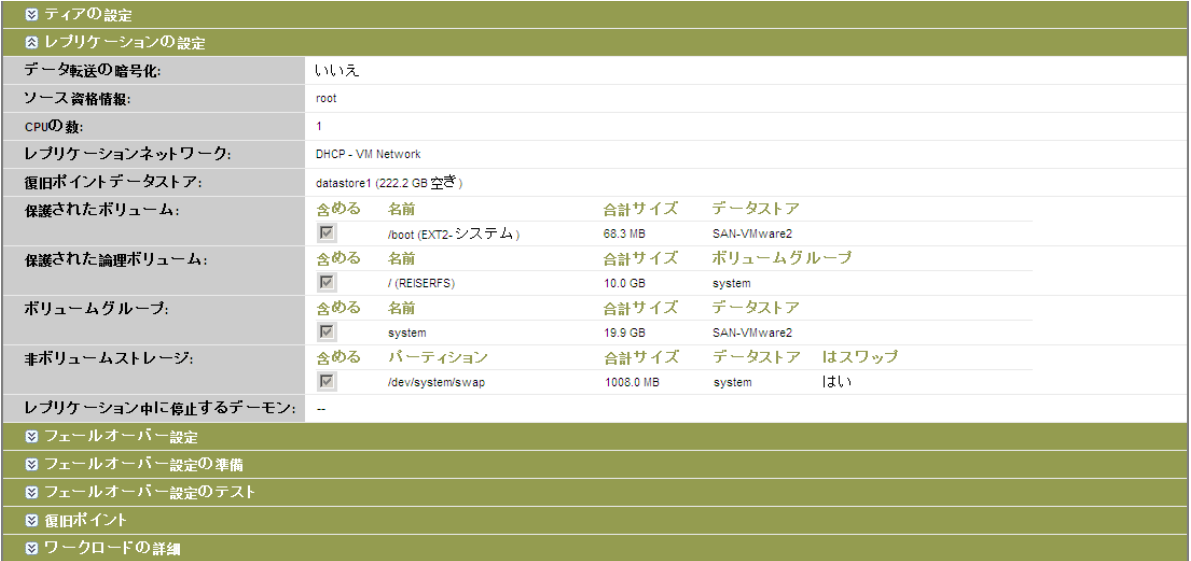

次の図は、EVMS レイアウトが保存され、フェールオーバーワークロードのために作成し直される ことを示すオプションをもつ OES 2 ワークロードのボリューム保護オプションを示します。

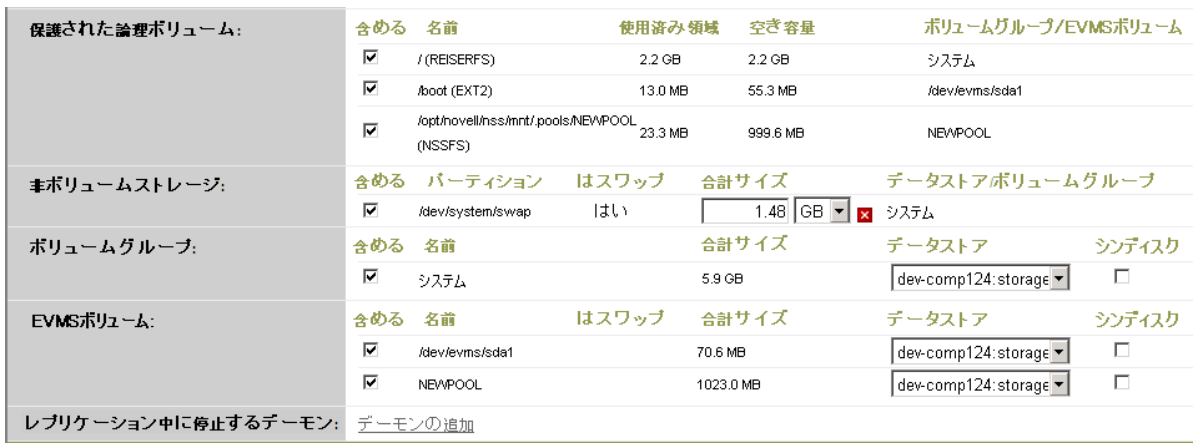

図 *5-2* レプリケーション設定、ボリューム関連オプション *(OES 2* ワークロード *)*

## <span id="page-66-2"></span>**5.10** ネットワーキング

<span id="page-66-0"></span>PlateSpin Protect では、フェールオーバーワークロードのネットワーク ID および LAN 設定を制御し て、レプリケーションのトラフィックがメインの LAN または WAN のトラフィックを妨げないよう にできます。

ワークロード保護および回復ワークフローの各段階で使用する異なるネットワーキング設定をワー クロード保護の詳細に指定できます。

- **◆ レプリケーション: ([複製パ](#page-47-2)ラメータセット)一般的なレプリケーショントラフィックを運用** トラフィックから分離するためのものです。
- フェールオーバー **:** ( [フェールオーバーパ](#page-47-3)ラメータセット ) フェールオーバーワークロードが 稼動し始めた場合に、運用ネットワークの一部に含めるためのものです。
- **◆ フェールオーバーの準備:** ([フェールオーバーの準備ネ](#page-47-4)ットワークパラメータ)オプションの フェールオーバーの準備段階でのネットワーク設定です。
- <span id="page-66-1"></span> フェールオーバーのテスト **:** ( [テストフェールオーバーパ](#page-48-2)ラメータセット ) フェールオーバー のテスト段階でフェールオーバーワークロードに適用するネットワーク設定です。

## <span id="page-66-3"></span>**5.11** フェールバック用に物理マシンを **PlateSpin Protect** に登録

フェールバックの操作に必要なターゲットインフラストラクチャが物理マシンの場合は、それを PlateSpin Protect に登録する必要があります。

物理マシンの登録は、ターゲットの物理マシンを適切な PlateSpin ブート (ISO) イメージを使用して 起動することで実行されます。

ISO ブートイメージを使用するためには、次のパラメータを指定して検索を行い、それを [Novell](http://download.novell.com) ダ ウンロードの [PlateSpin Protect](http://download.novell.com) エリア (http://download.novell.com) からダウンロードしてください。

- ◆ 製品またはテクノロジ: PlateSpin Protect
- **◆ 選択するバージョン: PlateSpin Protect 10.2**
- ◆ *日付範囲* : All Dates

ご使用のターゲットマシンに適したイメージを使用します。

<span id="page-67-2"></span>表 *5-2* ターゲット物理マシン向けの *ISO* ブートイメージ

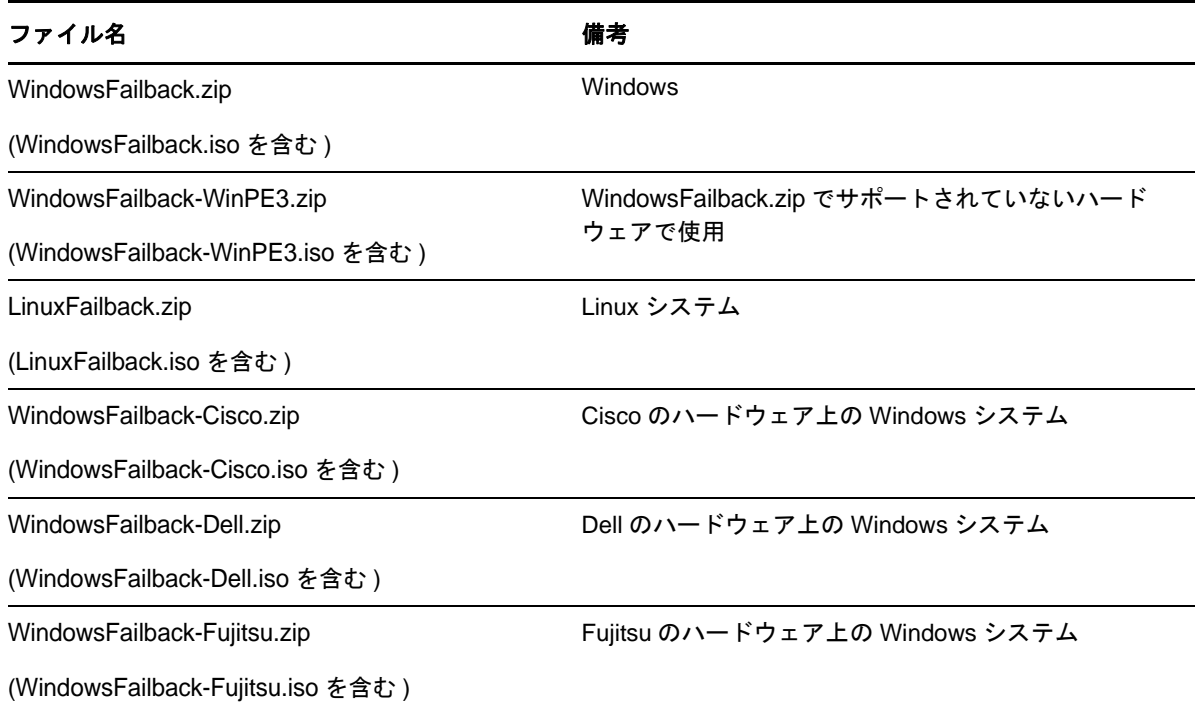

必要なファイルをダウンロードしたら、ISO ファイルを解凍し、生成されたファイルを保存します。

◆ 68 ページのセクション 5.11.1[「ターゲットの物理マシンの登録」](#page-67-0)

#### <span id="page-67-0"></span>**5.11.1** ターゲットの物理マシンの登録

- **1** 適切なイメージを、ターゲットをブートできるような CD に書き込むかメディアに保存します。
- 2 ターゲットに接続されているネットワークスイッチポートが [自動全二重]に設定されている ことを確認します。

Windows バージョンのブート CD イメージは、「自動ネゴシエート全二重7のみをサポートし、 これによりデュプレックス設定に競合がないようにします。

<span id="page-67-1"></span>**3** ブート CD を使用して、ターゲットの物理マシンをブートし、コマンドプロンプトウィンドウ が開くのを待ちます。

(Windows のみ) [*REGISTERMACHINE*] と [*回復オプション*] コマンドボックスが開くのを待 ちます。REGISTERMACHINE コマンドボックスを使用します。Recovery Console ユーティリ ティの詳細については、69 ページの 「Recovery Tool [コマンドラインユーティリティの使用](#page-68-0) [\(Windows\)](#page-68-0)」を参照してください。

- **4** (Linux のみ )64 ビットのシステムの場合、最初のブートプロンプトで次を入力します。
	- ◆ ps64 ( 最大 512 MB の RAM を持つシステム用 )
	- ◆ ps64\_512m (512 MB RAM を超えるシステム)
- **5** <Enter> キーを押します。
- **6** プロンプトが表示されたら、PlateSpin Protect Server ホストのホスト名または IP アドレスを入力 します。

**7** オーソリティを指定して、PlateSpin Protect Server ホストの管理者レベルの資格情報を入力しま す。ユーザアカウントには次のフォーマットを使用します。

*domain\username* または *hostname\username*

利用可能なネットワークカードが検出され、MAC アドレスで表示されます。

- **8** 使用される NIC で DHCP を利用できる場合は、<Enter> キーを押して続行します。DHCP が利 用できない場合は、必要な NIC をスタティック IP アドレスを使用して設定します。
- **9** 物理マシンのホスト名を入力するか、<Enter> キーを押してデフォルト値を承認します。
- **10** HTTPS を使用するかどうかを問うプロンプトが表示されたら、SSL を有効化している場合は 「Y」と入力します。有効化していない場合は「N」と入力します。

しばらくすると、物理マシンが PlateSpin Protect Web インタフェースのフェールバックの設定で利用 可能になります。

#### <span id="page-68-0"></span>**Recovery Tool** コマンドラインユーティリティの使用 **(Windows)**

Recovery Console コマンドラインユーティリティは、物理ターゲット全体の登録プロセスを再開す る必要なく、Windows デバイスドライバをターゲットの物理マシンに動的に設定することができる ようにします。

このユーティリティは、Windows ブートイメージからブーツを初めて行うときに表示される 2 番目 のコマンドボックスにロードされます (68 [ページのステップ](#page-67-1) 3 を参照 )。

Recovery Tool を使用するために、Recovery Console ウィンドウでコマンド名「RECOVERYTOOL」の 後に適切なパラメータを入力します。

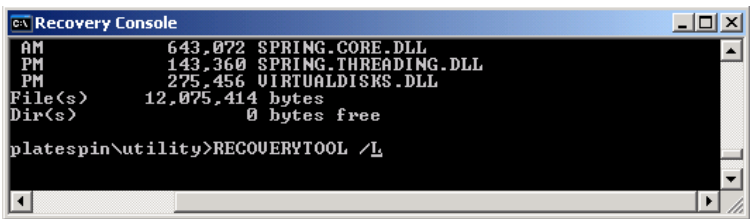

次を使用することができます。

- ◆ L-ターゲット OS にインストールされた任意のドライバサービスを一覧にします
- ◆ J ターゲット OS にドライバを設定します

ドライバを PlateSpin Migrate Server またはローカルパスのいずれからダウンロードするかを指定で きます。ローカルパスを使用する場合、同じデバイスに対して複数のドライバをまとめる必要があ ります。PlateSpin Migrate Server からドライバをダウンロードする場合、ユーティリティで使用する ドライバ ( 複数ある場合 ) を指定するようにメッセージが表示されます。

#### **PlateSpin** ブートイメージへのドライバの挿入 **(Linux)**

カスタムユーティリティを使用して、CD へ書き込む前に追加の Linux デバイスドライバをパッ ケージ化して PlateSpin ブートイメージ ()) に含めることができます。

**1** 必要な \*.ko ドライバファイルを取得またはコンパイルします。

重要 : ドライバが ISO ファイルに含まれるカーネル 2.6.16.21-0.8-default に対して有効で、ター ゲットのアーキテクチャに適していることを確認します。

**2** 任意の Linux マシンにイメージをマウントします (root 資格情報が必要 )。次のコマンド構文を 使用します。

mount –o loop <ISO へのパス > < マウントポイント >

- **3** マウントされた ISO ファイルの /tools サブディレクトリにある rebuildiso.sh スクリプトを一時的 な作業ディレクトリにコピーします。終了したら、ISO ファイルをアンマウントします (unmount *<* マウントポイント *>* コマンドを実行 )。
- **4** 必要なドライバファイル用に別の作業ディレクトリを作成し、それらのファイルをそのディレ クトリに保存します。
- **5** rebuildiso.sh スクリプトを保存したディレクトリで、次のコマンドをルートで実行します。 ./rebuildiso.sh –i *<ISO* ファイル *>* -d *<* ドライバのディレクトリ *>* -m i586|x86\_64 終了すると、ISO ファイルが追加のドライバで更新されます。

## <span id="page-69-0"></span>**5.12** 高度なワークロード保護に関するトピック

- **◆ 70 [ページのセクション](#page-69-1) 5.12.1「Windows クラスタの保護」**
- ◆ 71 ページのセクション 5.12.2「Xen-on-SLES [上で並行仮想化された](#page-70-0) VM への Linux フェールバッ [ク」](#page-70-0)
- ◆ 74ページのセクション5.12.3「PlateSpin ProtectのWebサービスAPI[経由でのワークロード保護機](#page-73-0) [能の使用」](#page-73-0)

## <span id="page-69-1"></span>**5.12.1 Windows** クラスタの保護

PlateSpin Protect では、Microsoft Windows クラスタのビジネスサービスの保護をサポートしていま す。サポートされるクラスタリング技術は次のとおりです。

- ◆ Windows 2003 ServerベースのWindowsクラスタサーバ (シングルクォーラムデバイスクラスタモ デル )
- ◆ Windows 2008 ServerベースのMicrosoftフェールオーバークラスタ(ノードおよびディスク マジョ リティモデルおよびマジョリティなし *:* ディスクのみモデル )

クラスタの保護は、アクティブノード上の変更の増分レプリケーションを、ソースインフラのトラ ブルシューティング時に使用できる仮想シングルノードクラスタに流すことで実現します。

現在のリリースにおけるクラスタマイグレーションのサポート範囲は、次の条件に従う必要があり ます。

- ◆ [ ワークロードの*追加*操作を実行する場合、クラスタのクォーラムリソースを現在所有してい るアクティブノードを識別する必要があります。これは、クラスタの IP アドレス ( 仮想 *IP* ア ドレス ) で識別されます。個別ノードの IP アドレスを指定すると、そのノードが通常のクラス タ非対応の Windows ワークロードとしてインベントリされてしまいます。
- ◆ クラスタのクォーラムリソースは、保護されるクラスタのリソースグループ (サービス)と一緒 に用られる必要があります。

保護されたクラスタの増分レプリケーション間でノードのフェールオーバーが発生した場合、 PlateSpin Protect は保護イベントを生成します。新しいアクティブノードのプロファイルが障害の発 生したアクティブノードと同様の場合は保護スケジュールが継続します。そうでない場合はコマン ドが失敗します。クラスタノードのプロファイルは、次のような場合に、類似していると見なされ ます。

- 同じ数のボリュームがあります。
- 各ボリュームは、各ノードでまったく同じサイズになります。
- それらは、まったく同数のネットワーク接続をもちます。

Windows クラスタを保護するには、通常のワークロード保護ワークフローに従います (43 [ページの](#page-42-2) [「ワークロードの保護と回復の基本ワークフロー」](#page-42-2)を参照 )。

フェールバック時に、PlateSpin Protect は共有ボリュームのレイアウトがターゲット上に確実に保持 されるようにする検証機能を提供します。ボリュームを正しくマップしていることを確認します。

#### <span id="page-70-0"></span>**5.12.2 Xen-on-SLES** 上で並行仮想化された **VM** への **Linux** フェールバック

Xen-on-SLES 上で並行仮想化された VM へのフェールバックを行うことができます ( バージョン 10 のみ )。これは、2 段階プロセスを通じて、間接的に行われます。並行仮想化された VM はまず、完 全に仮想化された VM に変換され、後で戻されます。ユーティリティ (xmpsadministrator-) は、 PlateSpin ISO ブートイメージに含まれ、VM により使用されます。

ターゲットが新規であるか、既存の並行仮想化された VM であるかに応じて、プロシージャは若干 異なります。

- ◆ 71 ページの [「新たに並行仮想化された](#page-70-1) VM への Linux フェールバック」
- ◆ 73 ページの [「既存の並行仮想化された](#page-72-0) VM への Linux フェールバック」

#### <span id="page-70-1"></span>新たに並行仮想化された **VM** への **Linux** フェールバック

- **1** PlateSpin Linux ブート ISO をターゲットの Xen-on-SLES サーバにコピーします。詳細について は、68 ページの 表 5-2 [「ターゲット物理マシン向けの](#page-67-2) ISO ブートイメージ」を参照してくださ い。
- **2** 仮想マシンマネージャを開始し、次のように、完全に仮想化された VM を作成します。
	- **2a** 「オペレーティングシステムをインストールする必要があります]オプションをインス トールします。
	- **2b** ディスクイメージに対して適切なサイズを選択します ( ディスクサイズは、フェールオー バー VM と等しいか、それよりも大きい必要があります )。
	- **2c** ブート ISO をインストールソースとして選択します。 VM は PlateSpin OS 環境にブートします。物理マシンへのフェールバックの設定で使用さ れます。
- **3** フェールバックプロシージャを完了してください。57 ページの [「物理マシンへの半自動化さ](#page-56-2) [れたフェールバック」を](#page-56-2)参照してください。

完了時に、VM は完全に仮想化されたマシンとして完全に機能する必要があります。

**4** VM を再起動し、再び PlateSpin OS 環境にブートされることを確認してください。

Available boot options (type the name to boot into): - PlateSpin Linux for Taking Control (press ENTER to boot into)<br>- PlateSpin Linux(x86\_64) for Taking Control ps  $p$ s64 ps64\_512m - PlateSpin Linux(x86\_64) for Taking Control a Uirtual Machine<br>which has more than 512M memory - Boot from Next Boot Device Set in BIOS (timeout)<br>- PlateSpin Linux for Trouble Shooting  $next$ debug - PlateSpin Linux for switching kernel to Xen PU switch When no key is pressed for 20 seconds, it will boot from the next boot device. boot: switch\_

**5** boot: プロンプトで、「switch」をタイプし、<Enter> キーを押します。

これにより、オペレーティングシステムが並行仮想化されたマシンとしてブート可能になるよ うに再構成されます。完了時に、次のように、出力が表示されます。

about to find other volumes in native off-line OS<br>kjournald starting. Commit interval 5 seconds<br>EXT3-fs: mounted filesystem with ordered data mode. found volume ∕boot in off-line OS<br>found other 1 volume(s) nount all the system volumes kjournald starting. Commit interval 5 seconds EXT3 FS on hda1, internal journal<br>EXT3 FS on hda1, internal journal<br>EXT3-fs: mounted filesystem with ordered data mode. volume ∕boot has been mounted. all the system volumes are mounted Switching to Xen kernel for Para-virt machine.... unmount all the system volumes for clean up. volume /boot has been unmounted volume / has been unmounted Please apply the following data as bootloader\_args for switching Xen fully-virt machine to Para-virt machine: --entry=xvda1:/vmlinuz-2.6.16.60-0.54.5-xen,/initrd-2.6.16.60-0.54.5-xen' ILDB<sub>1</sub>\$

出力の最後のセグメントの bootloader 引数を書き留めてください。

Please apply the following data as bootloader\_args for switching Xen fully-virt machine to Para-virt machine:

'-entry=xvda1:/vmlinuz-2.6.16.60-0.54.5-xen, /initrd-2.6.16.60-0.54.5-xen'

これらは、並行仮想化されたマシンがブートされるカーネルの場所と initrd イメージをセット アップするために、xmps ユーティリティにより使用されます。

**6** 仮想マシンの電源を切るには

[DB]\$ poweroff

**7** Xen-on-SLES サーバに root としてログインし、PlateSpin Linux ブート ISO をマウントします ( コ マンドの例は、ISO が /root ディレクトリとしてコピーされていることを想定します )。

```
# mkdir /mnt/ps
# mount -o loop /root/linuxfailback.iso /mnt/ps
```
**8** xmps ユーティリティを実行して、次のように完全に仮想化された VM の構成に基づいて並行仮 想化された VM を作成します。

```
# /mnt/ps/tools/xmps --pv --vm_name=SLES10-FV --new_vm_name=SLES10-PV --
bootloader_args="--entry=xvda1:/vmlinuz-2.6.16.60-0.54.5-xen, /initrd-
2.6.16.60-0.54.5-xen"
```
ユーティリティでは次の項目を入力します。

- 並行仮想化されたマシンの構成が基礎とする完全に仮想化された VM の名前 (SLES10-FV)
- ◆ 作成する仮想マシンの名前 (SLES10-PV)
- ◆ 並行仮想化されたマシンのブートローダ引数 "--bootloader\_args" ( [ステップ](#page-71-0) 5 に表示 )

new\_vm\_name として渡された VM と同じ名前をもつ VM の場合、xmps ユーティリティが失敗し ます。

新たに作成された並行仮想化された VM (SLES10-PV) は、Virtual Machine Manager で利用できる ようになっているはずで、オンにする準備が完了しています。対応する完全に仮想化されたマ シンはリタイヤし、ブートができなくなります。この VM は安全に削除できます (VM 構成の みが削除されます)。

<span id="page-72-0"></span>**9** PlateSpin Linux ブート ISO のマウントを解除します。

# umount /mnt/ps

#### 既存の並行仮想化された **VM** への **Linux** フェールバック

- **1** PlateSpin Linux ブート ISO をターゲットの Xen-on-SLES サーバにコピーします。詳細について は、68 ページの 表 5-2 [「ターゲット物理マシン向けの](#page-67-0) ISO ブートイメージ」を参照してくださ い。
- **2** XEN SLES サーバに root としてログインして、次のとおり、PlateSpin Linux ブート ISO として マウントします。

```
# mkdir /mnt/ps
# mount -o loop /root/linuxfailback.iso /mnt/ps
```
**3** xmps ユーティリティを実行して、次のとおり、並行仮想化された VM( 対象のフェールバック ターゲット ) の構成に基づいて、完全に仮想化された VM を作成します。

# /mnt/ps/tools/xmps --fv --vm\_name=SLES10-PV --new\_vm\_name=SLES10-FV - bootiso=/root/linuxfailback.iso

ユーティリティでは次の項目を入力します。

- 既存の並行仮想化されたマシンの名前 (SLES10-PV)。対象のフェールバックターゲットで す。
- 一時的に完全に仮想化されたマシンの名前 (SLES10-FV)。2 段階フェールバック操作に対し て作成されます。
- ◆ ブート ISO の完全パス (ISO ファイルが /root: /root/linuxfailback.iso の下にあることを想定)

new\_vm\_name として渡された VM と同じ名前をもつ VM の場合、xmps ユーティリティが失敗し ます。

新しく作成された完全に仮想化されたマシン (SLES10-FV) は、Virtual Machine Manager で使用で きるようになります。

**4** 新しく作成された完全に仮想化されたマシン (SLES10-FV) をオンにします。

VM は PlateSpin OS 環境にブートします。物理マシンへのフェールバックの設定で使用されま す。

- **5** フェールバックプロシージャを完了してください。57 ページの [「物理マシンへの半自動化さ](#page-56-0) [れたフェールバック」を](#page-56-0)参照してください。
- **6** VM を再起動し、switch コマンドを実行して、71 ページの [「新たに並行仮想化された](#page-70-0) VM への Linux [フェールバック」](#page-70-0)( [ステップ](#page-70-1) 4 か[らステップ](#page-72-0) 9 までのみ ) の記述に従ってワークロードを 再構成します。

# **5.12.3 PlateSpin Protect** の **Web** サービス **API** 経由でのワークロード保護機能の 使用

アプリケーション内から protection.webservices API を使用することで、ワークロード保護機能をプロ グラムで利用できます。Web サービスをサポートするあらゆるプログラミング言語またはスクリプ ト言語を使用できます。

http://*<* ホスト名 *| IP* アドレス *>*/protection.webservices

PlateSpin Protect Server ホストのホスト名または IP アドレスで *<* ホスト名 *| IP* アドレス *>* を置き換 えます。

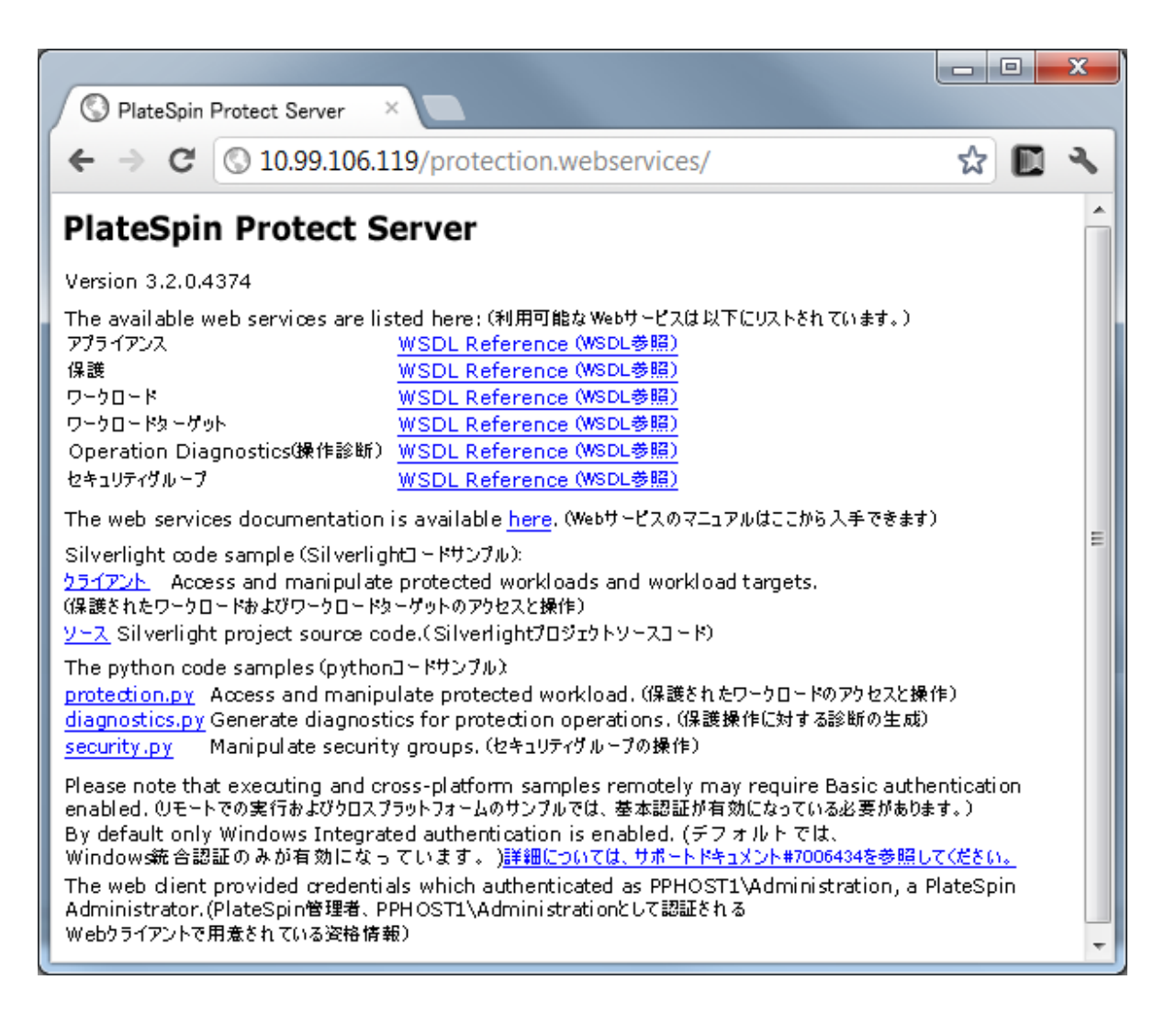

ワークロード保護の一般的な操作を記述するには、Python で記述された参考のサンプルをガイドと して使用してください。Microsoft Silverlight アプリケーションとそのソースコードも、参照目的で 提供されています。

PlateSpin Protect 配布パッケージには、物理マシンをフェールバックターゲットとして操作する場合 に使用できるツールが含まれています。

<sup>6</sup> 物理マシンを操作するための補助ツール

- ◆ 77 ページのセクション 6.1「PlateSpin Analyzer [を使用したデバイスドライバの分析](#page-76-0) (Windows)」
- ◆ 78 ページのセクション 6.2 [「デバイスドライバの管理」](#page-77-0)

6

# <span id="page-76-0"></span>**6.1 PlateSpin Analyzer** を使用したデバイスドライバの分析 **(Windows)**

物理マシンに対してワークロードのフェールバックを実行する前に、PlateSpin Analyzer を使用して 潜在的なドライバの問題を特定し、前もって修正します。

注 : PlateSpin Analyzer では、Windows のワークロードのみを現在サポートしています。

**1** PlateSpin Protect Server ホストで、次のディレクトリにある Analyzer.Client.exe プログラムを開始 します。

\Program Files\PlateSpin Protect Server\PlateSpin Analyzer

- 2 ネットワークの選択が [デフォルト] であることを確認し、[すべてのマシン]ドロップダウ ンリストから必要なマシンを選択します。
- **3** ( オプション ) 分析時間を短縮するためには、マシンの範囲を特定の言語に制限します。
- **4**[分析]をクリックします。 インベントリされたワークロードのうちの選択数に応じて、分析には数秒から数分かかりま す。

分析されたサーバは、右側ペインにリストされます。右側のペインで、テスト結果を表示するサー バを選択します。テスト結果は、次のうちの任意の組み合わせが考えられます。

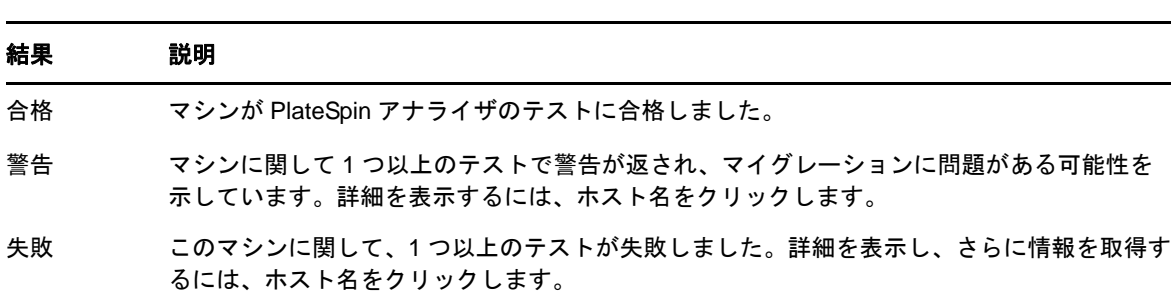

表 *6-1 PlateSpin* アナライザのテスト結果に含まれるステータスメッセージ

[概要] タブには、分析されたマシン数およびチェックされなかったマシン数に加え、テストに合格 したマシン数、不合格だったマシン数、または警告ステータスが付加されたマシン数のリストが表 示されます。

[テスト結果] タブには、次の情報が表示されます。

表 *6-2 PlateSpin* アナライザのテスト結果タブ

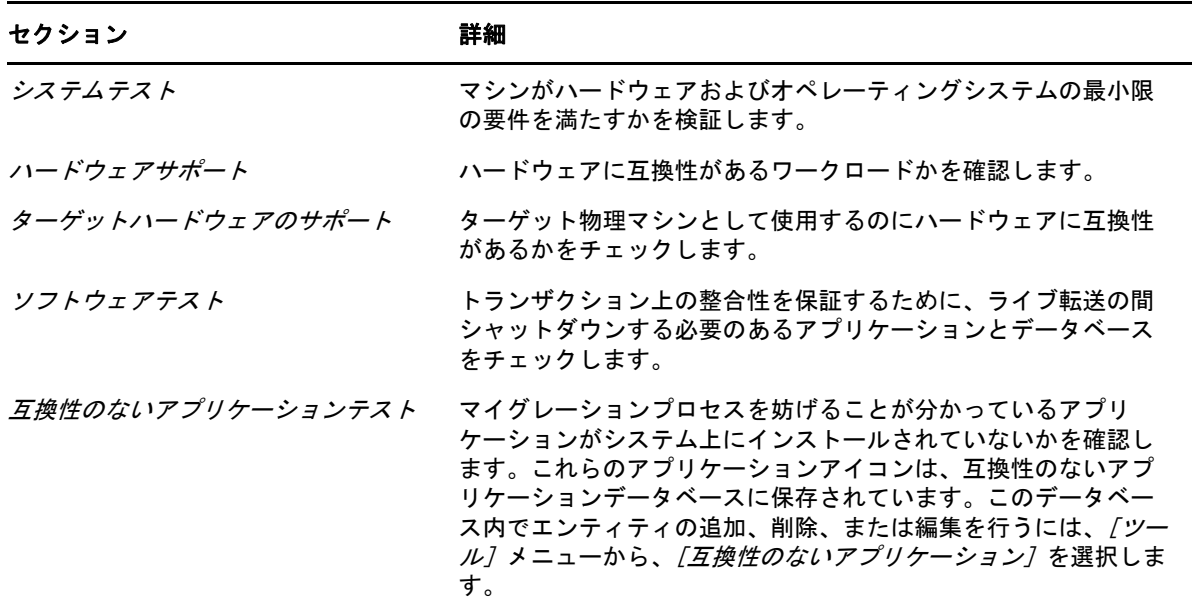

[プロパティ]タブには、選択したマシンの詳細が表示されます。

# <span id="page-77-0"></span>**6.2** デバイスドライバの管理

PlateSpin Protect には、デバイスドライバのライブラリが付属しており、ターゲットワークロード上 に適切なドライバが自動的にインストールされます。必要なドライバが利用可能かどうか判断する には、PlateSpin アナライザユーティリティを使用します。77 ページの 「[PlateSpin Analyzer](#page-76-0) を使用 [したデバイスドライバの分析](#page-76-0) (Windows)」を参照してください。

PlateSpin Analyzer が不明な、または互換性のないドライバに遭遇した場合、またはターゲットイン フラストラクチャ用の特定のドライバを指定した場合は、PlateSpin Protect ドライバデータベースに ドライバを追加 ( アップロード ) する必要があります。

- **◆ 79 ページのセクション 6.2.1「Windows [システム用のデバイスドライバのパッケージ化」](#page-78-0)**
- ◆ 79ページのセクション 6.2.2「Linux [システム用のデバイスドライバのパッケージ化」](#page-78-1)
- 80 ページのセクション 6.2.3「PlateSpin Protect [デバイスドライバデータベースへのドライバの](#page-79-0) [アップロード」](#page-79-0)

#### <span id="page-78-0"></span>**6.2.1 Windows** システム用のデバイスドライバのパッケージ化

Windows デバイスドライバを PlateSpin Protect ドライバデータベースにアップロードするためにパッ ケージ化するには :

- **1** 個別のドライバファイル (\*.sys、\*.inf、\*.dll など ) すべてを、ターゲットのインフラストラク チャとデバイスに対して準備します。製造元特有のドライバを .zip アーカイブまたは実行可能 ファイルとして取得した場合は、まず解凍します。
- **2** ドライバファイルを異なるフォルダ ( デバイスごとに別個のフォルダ ) に保存します。

これで、ドライバをアップロードする準備が整いました。80 ページの 「[PlateSpin Protect](#page-79-0) デバイス [ドライバデータベースへのドライバのアップロード」](#page-79-0)を参照してください。

注 : 保護ジョブおよびターゲットワークロードを問題なく処理するために、デジタル署名されてい るドライバのみをアップロードします。次のシステムに使用します。

- すべての 64 ビット Windows システム
- ◆ 32 ビット版の Windows Vista システムと Windows Server 2008 システム、および Windows 7 システ ム

### <span id="page-78-1"></span>**6.2.2 Linux** システム用のデバイスドライバのパッケージ化

Linux デバイスドライバを PlateSpin Protect ドライバデータベースにアップロードするためにパッ ケージ化するには、Linux ブート ISO イメージに含まれるカスタムユーティリティを使用できます。 68 ページの 表 5-2 [「ターゲット物理マシン向けの](#page-67-1) ISO ブートイメージ」を参照してください。

- **1** Linux ワークステーション上で、デバイスドライバファイル用のディレクトリを作成します。 ディレクトリ内のすべてのドライバは、同じカーネルおよびアーキテクチャ用でなければなり ません。
- **2** ブートイメージをダウンロードして、それをマウントします。

たとえば、ISO が /root ディレクトリの下でコピーされていると想定して、次のコマンドを発行 します。

# mkdir /mnt/ps # mount -o loop /root/linuxfailback.iso /mnt/ps

**3** マウントされた ISO イメージの /tools サブディレクトリから、packageModules.tar.gz アーカイブを 別の作業ディレクトリにコピーし、それを抽出します。

たとえば、現在の作業ディレクトリに .gz ファイルがある場合、次のコマンドを発行します。

tar -xvzf packageModules.tar.gz

**4** 作業ディレクトリを入力し、次のコマンドを実行します。

./PackageModules.sh –d *<* ドライバのディレクトリへのパス *>* -o *<* パッケージ名 *>*

次の形式を使用して、*<* ドライバのディレクトリへのパス *>* をドライバファイルが保存されて いる実際のディレクトリに置き換え、*<* パッケージ名 *>* を実際のパッケージ名に置き換えま す。

*Drivername-driverversion-dist-kernelversion-arch*.pkg

たとえば、bnx2x-1.48.107-RHEL4-2.6.9-11.EL-i686.pkg となります。

これで、パッケージをアップロードする準備が整いました。80 ページの 「[PlateSpin Protect](#page-79-0) デバイ [スドライバデータベースへのドライバのアップロード」を](#page-79-0)参照してください。

# <span id="page-79-0"></span>**6.2.3 PlateSpin Protect** デバイスドライバデータベースへのドライバのアップ ロード

PlateSpin Driver Manager を使用して、デバイスドライバをドライバデータベースにアップロードし ます。

注 : アップロード時に、PlateSpin Protect では、選択したオペレーティングシステムタイプまたはそ のビット仕様に対してドライバを検証しません。ターゲットのインフラストラクチャに適したドラ イバのみを必ずアップロードしてください。

- 80 ページの [「デバイスドライバのアップロード手順](#page-79-1) (Windows)」
- **◆ 81 ページの[「デバイスドライバのアップロード手順](#page-80-0) (Linux)**

### <span id="page-79-1"></span>デバイスドライバのアップロード手順 **(Windows)**

- **1** 必要なデバイスドライバを取得して準備します。Windows [システム用のデバイスドライバの](#page-78-0) [パッケージ化](#page-78-0)を参照してください。
- **2** PlateSpin Protect Server ホストで、\Program Files\PlateSpin Protect Server\DriverManager にある DriverManager.exe プログラムを起動し、[*Windows* ドライバ]タブを選択します。

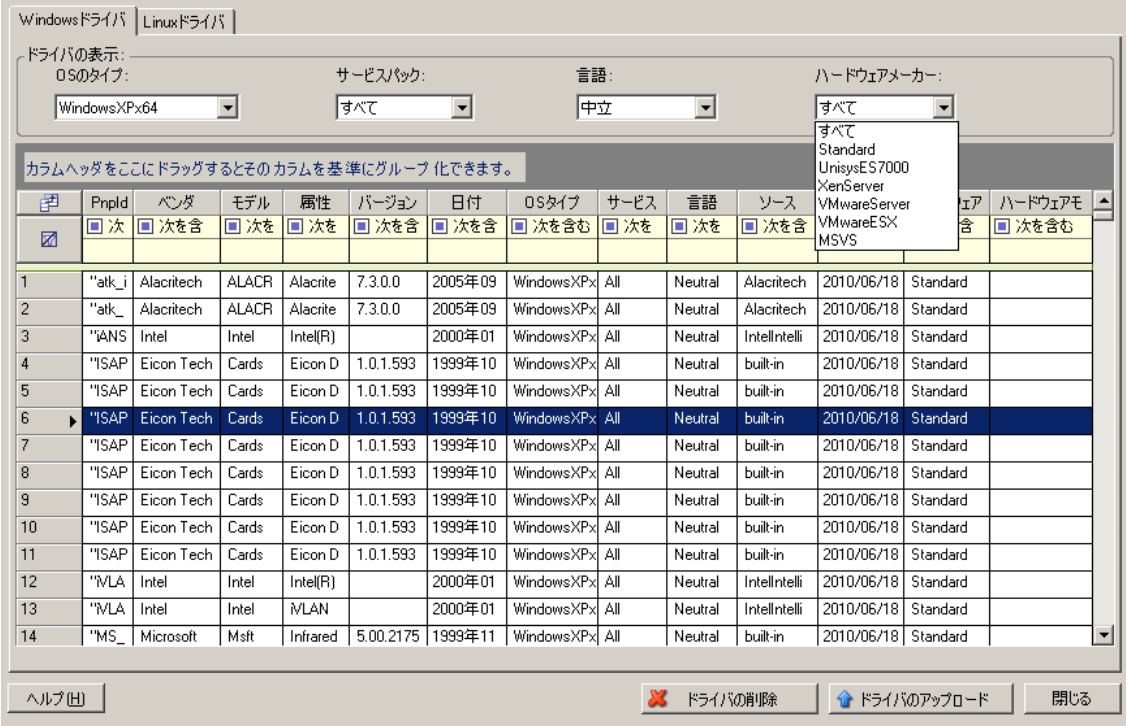

**3**[ドライバのアップロード]をクリックし、必要なドライバファイルが含まれているフォルダ をブラウズして、該当する OS タイプ、言語、およびハードウェアメーカーのオプションを選 択します。

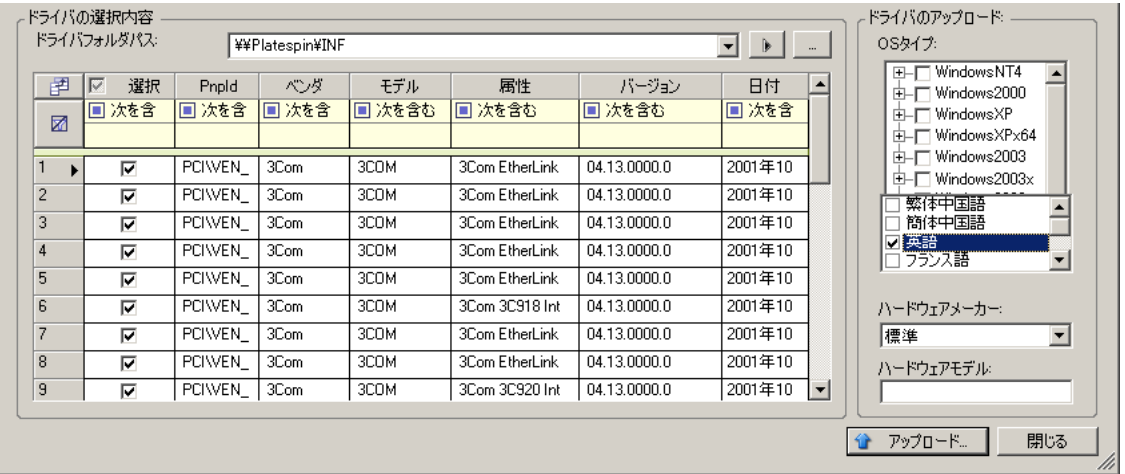

リストされているターゲット環境に対して特別に設計されたドライバでないかぎり、[ハード ウェアメーカー]オプションとして[標準]を選択します。

**4**[アップロード]をクリックし、プロンプトが表示されたら選択内容を確認します。 システムによって、選択したドライバがドライバデータベースにアップロードされます。

#### <span id="page-80-0"></span>デバイスドライバのアップロード手順 **(Linux)**

- **1** 必要なデバイスドライバを取得して準備します。Linux [システム用のデバイスドライバのパッ](#page-78-1) [ケージ化を](#page-78-1)参照してください。
- **2**[ツール]>[デバイスドライバの管理]の順にクリックし、[*Linux* ドライバ]タブを選択しま す。

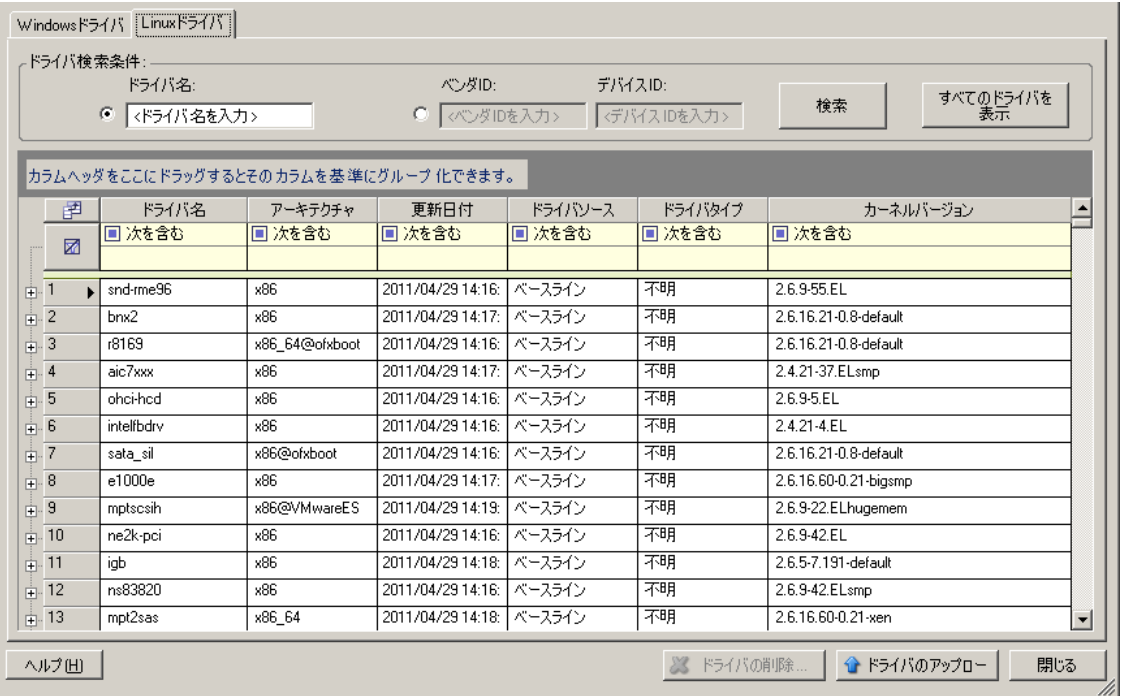

**3**[ドライバのアップロード]をクリックし、必要なドライバパッケージ (\*.pkg) が含まれている フォルダをブラウズして、[すべてのドライバをアップロード]をクリックします。

システムによって、選択したドライバがドライバデータベースにアップロードされます。

# 7 <sup>7</sup> トラブルシューティング

- 83 ページのセクション 7.1[「ワークロードインベントリのトラブルシューティング](#page-82-0) (Windows)」
- 87 ページのセクション 7.2[「ワークロードインベントリのトラブルシューティング](#page-86-0) (Linux)」
- ◆ 87 ページのセクション 7.3[「レプリケーションの準備コマンドで発生した問題のトラブルシュー](#page-86-1) ティング [\(Windows\)](#page-86-1)」
- 88 ページのセクション 7.4[「ワークロードレプリケーションのトラブルシューティング」](#page-87-0)
- 89 ページのセクション 7.5[「診断レポートの生成および表示」](#page-88-0)
- ◆ 90 ページのセクション 7.6[「ワークロードを削除しています」](#page-89-0)
- ◆ 90 ページのセクション 7.7[「保護後のワークロードのクリーンアップ」](#page-89-1)

# <span id="page-82-0"></span>**7.1** ワークロードインベントリのトラブルシューティング **(Windows)**

ワークロードインベントリ中の次の共通の問題に従って、トラブルシューティングが必要な場合が あります。

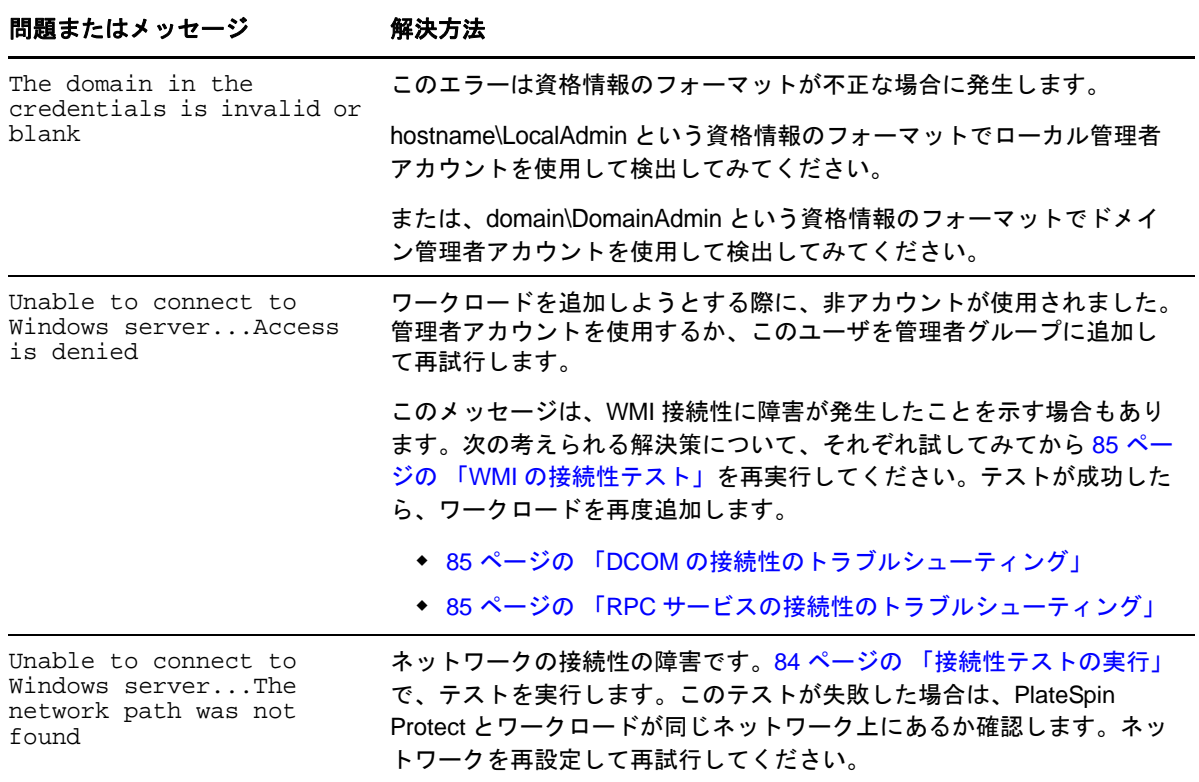

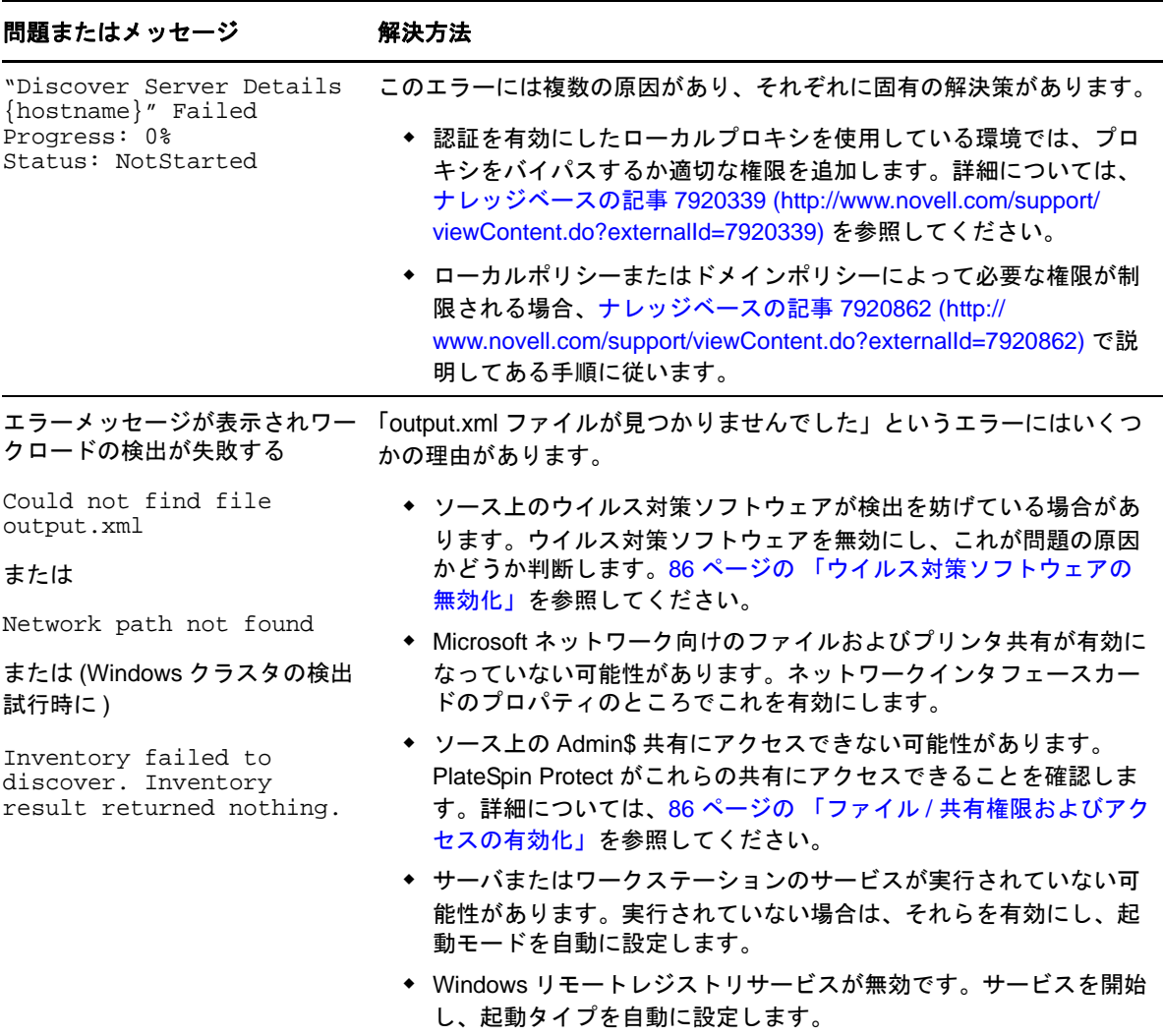

### <span id="page-83-0"></span>**7.1.1** 接続性テストの実行

- 84 ページの[「ネットワークの接続性テスト」](#page-83-1)
- 85 ページの 「WMI [の接続性テスト」](#page-84-0)
- 85 ページの 「DCOM [の接続性のトラブルシューティング」](#page-84-1)
- 85 ページの 「RPC [サービスの接続性のトラブルシューティング」](#page-84-2)

#### <span id="page-83-1"></span>ネットワークの接続性テスト

この基本的なネットワークの接続性テストを実行し、保護しようとしているワークロードと PlateSpin Protect が通信できるか判断します。

- **1** ご使用の PlateSpin Protect Server ホストに移動します。
- **2** コマンドプロンプトを開き、ワークロードに対して ping を行います。

ping *workload\_ip*

#### <span id="page-84-0"></span>**WMI** の接続性テスト

- **1** ご使用の PlateSpin Protect Server ホストに移動します。
- **2**[スタート]>[ファイル名を指定して実行]の順にクリックし、「Wbemtest」と入力して <Enter> キーを押します。
- 3 [接続] をクリックします。
- 4 [名前空間]に、検出しようとしているワークロード名に \root\cimv2 を付加して入力します。た とえば、ホスト名が win2k の場合、次のように入力します。

\\win2k\root\cimv2

- **5** hostname\LocalAdmin または domain\DomainAdmin のいずれかのフォーマットを使用して適切な資格 情報を入力します。
- **6**[接続]をクリックし、WMI 接続をテストします。

エラーメッセージが返されたら、PlateSpin Protect とワークロードの間で WMI 接続が確立でき ていません。

#### <span id="page-84-1"></span>**DCOM** の接続性のトラブルシューティング

- **1** 保護するワークロードにログインします。
- **2**[スタート]>[ファイル名を指定して実行]をクリックします。
- **3**「dcomcnfg」と入力し、<Enter> キーを押します。
- **4** 次の手順で接続性を確認します。
	- ◆ Windows システム (XP/Vista/2003/2008/7) の場合、「コンポーネント サービス] ウィンドウが 表示されます。コンポーネントサービス管理ツールのコンソールツリーに含まれる「コン ピュータ]フォルダで、DCOM 接続性のチェックをするコンピュータを右クリックし、 [プロパティ]をクリックします。[規定のプロパティ]タブをクリックし、[このコン ピュータ上で分散 *COM* を有効にする]が選択されていることを確認します。
	- ◆ Windows 2000 サーバマシン上で、[DCOM Configuration (DCOM 設定)] ダイアログが表示さ れます。[規定のプロパティ]タブをクリックし、[このコンピュータ上で分散 *COM* を有 効にする]が選択されていることを確認します。
- **5** DCOM が有効でない場合は有効にし、サーバを再起動するか、Windows Management Instrumentation サービスを再起動します。その後、再度ワークロードを追加してください。

#### <span id="page-84-2"></span>**RPC** サービスの接続性のトラブルシューティング

RPC サービスには次の 3 種類の潜在的な妨害物があります。

- ◆ Windows サービス
- Windows ファイアウォール
- ネットワークファイアウォール

Windows サービスの場合、ワークロード上で RPC サービスが実行中であることを確認します。サー ビスパネルにアクセスするには、コマンドプロンプトから services.msc を実行します。Windows ファ イアウォールの場合、次の方法を試すことができます。ハードウェアファイアウォールの場合、次 の方法を試すことができます。

- ◆ PlateSpin Protect およびワークロードをファイアウォールの同じ側に置く
- ◆ PlateSpin Protect とワークロードの間の特定のポートを開きます (20 ページの [「保護ネットワー](#page-19-0) [クにわたるアクセスおよび通信の要件」](#page-19-0)を参照 )。

#### <span id="page-85-0"></span>**7.1.2** ウイルス対策ソフトウェアの無効化

ウイルス対策ソフトウェアは、時々、WMI とリモートレジストリ関連の PlateSpin Protec の機能を ブロックします。ワークロードインベントリが正常に行われるようにするためには、まずワーク ロードでウイルス対策サービスを無効にする必要があります。さらに、ウイルス対策ソフトウェア は、特定のプロセスや実行ファイルへのアクセスのみを許可し、特定のファイルへのアクセスを ロックする場合があります。これにより、ファイルベースのデータレプリケーションが妨害されて しまう場合があります。そのような場合は、ワークロード保護を設定する際にウイルス対策ソフト ウェアによってインストールされ使用されるサービスなどを選択して無効化できます。これらの サービスは、ファイル転送の間のみ無効化され、転送プロセスが終了すると再開されます。これは、 ブロックレベルのデータレプリケーション中だけとは限りません。

#### <span id="page-85-1"></span>**7.1.3** ファイル **/** 共有権限およびアクセスの有効化

ワークロードを正常に保護するには、PlateSpin Protect を正常に展開し、ソフトウェアをワークロー ド内にインストールする必要があります。これらのコンポーネントをワークロードに展開するにあ たり、さらにはワークロードの追加プロセスで、PlateSpin Protect はワークロードの管理共有を使用 します。PlateSpin Protect は、共有に対して管理者アクセスが必要です。そのためには、ローカル管 理者アカウントまたはドメイン管理者アカウントを使用します。

管理共有が有効であることを確認するには :

- **1** デスクトップ上のマイ コンピューター右クリックし、管理を選択します。
- **2**[システム ツール]>[共有フォルダ]>[共有]の順に展開します。
- **3** Shared Folders ディレクトリの中には、他の共有とともに Admin\$ が表示されるはずです。

共有が有効になっていることを確認したら、PlateSpin Protect Server ホスト内部からそれらにアクセ スできることを確認します。

- **1** ご使用の PlateSpin Protect Server ホストに移動します。
- **2**[スタート]>[名前を指定して実行]の順にクリックし、「\\*<* サーバホスト *>*\Admin\$」と入力 し、[*OK*]をクリックします。
- **3** 要求されたら、PlateSpin Protect ワークロードインベントリにワークロードを追加するのに使用 するのと同様の資格情報を使用します。
	- ディレクトリが開き、その内容を参照して変更できます。
- **4** IPC\$ 共有を除くすべての共有に、このプロセスを繰り返します。

Windows は、資格情報の検証および認証の目的で IPC\$ 共有を使用します。この共有は、ワー クロード上のフォルダまたはファイルにマップされていないので、テストは常に失敗します が、共有が表示されることには変わりありません。

PlateSpin Protect はボリュームの既存の内容を変更しませんが、アクセスと権限が必要な独自のディ レクトリを作成します。

# <span id="page-86-0"></span>**7.2** ワークロードインベントリのトラブルシューティング **(Linux)**

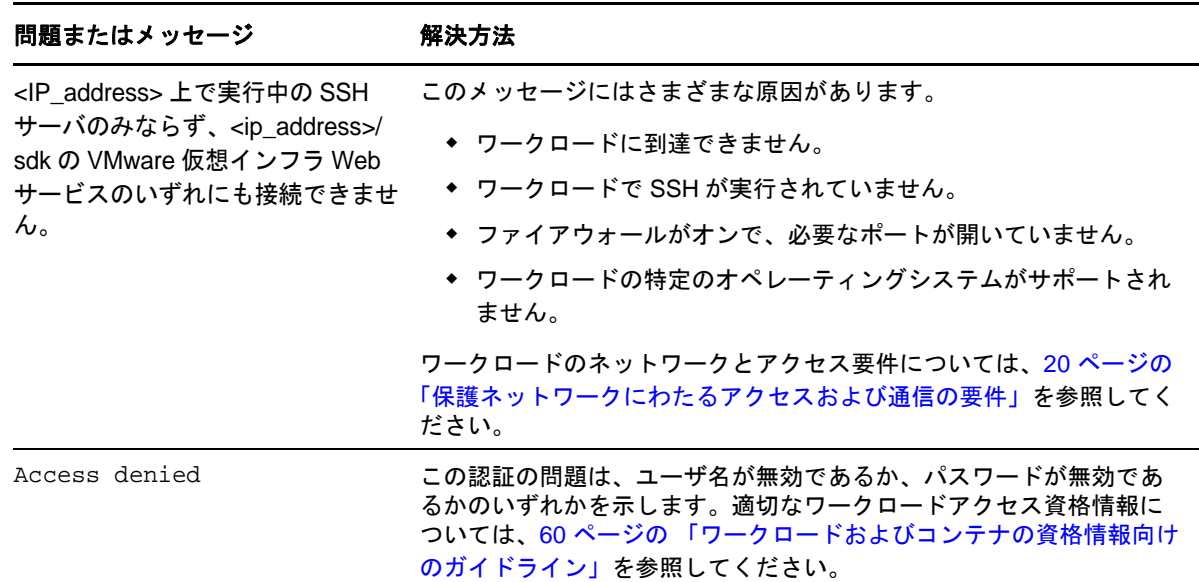

### <span id="page-86-1"></span>**7.3** レプリケーションの準備コマンドで発生した問題のトラブル シューティング **(Windows)**

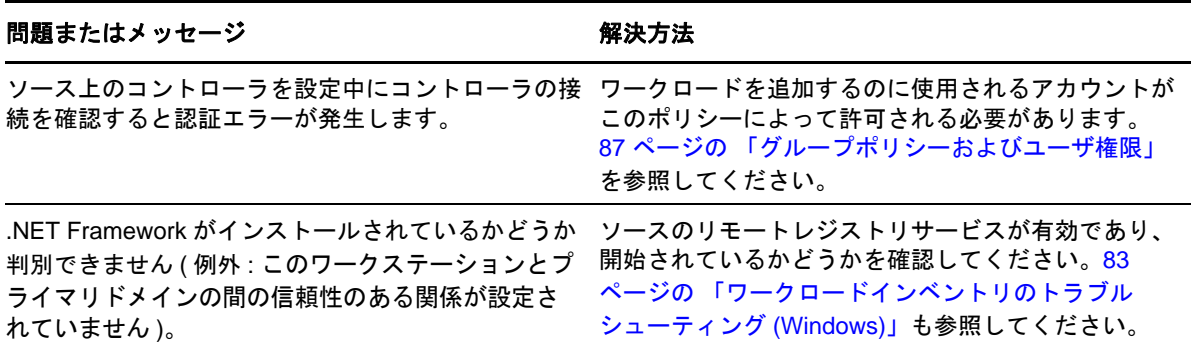

# <span id="page-86-2"></span>**7.3.1** グループポリシーおよびユーザ権限

PlateSpin Protect がソースワークロードのオペレーティングシステムとやりとりを行う手段のため、 ワークロードを追加するのに使用される管理者アカウントがソースマシンに対して特定のユーザ権 限を持つことが必要です。ほとんどのインスタンスでは、これらの設定はグループポリシーのデ フォルトです。ただし、環境がロックダウンされている場合、次のユーザ権限の割り当てが削除さ れる可能性があります。

◆ 走査チェックのバイパス

- プロセスレベルトークンの置き換え
- オペレーティングシステムの一部として機能

これらのグループポリシーの設定が行われていることを確認するために、ソースマシンのコマンド ラインから gpresult /v を実行するか、その代わりに RSOP.msc を実行することができます。ポリシー が設定されていないか、無効化されている場合、マシンのローカルセキュリティポリシー経由また はマシンに適用される任意のドメイングループポリシー経由のいずれかで有効化できます。

gpudate /force (Windows 2003/XP の場合 ) または secedit /refreshpolicy machine\_policy /enforce (Windows 2000 の場合)を使用して直ちにポリシーをリフレッシュします。

# <span id="page-87-0"></span>**7.4** ワークロードレプリケーションのトラブルシューティング

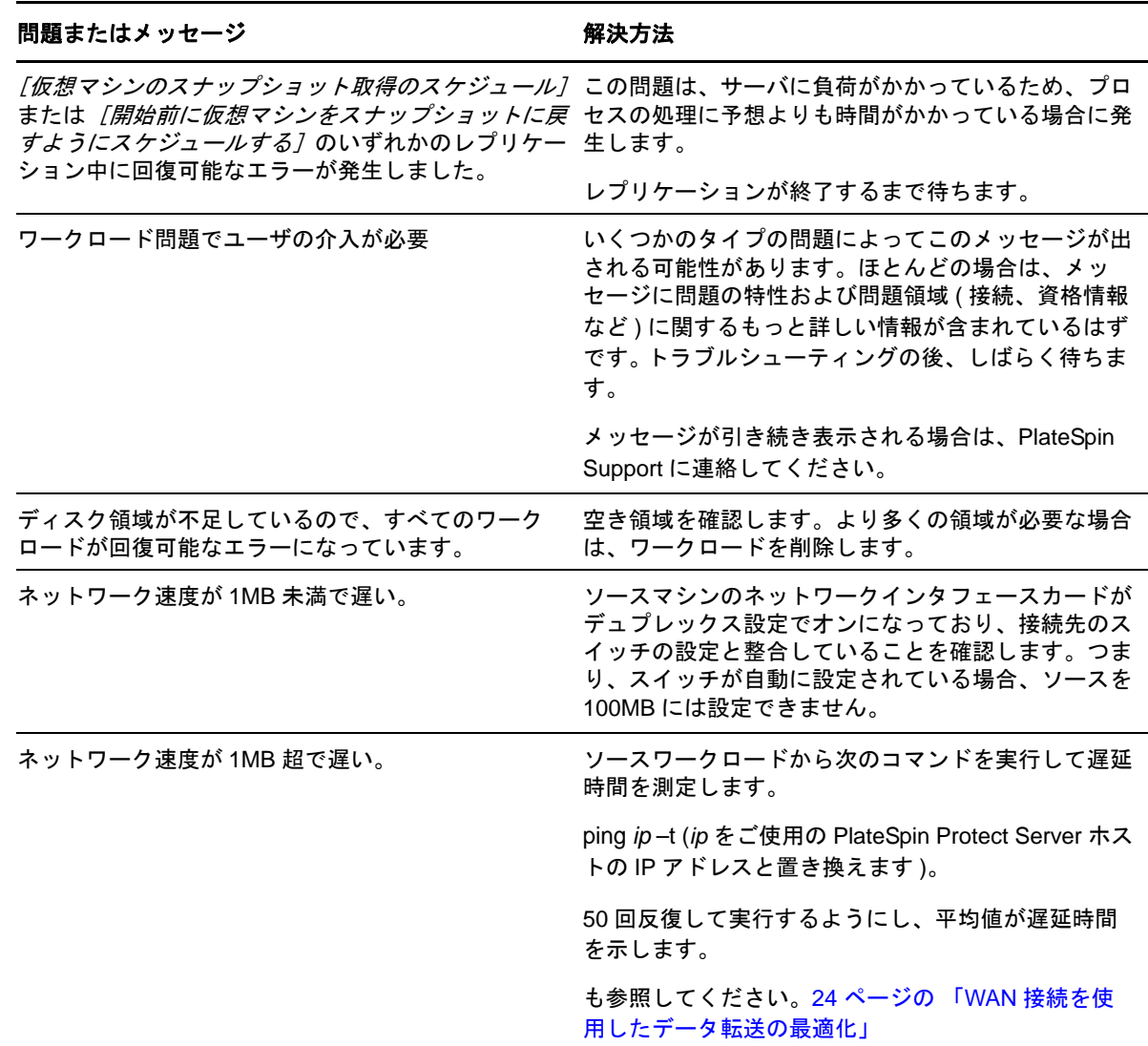

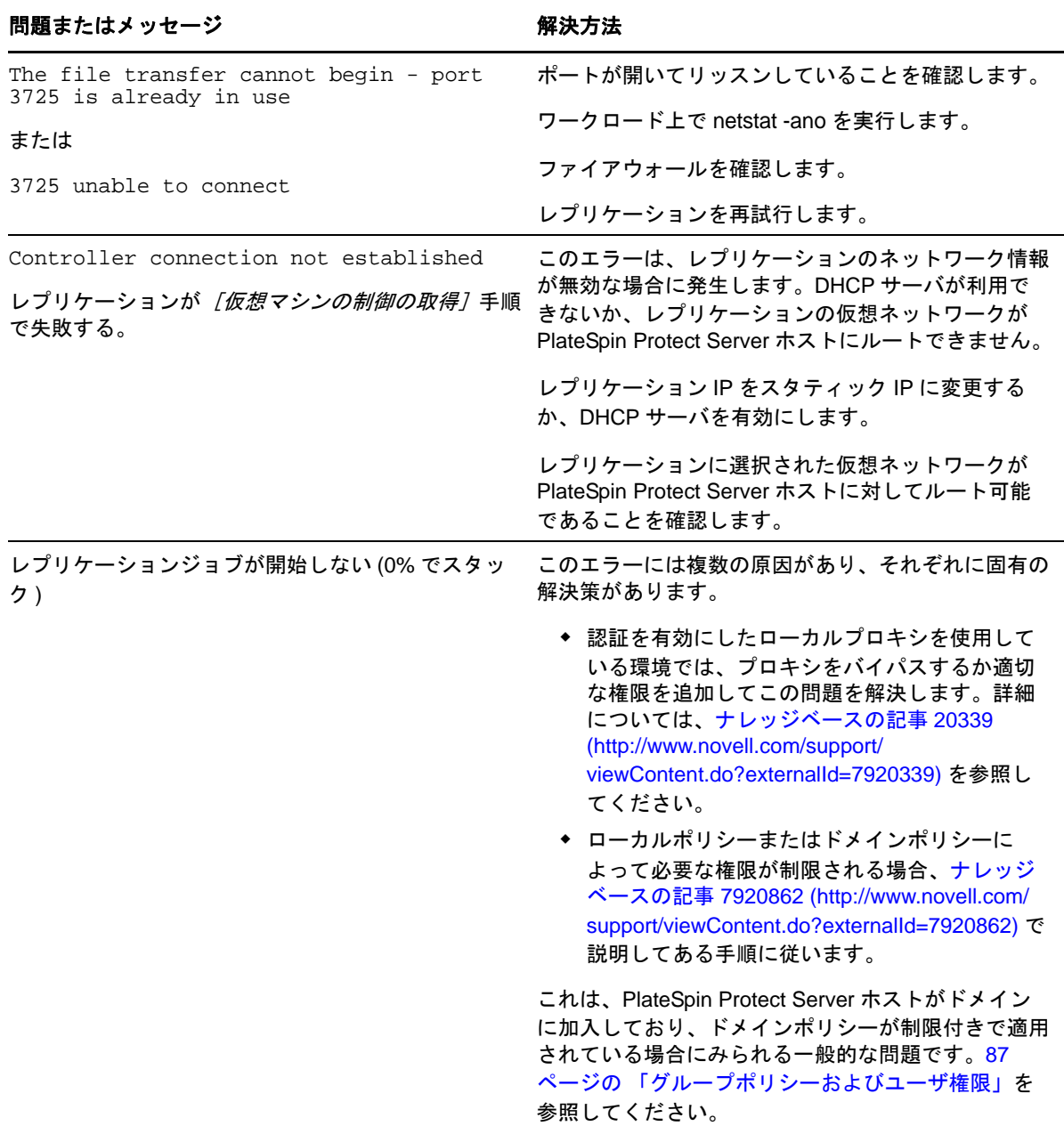

# <span id="page-88-0"></span>**7.5** 診断レポートの生成および表示

PlateSpin Protect Web インタフェースで、コマンドを実行した後で、コマンドの詳細に関する詳しい 診断レポートを生成できます。

**1**[コマンドの詳細]をクリックし、[診断を生成]リンクをクリックします。

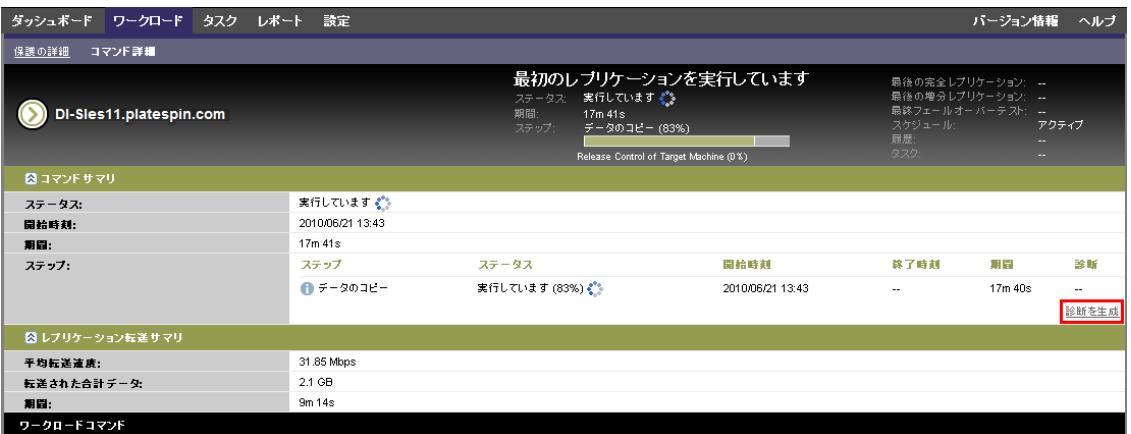

しばらくすると、ページがリフレッシュされ「生成された診断]リンクの上に「表示]リンク が表示されます。

**2** [表示] をクリックします。

現在のコマンドに関する包括的な診断情報を含む新しいページが表示されます。

**3** 診断ページを保存し、技術サポートに連絡をする際に準備してください。

# <span id="page-89-0"></span>**7.6** ワークロードを削除しています

場合によっては、ワークロードを PlateSpin Protect インベントリから削除し、それを後で追加し直す ことが必要になる場合があります。

**1**[ワークロード]ページで、削除するワークロードを選択し、[ワークロードの削除]をクリッ クします。

( 条件付き ) ブロックレベルのレプリケーションで以前保護されていた Windows ワークロード に対して、PlateSpin Protect Web インタフェースでは、ブロックベースのコンポーネントを削除 するかどうかを指定するように求められます。次のとおり選択できます。

- 次のコンポーネントを削除しないでください。コンポーネントは削除されません。
- コンポーネントとは削除されますが、ワークロードは再起動されません。コンポーネント は削除されます。ただし、ワークロードの再起動は、アンインストール処理を完了するた めに必要です。
- コンポーネントを削除し、ワークロードを再起動します。コンポーネントは削除され、 ワークロードは自動的に再起動されます。スケジュールされたダウンタイム中にこの操作 を実行するようにしてください。
- 2 「コマンドの確認]ページで、「*確認*」をクリックして、コマンドを実行します。

プロセスが終了するのを待ちます。

# <span id="page-89-1"></span>**7.7** 保護後のワークロードのクリーンアップ

次の手順を使用して、必要に応じて ( たとえば、保護の失敗や問題が発生した後など ) すべての PlateSpin ソフトウェアコンポーネントからソースワークロードをクリーンアップします。

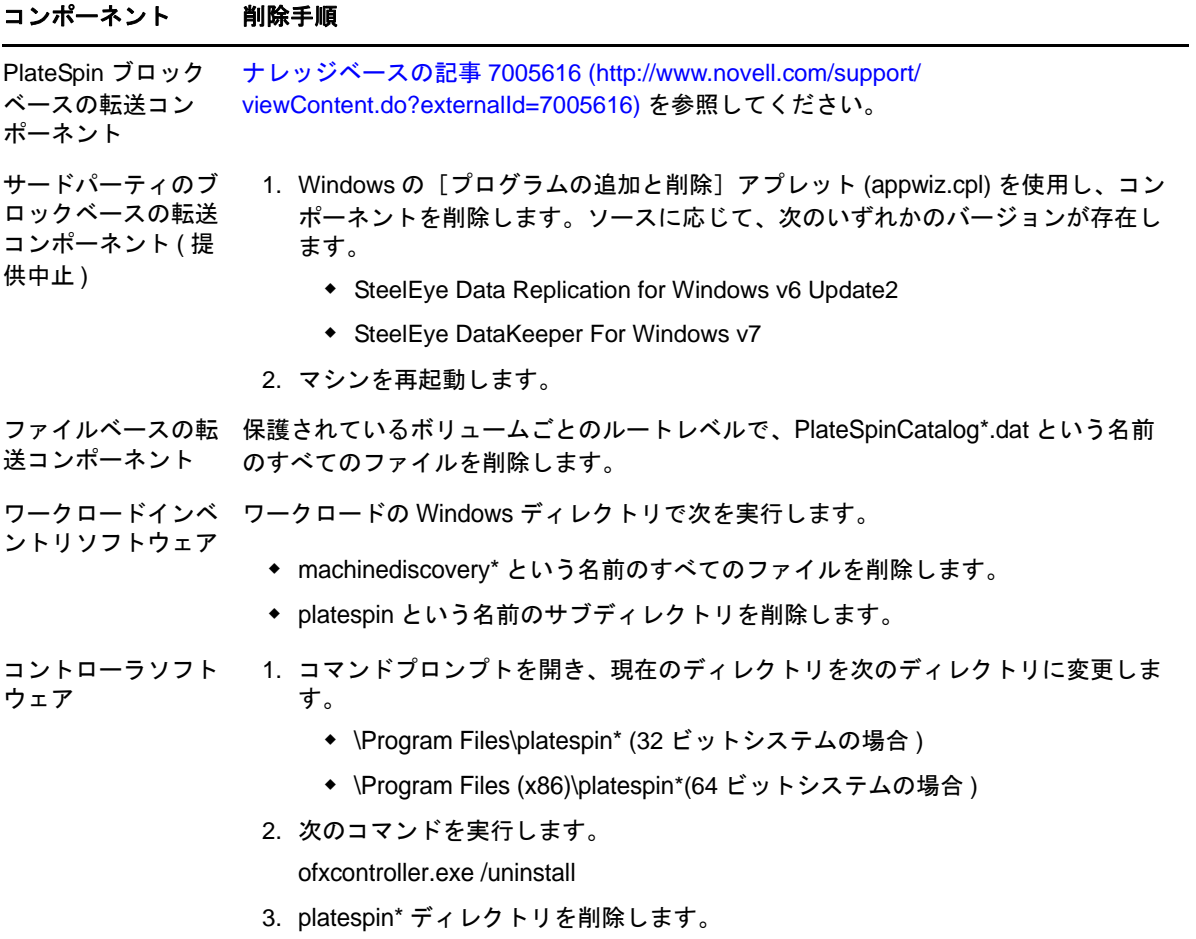

# **7.7.2 Linux** ワークロードのクリーンアップ

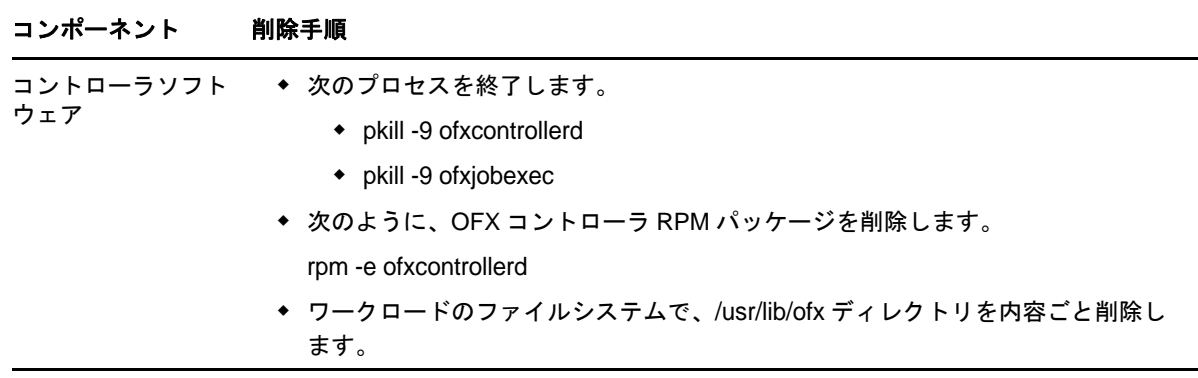

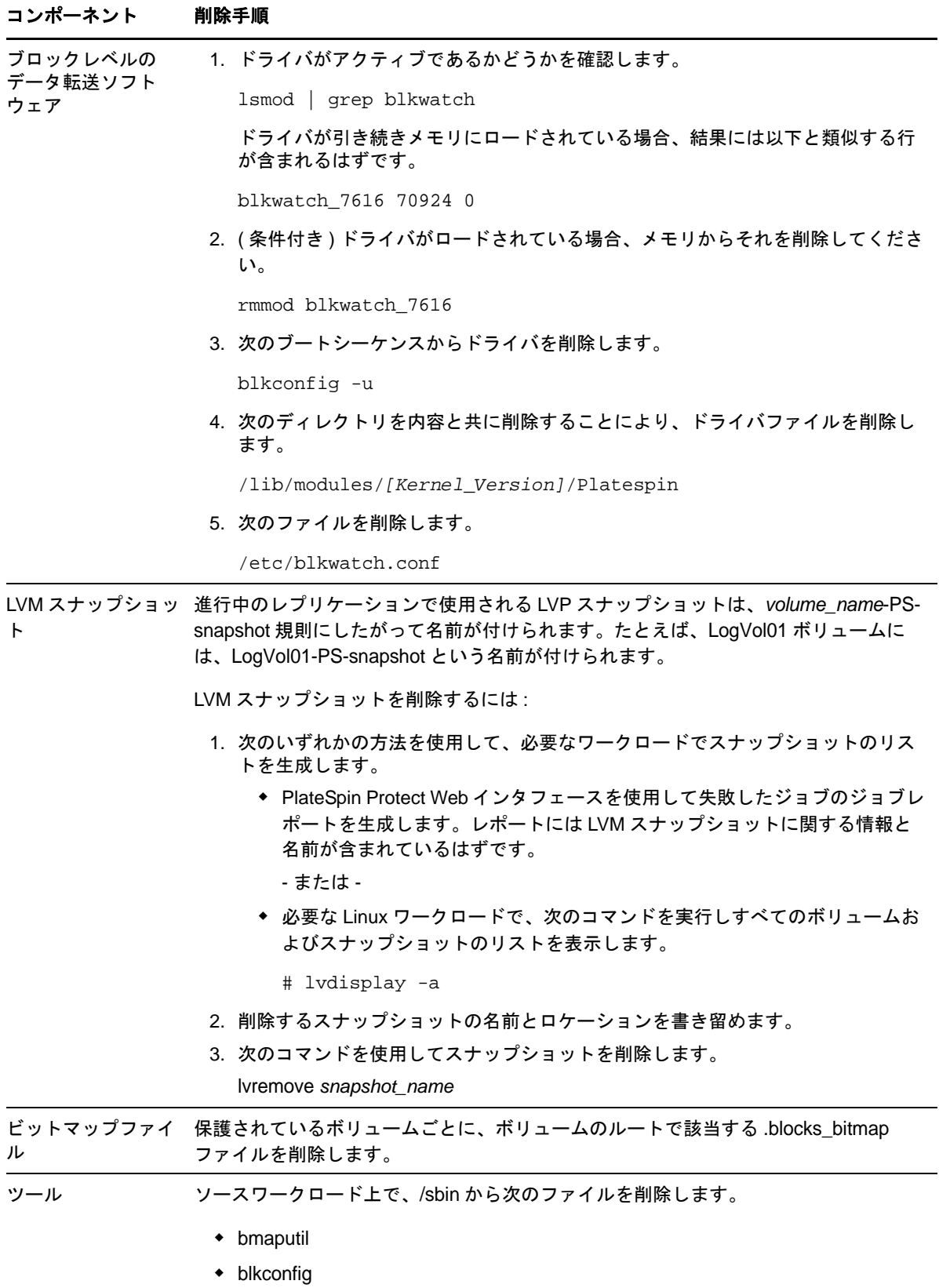

用語集

コンテナ **.** VM ホストなど、PlateSpin Protect のワークロード保護インフラストラクチャです。

イベント **.** ワークロード保護ライフサイクルをとおして重要な手順に関する情報を含む PlateSpin Protect Server メッセージのことです。

フェールバック **.** PlateSpin Protect 内の一時的なフェールオーバーワークロードが必要でなくなった 場合に、障害が発生したワークロードのビジネス機能を元々の環境に復元する操作のことです。

フェールオーバー **.** 障害が発生したワークロードのビジネス機能が PlateSpin Protect の VM コンテナ 内のフェールオーバーワークロードによって引き継がれます。

フェールオーバーワークロード **.** 保護ワークロードのブート可能な仮想レプリカです。

<span id="page-92-0"></span>増分 **.** 1. ( 名詞 ) 保護されたワークロードとそのレプリカ ( フェールオーバーワークロード ) 間で、 スケジュールまたは手動により個別に差分を転送することです。

2. (形容詞) ワークロードの初期レプリカが (ワークロードとそれと対をなす準備されたレプリカに 基づいて ) 差分的に作成される、レプリケーション *(1)* の範囲を表します。

フェールオーバーの準備 **.** 完全なフェールオーバー操作の準備としてフェールオーバーワークロー ドを起動する PlateSpin Protect の操作のことです。

保護ティア **.** カスタマイズ可能なワークロード保護パラメータのコレクションで、レプリケーショ ンの頻度と、ワークロードに障害が発生したとシステムが判断する基準を定義します。

保護コントラクト **.** ワークロードの保護 ( インベントリの追加、初期および進行中のレプリケー ション、フェールオーバー、フェールバック、および保護)のライフサイクル完了に関する現在有 効になっている設定の集まりです。

復旧ポイント **.** 複製されたワークロードを以前の状態に復旧できる、特定の時点のスナップショッ トです。

目標復旧時点(**RPO**)**.** 時間で測定され、保護されるワークロードの増分レプリケーション間の設 定可能な間隔によって定義される、許容できるデータ紛失のことです。

目標復旧時間(**RTO**)**.** フェールオーバーの操作が終了するまでにかかる時間によって定義される ワークロードの許容ダウンダイムを示す尺度のことです。

複製 **.** 1. 初期のレプリケーション、ワークロードの最初の基本コピーの作成。完全レプリケーショ ン ( すべてのワークロードデータが ' ブランク ' のフェールオーバー VM に転送される )、または増 分レプリケーションとして実行できます ( [増分](#page-92-0) (2) を参照 )。

2. 保護ワークロードからコンテナ内のそのレプリカに変更されたデータを転送する操作です。

レプリケーションスケジュール **.** レプリケーションの頻度と範囲を制御するために設定されるスケ ジュールです。

再保護 **.** フェールオーバーとフェールバックの操作に続いてワークロードの保護コントラクトを再 確立する PlateSpin Protect コマンドです。

<span id="page-93-1"></span>ソース **.** PlateSpin Protect の操作の開始点であるワークロードまたはそのインフラストラクチャのこ とです。たとえば、ワークロードの初期保護では、ソースとは運用ワークロードのことを指します。 フェールバック操作では、コンテナ内のフェールオーバーワークロードのことを指します。

[ターゲット](#page-93-0)も参照してください。

<span id="page-93-0"></span>ターゲット **.** PlateSpin Protect コマンドの結果であるワークロードまたはそのインフラストラクチャ のことです。たとえば、ワークロードの初期保護では、ターゲットとはコンテナ内のフェールオー バーワークロードのことを指します。フェールバック操作では、運用ワークロードの元のインフラ ストラクチャか、PlateSpin Protect によってインベントリされた、サポートされる任意のコンテナの いずれかです。

[ソース](#page-93-1) も参照してください。

テストフェールオーバー **.** フェールオーバー機能をテストし、フェールオーバーワークロードの整 合性を検証するために隔離された環境でフェールオーバーワークロードを起動する PlateSpin Protect の操作のことです。

目標テスト時間(**TTO**)**.** 障害復旧計画をテストできる容易さの尺度のことです。これは RTO に似 ていますが、ユーザがフェールオーバーワークロードをテストするのに必要な時間を含んでいます。

ワークロード **.** データストアに含まれる保護の基本オブジェクトのことです。基礎となる物理イン フラまたは仮想インフラから切り離された、オペレーティングシステムとそのミドルウェアおよび データのことです。